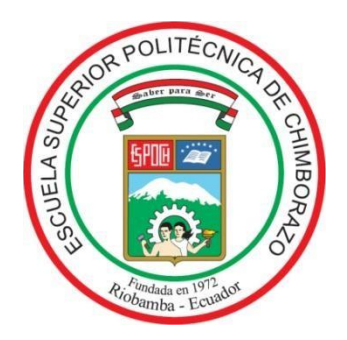

## **ESCUELA SUPERIOR POLITÉCNICA DE CHIMBORAZO FACULTAD DE MECÁNICA ESCUELA DE INGENIERÍA DE MANTENIMIENTO**

**"IMPLEMENTACIÓN DE UN MÓDULO DE SIMULACIÓN DE PROCESOS DE CONTROL Y AUTOMATIZACIÓN USANDO SEÑALES DIGITALES Y ANALÓGICAS CON INTERFAZ DE COMUNICACIÓN EASYPORT PARA EL LABORATORIO DE CONTROL Y MANIPULACIÓN AUTOMÁTICA"**

> **GARCÍA CONDE, JESSICA ESTEFANÍA; MOREJÓN PORTILLA, AMAURIO MIGUEL**

> **TRABAJO DE TITULACIÓN TIPO: PROPUESTA TECNOLÓGICA**

> > **Previo a la obtención del Título de:**

**INGENIERO DE MANTENIMIENTO**

**RIOBAMBA – ECUADOR 2019**

Facultad de Mecánica

## **CERTIFICADO DE APROBACIÓN DEL TRABAJO DE TITULACIÓN**

**2018-10-25**

Yo recomiendo que el Trabajo de Titulación preparado por:

### **GARCÍA CONDE JESSICA ESTEFANÍA**

Titulado:

### **"IMPLEMENTACIÓN DE UN MÓDULO DE SIMULACIÓN DE PROCESOS DE CONTROL Y AUTOMATIZACIÓN USANDO SEÑALES DIGITALES Y ANALÓGICAS CON INTERFAZ DE COMUNICACIÓN EASYPORT PARA EL LABORATORIO DE CONTROL Y MANIPULACIÓN AUTOMÁTICA".**

Sea aceptado como parcial complementación de los requerimientos para el Título de:

### **INGENIERA DE MANTENIMIENTO**

Ing. Carlos José Santillán Mariño **DECANO DE LA FAC. DE MECÁNICA**

Nosotros coincidimos con esta recomendación:

Ing. Pablo Ernesto Montalvo Jaramillo **DIRECTOR**

Ing. Marco Heriberto Santillán Gallegos **MIEMBRO**

Facultad de Mecánica

## **CERTIFICADO DE APROBACIÓN DEL TRABAJO DE TITULACIÓN**

**2018-10-25**

Yo recomiendo que el Trabajo de Titulación preparado por:

### **MOREJÓN PORTILLA AMAURIO MIGUEL**

Titulado:

### **"IMPLEMENTACIÓN DE UN MÓDULO DE SIMULACIÓN DE PROCESOS DE CONTROL Y AUTOMATIZACIÓN USANDO SEÑALES DIGITALES Y ANALÓGICAS CON INTERFAZ DE COMUNICACIÓN EASYPORT PARA EL LABORATORIO DE CONTROL Y MANIPULACIÓN AUTOMÁTICA".**

Sea aceptado como parcial complementación de los requerimientos para el Título de:

### **INGENIERO DE MANTENIMIENTO**

Ing. Carlos José Santillán Mariño **DECANO DE LA FAC. DE MECÁNICA**

Nosotros coincidimos con esta recomendación:

Ing. Pablo Ernesto Montalvo Jaramillo **DIRECTOR**

Ing. Marco Heriberto Santillán Gallegos **MIEMBRO**

Facultad de Mecánica

## **EXAMINACIÓN DEL TRABAJO DE TITULACIÓN**

**NOMBRE DEL ESTUDIANTE:** GARCÍA CONDE JESSICA ESTEFANÍA **TRABAJO DE TITULACIÓN: "IMPLEMENTACIÓN DE UN MÓDULO DE SIMULACIÓN DE PROCESOS DE CONTROL Y AUTOMATIZACIÓN USANDO SEÑALES DIGITALES Y ANALÓGICAS CON INTERFAZ DE COMUNICACIÓN EASYPORT PARA EL LABORATORIO DE CONTROL Y MANIPULACIÓN AUTOMÁTICA".**

**Fecha de Examinación: 2019-01-10**

### **RESULTADO DE LA EXAMINACIÓN:**

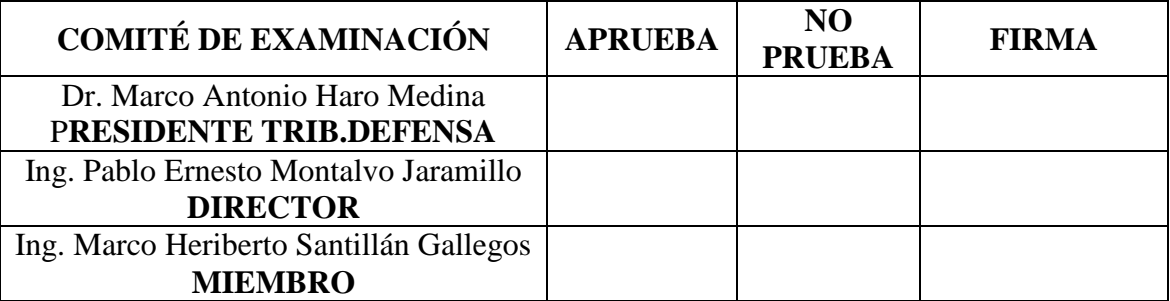

\* Más que un voto de no aprobación es razón suficiente para la falla total.

### **RECOMENDACIONES:**

El Presidente del Tribunal certifica que las condiciones de la defensa se han cumplido.

Dr. Marco Antonio Haro Medina

**PRESIDENTE DEL TRIBUNAL**

Facultad de Mecánica

## **EXAMINACIÓN DEL TRABAJO DE TITULACIÓN**

**NOMBRE DEL ESTUDIANTE:** MOREJÓN PORTILLA AMAURIO MIGUEL **TRABAJO DE TITULACIÓN: "IMPLEMENTACIÓN DE UN MÓDULO DE SIMULACIÓN DE PROCESOS DE CONTROL Y AUTOMATIZACIÓN USANDO SEÑALES DIGITALES Y ANALÓGICAS CON INTERFAZ DE COMUNICACIÓN EASYPORT PARA EL LABORATORIO DE CONTROL Y MANIPULACIÓN AUTOMÁTICA"**

**Fecha de Examinación: 2019-01-10**

### **RESULTADO DE LA EXAMINACIÓN:**

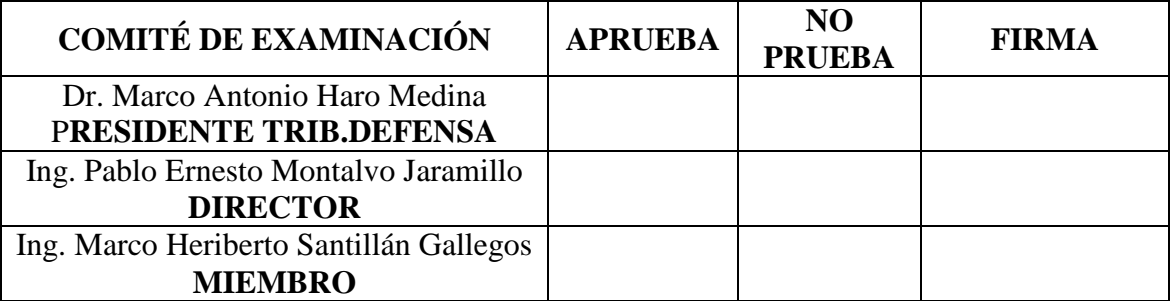

\* Más que un voto de no aprobación es razón suficiente para la falla total.

### **RECOMENDACIONES:**

El Presidente del Tribunal certifica que las condiciones de la defensa se han cumplido.

Dr. Marco Antonio Haro Medina

**PRESIDENTE DEL TRIBUNAL**

### **DERECHOS DE AUTORÍA**

El presente trabajo de titulación que presentamos es original y basado en el proceso de investigación y/o adaptación tecnológica establecido en la Facultad de Mecánica de la Escuela Superior Politécnica de Chimborazo. En tal virtud, los fundamentos teóricos científicos y los resultados son de exclusiva responsabilidad de los autores. El patrimonio intelectual le pertenece a la Escuela Superior Politécnica de Chimborazo.

García Conde Jessica Estefanía Morejón Portilla Amaurio Miguel

### **DECLARACIÓN DE AUTENTICIDAD**

Nosotros, García Conde Jessica Estefanía y Morejón Portilla Amaurio Miguel, declaramos que el presente trabajo de titulación es de nuestra autoría y que los resultados del mismo son auténticos y originales. Los textos constantes en el documento que provienen de otra fuente están debidamente citados y referenciados. Como García Jessica y Morejón Amaurio, asumimos la responsabilidad legal y académica de los contenidos de este trabajo de titulación.

García Conde Jessica Estefanía Morejón Portilla Amaurio Miguel

#### **DEDICATORIA**

Dedico el presente trabajo a mis padres José Morejón y Fanmy Portilla quienes siempre me han apoyado desde el inicio de mi educación y siempre han sido un pilar fundamental en mi vida, brindándome palabras de aliento que me han permitido lograr las metas que me he propuesto. A mis hermanos que me han apoyado siempre para lograr los éxitos cosechados.

A mis compañeros, profesores, amigos y a todas las personas que siempre estuvieron presentes durante todo este proceso académico y me brindaron su apoyo cuando fue necesario.

### **MOREJÓN PORTILLA AMAURIO MIGUEL**

El presente trabajo va dedicado a Dios por brindarme la oportunidad de culminar mi carrera.

Al pilar fundamental de mi vida, a mis padres Jorge Heleodoro García y María Cristina Conde, por todo su sacrificio, por sus consejos y el amor que siempre me han brindado, al motorcito para superarme para ti hija de mi corazón Romina Antonella Rosero García por regalarme la dicha de ser madre y mirar en tus ojos un amor infinito, a mi hermana Kimberly Cristina y a ti hermano Bryan Steven (+) este es un sueño cumplido por los dos sé que desde el cielo celebraras conmigo este logro.

A mi novio por sus consejos, motivación y apoyo incondicional a todos mis familiares y amigos por todos los momentos compartidos y el ánimo de continuar formándome profesionalmente.

### **GARCÍA CONDE JESSICA ESTEFANÍA**

#### **AGRADECIMIENTO**

Agradezco a mis padres, hermanos y a todas las personas que siempre me brindaron todo su apoyo y confianza, teniendo fé en que cumpliría mí meta de obtener el título de ingeniero de mantenimiento en la Escuela superior Politécnica de Chimborazo.

### **MOREJÓN PORTILLA AMAURIO MIGUEL**

Agradezco a Dios por darme la fortaleza para alcanzar cada una de mis metas, a la Escuela Superior Politécnica de Chimborazo en especial a la planta docente de la carrera de Ingeniería de Mantenimiento que impartieron sus conocimientos a lo largo de estos años aportado a mi desarrollo profesional.

A mis padres por ser ejemplo de lucha y perseverancia por enseñarme a luchar por alcanzar mis metas afrontando cada obstáculo que se presentara.

Agradezco al Ing. Pablo Montalvo e Ing. Marco Santillán por la dirección y asesoramiento para la realización el presente trabajo de titulación.

Gracias a todas las personas que han aportado de forma directa y también indirecta a la realización de este trabajo de titulación.

### **GARCÍA CONDE JESSICA ESTEFANÍA**

## **CONTENIDO**

### **RESUMEN**

## **ABSTRACT**

### **INTRODUCCION**

## **CAPÍTULO I**

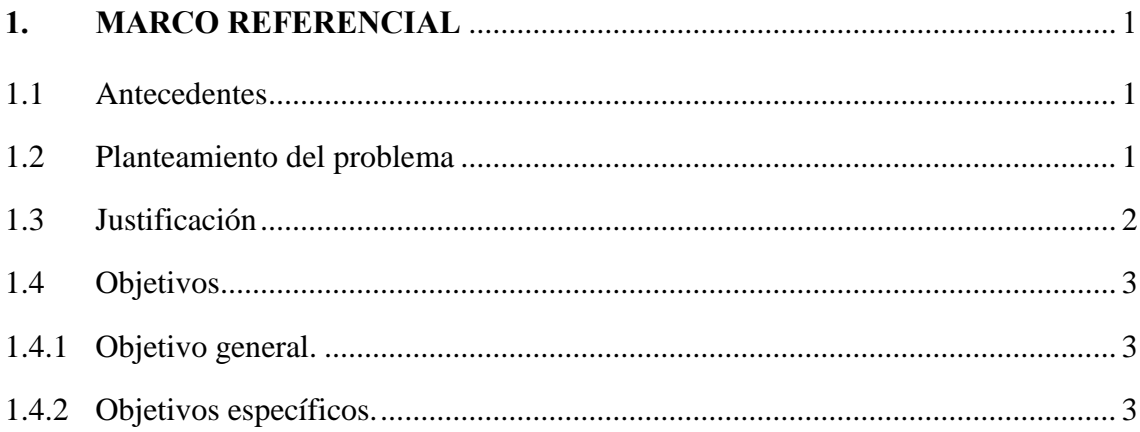

## **CAPÍTULO II**

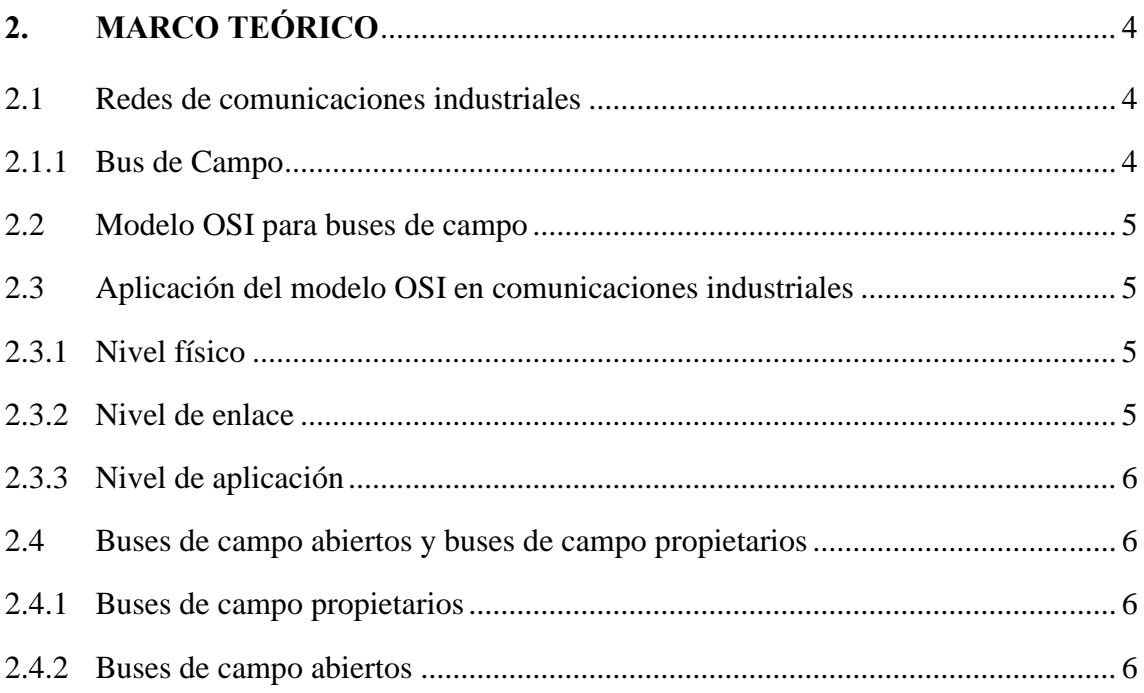

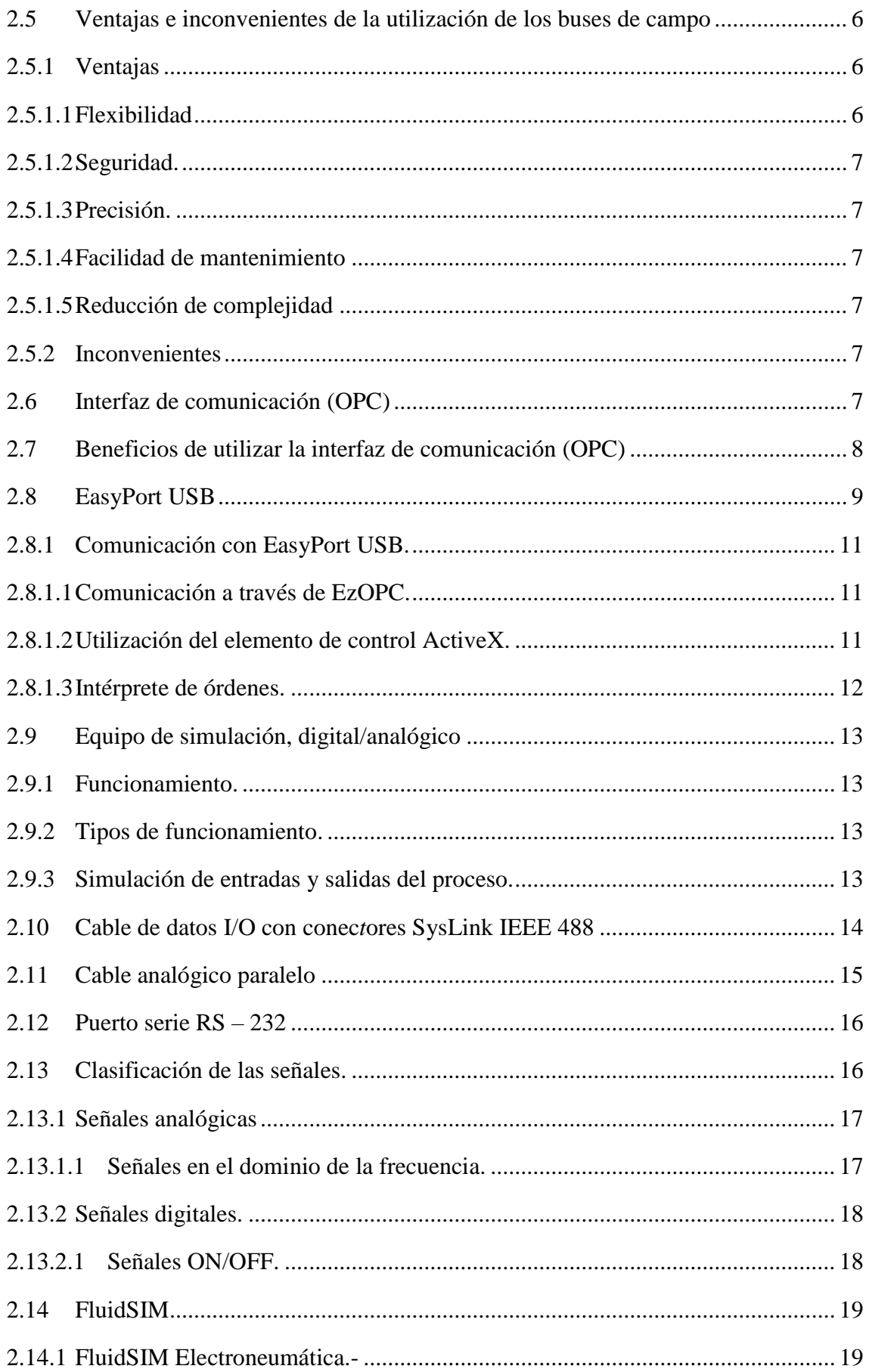

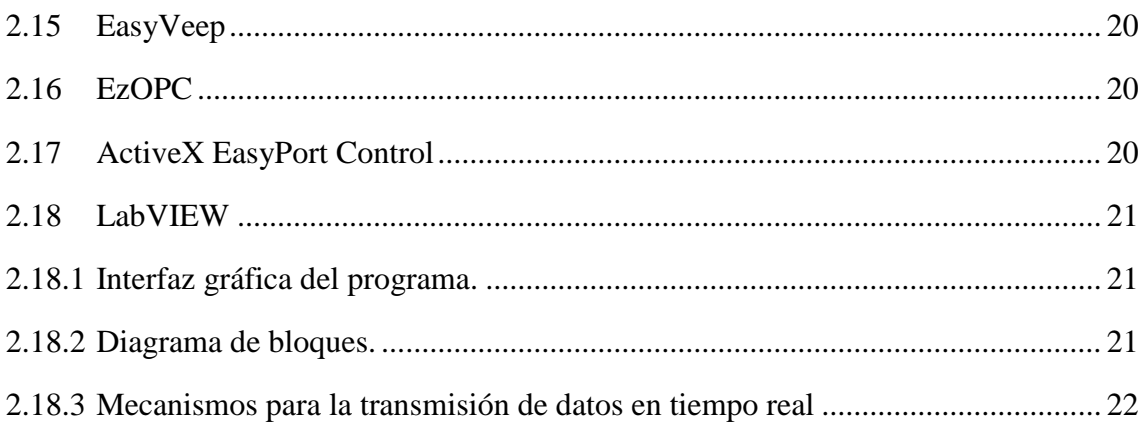

## **[CAPÍTULO III](#page-44-0)**

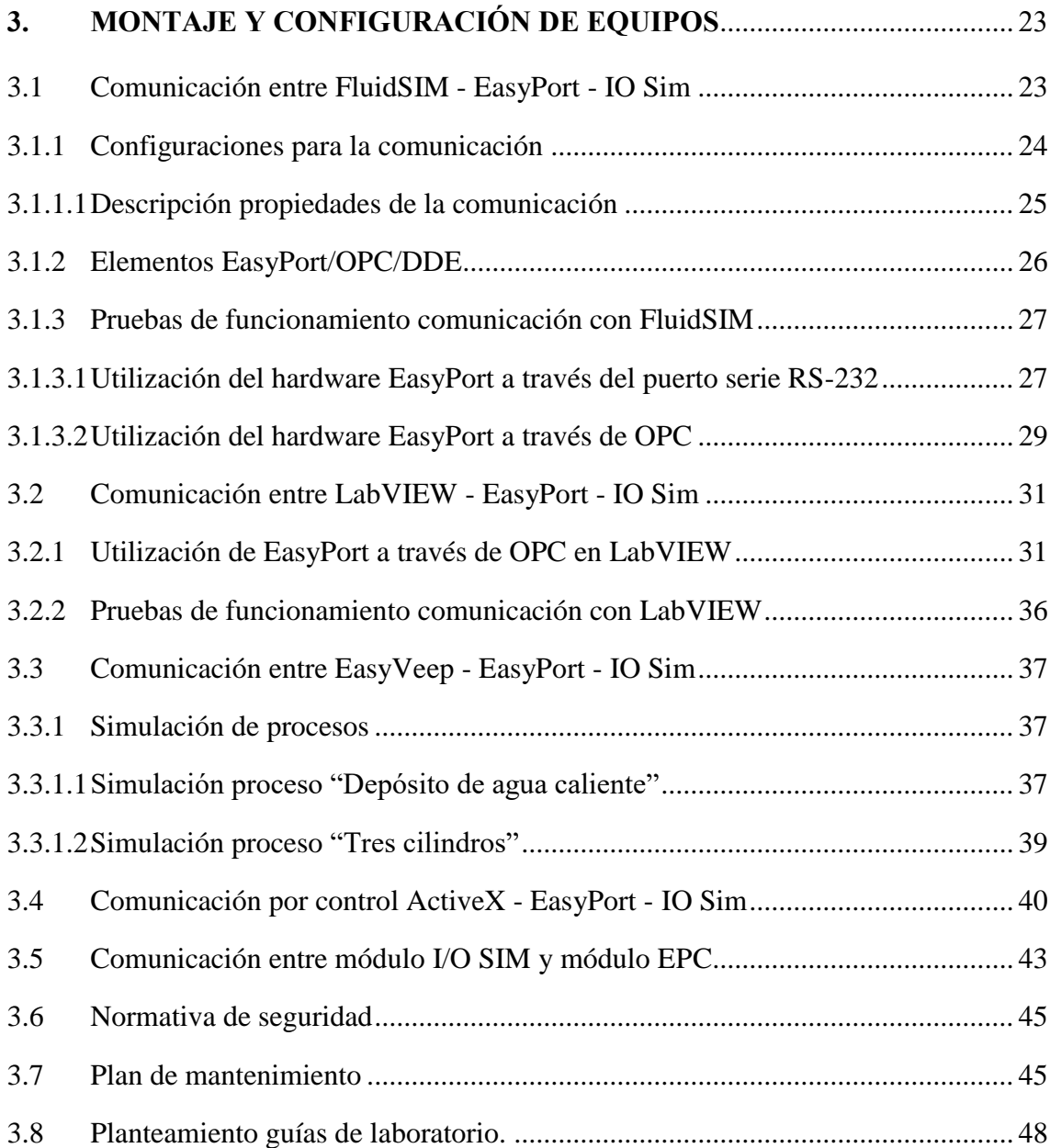

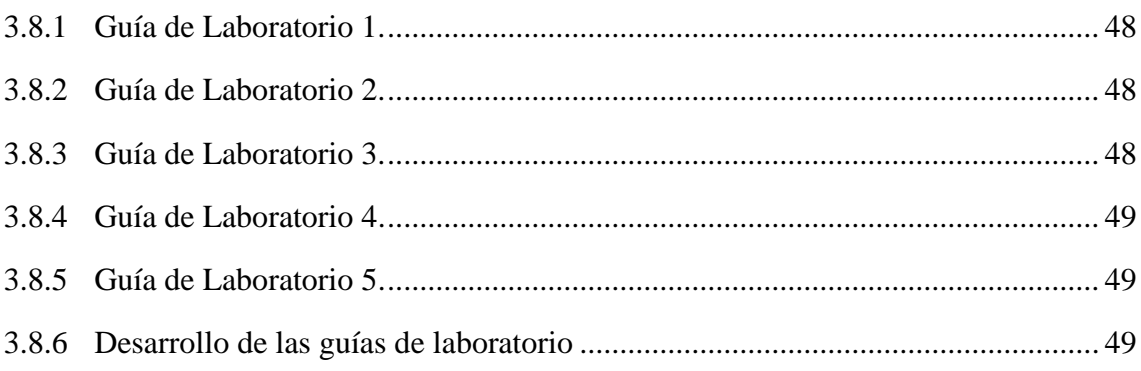

## **CAPÍTULO IV**

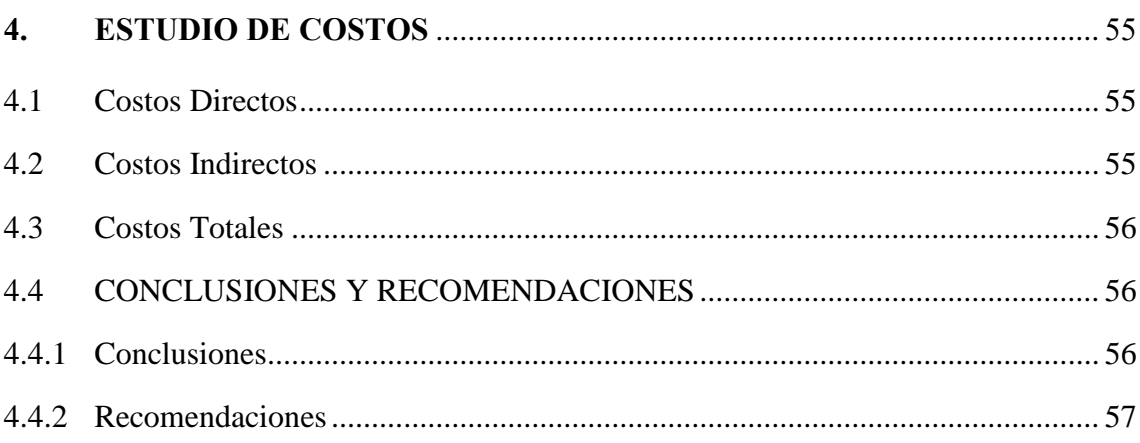

## **BIBLIOGRAFÍA**

**ANEXOS** 

## **ÍNDICE DE TABLAS**

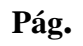

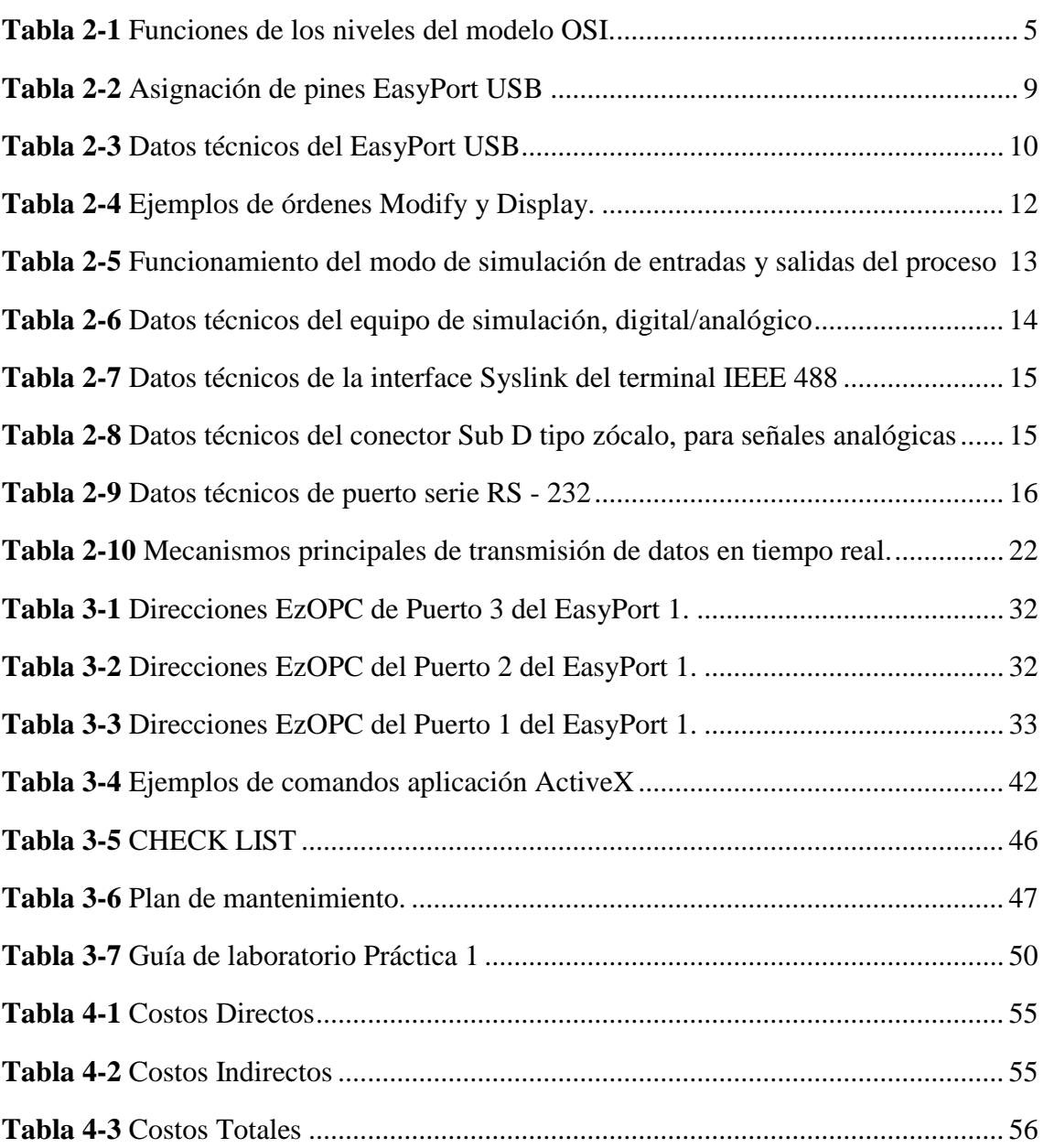

## **ÍNDICE DE FIGURAS**

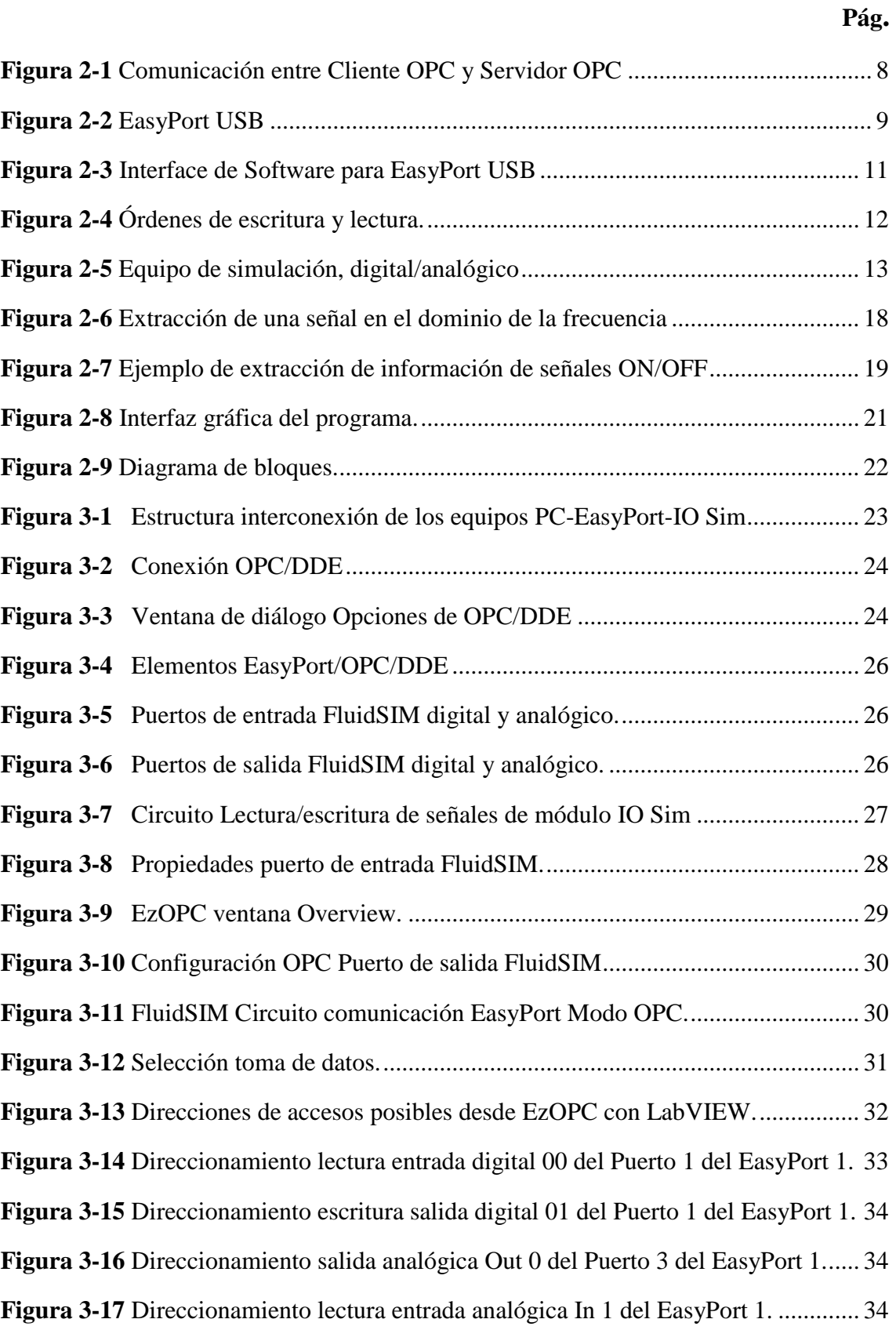

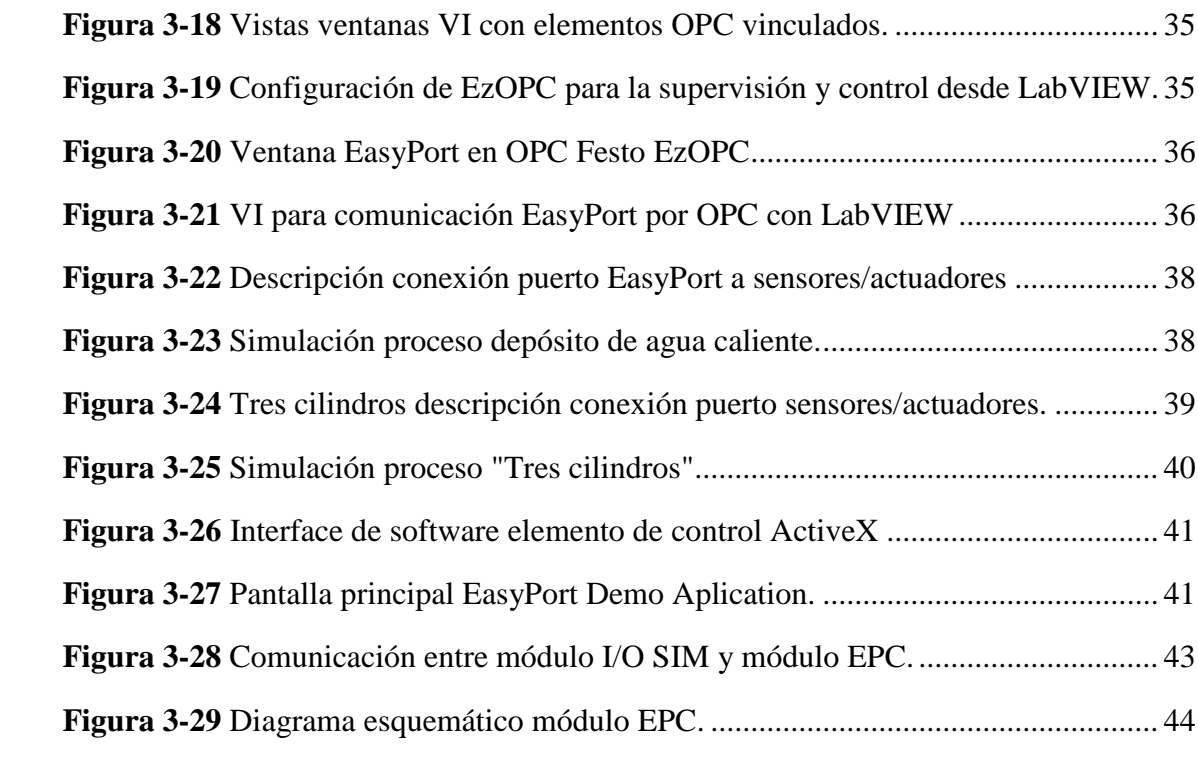

## **ÍNDICE DE GRÁFICOS**

### **Pág.**

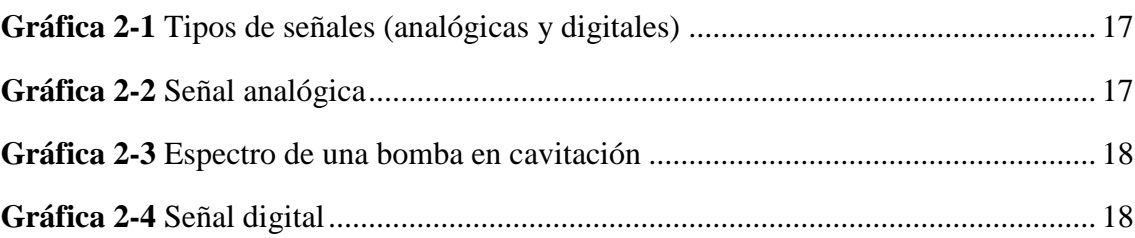

### **LISTA DE ABREVIACIONES**

- **OSI** Open Systems Interconnection
- **OPC** [OLE](https://es.wikipedia.org/wiki/Object_Linking_and_Embedding) for Process Control
- **OLE** Object Linking and Embedding for Databases
- **ASCII** American Standard Code for Information Interchange
- **VI** Instrumentos Virtuales
- **I/O** Entradas y Salidas

## **LISTA DE ANEXOS**

**ANEXO A.-** GUÍA DE LABORATORIO PRÁCTICA N° 1 **ANEXO B.-** GUÍA DE LABORATORIO PRÁCTICA N° 2 **ANEXO C.-** GUÍA DE LABORATORIO PRÁCTICA N° 3 **ANEXO D.-** GUÍA DE LABORATORIO PRÁCTICA N° 4 **ANEXO E.-** GUÍA DE LABORATORIO PRÁCTICA N° 5

#### **RESUMEN**

<span id="page-19-0"></span>Se implementó un módulo de simulación de procesos de control y automatización usando señales digitales y analógicas. En primera instancia para el desarrollo del módulo, se realizó una investigación acerca de los protocolos de comunicación a emplear, topología y configuración de la transmisión y recepción de datos entre un ordenador y los dispositivos del Laboratorio de Control y Manipulación Automática. Una vez creada la comunicación entre el ordenador y los diferentes equipos del laboratorio se procedió a programar cada uno de los dispositivos. El sistema está diseñado con el fin de transmitir datos de control a los módulos electroneumáticos, esto se implementó en las estaciones de simulación de procesos presentes en el Laboratorio de Control y Manipulación Automática de la carrera de Ingeniería de Mantenimiento. Se configuró exitosamente la transmisión y recepción de datos entre el computador, el dispositivo EasyPort y el módulo I/O SIM implementado en el Laboratorio de Control y Manipulación Automática para la simulación y control de procesos, además, se realizaron las pruebas de funcionamiento de cada tipo de configuración y comunicación de los dispositivos a través de los software LabVIEW, FluidSIM y EasyVeep. Se recomienda previo a la manipulación de los equipos electrónicos familiarizarse con las normas base de uso de los mismos ya sea en este escrito o en manuales técnicos de los fabricantes

**PALABRAS CLAVES:** <TECNOLOGÍA Y CIENCIAS DE LA INGENIERÍA>, <COMUNICACIONES INDUSTRIALES>, <PROTOCOLOS DE COMUNICACIÓN>, <FLUIDSIM (SOFTWARE)>, <EASYVEEP (SOFTWARE)>, <CONTROL DE PROCESOS INDUSTRIALES>.

#### **ABSTRACT**

<span id="page-20-0"></span>A control process and automatization simulation module was implemented using digital and analogic signals. Firstly, for the module development an investigation on the communication protocols to be employed, topology and data transmission and configuration between a computer and the devices of the Automatic Control and Manipulation Laboratory was carried out. Once the communication between the computer and the various laboratory devices was created, the programming process of each devices started. The system is designed to transmit control data to the electromagnetic modules. This was implemented in the simulation process stations of the Automatic Control and Manipulation Laboratory of the Maintenance Engineering School. The data transmission and reception process between the computer, the Easy Port device and the I/O implemented in the Automatic Control and Manipulation Laboratory was successfully configurated for the processes' simulation and control. In addition, the working tests for each type of configuration and communication of the devices were performed employing LabVIEW, FluidSIM and EasyVeep software packages. It is recommended to get familiar, either reading this document or the manufactures technical guidebooks, with the usage base norms prior to the operation of the electronic equipment.

**KEY WORDS:** <TECHNOLOGY AND ENGINEERING SCIENCES>, <INDUSTRIAL COMMUNICATION>, <COMMUNICATION PROTOCOLS>, <FLUIDSIM (SOFTWARE)>, <EASYVEEP (SOFTWARE)>, <INDUSTRIAL CONTROL PROCESSES>.

### **INTRODUCCION**

<span id="page-21-0"></span>Mediante la técnica de la simulación de procesos de Control y Automatización con el uso de señales digitales y analógicas se logra detectar fallas antes de que sucedan, sin tener que proceder a realizar paros en los procesos.

En el laboratorio de Control y Manipulación Automática existen varios módulos electroneumáticos que se pueden utilizar mediante la simulación de señales digitales y analógicas por lo que es necesario aprovecharlos para que los estudiantes se capaciten en los diferentes tipos de redes y su mantenimiento, que será útil en la vida profesional de los estudiantes.

Esta propuesta tecnológica está dirigida hacia la implementación de un módulo de simulación de procesos de Control y Automatización usando señales digitales y analógicas con interfaz de comunicación EasyPort, se seleccionará el módulo a emplear y realizará la configuración adecuada mediante un ordenador generando la comunicación entre el módulo I/O SIM y un módulo electroneumático en el Laboratorio de Control y Manipulación Automática de la Carrera de Ingeniería de Mantenimiento, de la Facultad de Mecánica en la Escuela Superior Politécnica de Chimborazo.

### **CAPÍTULO I**

#### <span id="page-22-1"></span><span id="page-22-0"></span>**1. MARCO REFERENCIAL**

#### <span id="page-22-2"></span>**1.1 Antecedentes**

Previamente en un trabajo de titulación "Desarrollo de un sistema SCADA utilizando FluidSIM, LabVIEW en los equipos del Laboratorio de Control y Manipulación Automática de la Escuela de Ingeniería de Mantenimiento" en 2014 se implementó un sistema que utiliza esta técnica, pero éste no funciona usando un módulo de señales digitales y analógicas para la simulación de procesos de control y automatización. (GARCÉS, 2014)

En la Carrera de Ingeniería de Mantenimiento de la Facultad de Mecánica desde la fundación del laboratorio de Control y Manipulación Automática no se ha contado con un módulo propiamente destinado a la simulación de procesos de Control y Automatización, se puede citar el trabajo realizado en el laboratorio en 2014 donde se demostró que mediante esta técnica se logra detectar fallas antes de que se presenten.

### <span id="page-22-3"></span>**1.2 Planteamiento del problema**

En la malla curricular de la Carrera de Ingeniería de Mantenimiento se cuenta con asignaturas dentro de las áreas: Control y Manipulación Automática, etc. Estos conocimientos teóricos deben ser reforzados con prácticas dentro de los laboratorios.

En la actualidad la Carrera de Ingeniería de Mantenimiento no cuenta con módulos de simulación de señales digitales y analógicas para la realización de las prácticas de los estudiantes, esto dificulta que las y los estudiantes puedan visualizar y familiarizarse con el comportamiento de las diferentes señales analógicas y digitales presentes en los procesos de control y automatización y de esta manera ganen experiencia en la manipulación de estos dispositivos.

En la actualidad se evidencia que el ámbito industrial se encuentra innovándose constantemente, por ello los estudiantes deben estar preparados de una manera en la que no se encuentren indiferentes a este tipo de procesos.

Al implementar un módulo de simulación de señales digitales y analógicas en el laboratorio de Control y Manipulación Automática, los estudiantes de la Carrera de Ingeniería de Mantenimiento podrán reforzar todos los conocimientos de Control y Manipulación Automática adquiridos a lo largo de la carrera. De esta manera pudiendo cumplir con las expectativas y requerimientos establecidos por las diferentes organizaciones.

#### <span id="page-23-0"></span>**1.3 Justif**i**cación**

En la Facultad de Mecánica se encuentra el laboratorio de Control y Manipulación Automática no cuenta con un módulo para la realización de prácticas en la cátedra de Control y Manipulación Automática debido a esto se realizará la implementación de un módulo didáctico de electroneumática utilizando una interfaz de comunicación EasyPort.

Esta propuesta tecnológica cuenta con fines didácticos para de esta manera poder reforzar los conocimientos teóricos de los estudiantes de la Carrera de Ingeniería de Mantenimiento dentro del área de Control y Manipulación Automática mediante la simulación de procesos de control y automatización con interfaz de comunicación EasyPort.

Los módulos electroneumáticos tienen un gran campo de aplicación en distintas áreas como puede ser en los sectores de: industria, explotación forestal, automotriz, naval, aérea, etc. Por ejemplo, en el mundo industrial se puede encontrar sistemas electroneumáticos en distintas aplicaciones como: en los procesos de producción de plástico, metalúrgica, madera, etc.

Uno de los problemas más recurrentes que se presentan para los estudiantes en el momento de empezar en el campo laboral es el insuficiente conocimiento práctico y no estar familiarizados con los diferentes equipos y dispositivos que se emplean en la industria en general, así como de los diferentes tipos de software que se emplean para el funcionamiento y operación de éstos.

### <span id="page-24-0"></span>**1.4 Objetivos**

### <span id="page-24-1"></span>**1.4.1** *Objetivo general.*

Implementar de un módulo de simulación de procesos de Control y Automatización usando señales digitales y analógicas con interfaz de comunicación EasyPort para el laboratorio de Control y Manipulación Automática.

### <span id="page-24-2"></span>**1.4.2** *Obj*e*tivos específicos.*

Desarrollar la comunicación de los equipos necesarios para la simulación de procesos de Automatización y Control.

Configurar la transmisión y recepción de datos hacia y desde los diferentes dispositivos del Laboratorio de Control y Manipulación Automática con la ayuda de un ordenador.

Elaborar las guías de prácticas de laboratorio para la utilización del módulo.

Elaborar un manual de mantenimiento para el módulo de simulación de señales digitales y analógicas.

### **CAPÍTULO II**

### <span id="page-25-1"></span><span id="page-25-0"></span>**2. MARCO TEÓRICO**

Para una comprensión total de lo que significa: "Simulación de procesos de Control y Automatización usando señales digitales y analógicas con interfaz de comunicación EasyPort" se debe tener claro los conceptos de los diferentes equipos y software que se detallarán a continuación, además, de tener en cuenta que existen equipos de diferentes fabricantes y éstos se encuentran en distintos niveles de comunicación, sin embargo, muchas veces es necesario que trabajen de manera coordinada entre sí con el fin de conseguir un resultado más satisfactorio para las empresas.

### <span id="page-25-2"></span>**2.1 Redes de comunicaciones industriales**

En respuesta de las necesidades de intercomunicación en tiempo real, las redes de comunicación deberán contar con características particulares. Además, estas redes deberán ser capaces de soportar condiciones ambientales duras y altos niveles de ruido electromagnético. Dentro de las comunicaciones industriales se puede diferenciar dos áreas como principales: comunicaciones que son desarrolladas a nivel de campo y comunicaciones hacia el controlador. Éstas deberán realizarse en tiempo real respecto al proceso o, al menos, con un retraso que no sea representativo, pudiendo verse afectada principalmente la comunicación a nivel de campo. (HURTADO, 2009)

<span id="page-25-3"></span>**2.1.1** *Bus de Campo*. Éstos se podrán definir como "un sistema de dispositivos de campo (sensores y actuadores) y dispositivos de control, que comparten un bus digital serie bidireccional para transmitir informaciones entre ellos, sustituyendo a la convencional transmisión analógica punto a punto". (HURTADO, 2009)

En resumen mediante el uso de éstos qué se podrá sustituir el cableado entre sensores y actuadores, además, de sus respectivos elementos de control. Deberán ser de costo bajo, contar con tiempos de respuesta mínimos, permitir la interconexión de todo tipo de dispositivos de entrada-salida con los controladores, ser sencillos, y que permitan el uso controladores esclavos inteligentes.

### <span id="page-26-0"></span>**2.2 Modelo OSI para buses de campo**

Este modelo OSI (Open System Interconection, Interconexión de Sistemas Abiertos) se definió en 1983 por la ISO. (GUERRERO, 2009)

El modelo se encuentra conformado por siete niveles, con las siguientes funciones:

| Modelo OSI             |                                                                        |  |
|------------------------|------------------------------------------------------------------------|--|
| Nivel 1, Física:       | Encargada de especificar el medio físico de transporte a emplear.      |  |
| Nivel 2, Enlace:       | La estructuración de datos dentro de la trama y el control de errores. |  |
| Nivel 3, Red:          | Intervención en caso de la utilización de más de una red.              |  |
| Nivel 4, Transporte:   | División en paquetes de envío de los datos.                            |  |
| Nivel 5, Sesión:       | Se utiliza en el control de inicio y terminación de las conexiones.    |  |
| Nivel 6, Presentación: | Encriptar y Representar los datos.                                     |  |
| Nivel 7, Aplicación:   | Uso de los datos.                                                      |  |

<span id="page-26-4"></span>**Tabla 2-1** Funciones de los niveles del modelo OSI.

**Realizado por:** García, Jessica y Morejón, Amaurio; 2018. **Fuente:** Guerrero, 2009

#### <span id="page-26-1"></span>**2.3 Aplicación del modelo OSI en comunicaciones industriales**

Dentro de las comunicaciones industriales son utilizados los siguientes niveles:

<span id="page-26-2"></span>**2.3.1** *Nivel físico*. Este nivel está encargado de la transmisión de bits a un canal de comunicación, definirá los niveles de la señal eléctrica a emplear y regula la velocidad de transmisión.(GUERRERO, 2009)

<span id="page-26-3"></span>**2.3.2** *Nivel de enlace*. Encargada de generar una comunicación sin presencia de errores entre dos equipos, forma una trama que organiza la información binaria y se transmite al nivel físico.(GUERRERO, 2009)

<span id="page-27-0"></span>**2.3.3** *Nivel de aplicación*. Es la capa que tendrá contacto con el usuario pudiendo ofrecer servicios como: acceso la base de datos, videoconferencia, transferencia de ficheros, correo electrónico, etc. (GUERRERO, 2009)

### <span id="page-27-1"></span>**2.4 Buses de campo abiertos y buses de campo propietarios**

Las empresas en su mayoría contaban con sus propios protocolos de comunicación para sus productos, pero gradualmente han ido optando por el uso de buses de campo comunes.(HURTADO, 2009)

Dentro de los buses de campo se pueden evidenciar 2 tipos:

<span id="page-27-2"></span>**2.4.1** *Buses de campo propietarios*. El uso de estos protocolos de comunicación supone la obtención previa de una licencia para su uso la cual es obtenida bajo ciertas condiciones asociadas y a un precio considerablemente alto. (HURTADO, 2009)

<span id="page-27-3"></span>**2.4.2** *Buses de campo abiertos*. Éstos supondrán todo lo contrario a los anteriores debido a que: cuentan con un precio accesible, sus componentes críticos se encuentran disponibles, sus procesos de validación y verificación se hallan bien definidos y disponibles. (HURTADO, 2009)

### <span id="page-27-4"></span>**2.5 Ventajas e inconvenientes de la utilización de los buses de campo**

<span id="page-27-5"></span>**2.5.1** *Ventajas*. La utilización de los buses de campo en la industria suponen las siguientes ventajas:

<span id="page-27-6"></span>2.5.1.1*Flexibilidad.* Al momento de implementar un nuevo instrumento al sistema se lo podrá realizar con la simple conexión eléctrica al bus de campo y la programación del mismo, generalmente es realizada desde la sala de control (ubicación remota). En caso de tratarse de buses abiertos, se podrá realizar la conexión de instrumentos de diferentes fabricantes en el mismo bus de campo. (HURTADO, 2009)

<span id="page-28-0"></span>2.5.1.2*Seguridad.* La comunicación simultanea entre actuadores y sensores, de esta manera permitiendo que las instalaciones sean más seguras. (HURTADO, 2009)

<span id="page-28-1"></span>2.5.1.3*Precisión.* Transferencia de manera digital de las variables analógicas. (HURTADO, 2009)

<span id="page-28-2"></span>2.5.1.4*Facilidad de mantenimiento.* Se podrá identificar un funcionamiento incorrecto de un instrumento y realizarse calibraciones de manera remota desde el cuarto de control. Permitiéndose una reparación de componentes más rápidas y eficientes, generando una reducción en los tiempos de parada y pérdidas de producción. (HURTADO, 2009)

<span id="page-28-3"></span>2.5.1.5*Reducción de complejidad.* Se refiere a la disminución de la cantidad de hardware de los sistemas de control en: (HURTADO, 2009)

- Disminución considerable del cableado.
- Eliminación de la necesidad de enormes armarios para las conexiones de los equipos del sistema.
- Disminución del número de PLC´s
- Reducción de los tiempos necesarios de instalación y del personal necesario para esta tarea.

<span id="page-28-4"></span>**2.5.2** *Inconvenientes*. El principal inconveniente que se presenta en el empleo de los buses de campo es la posibilidad de rotura del cable de un bus de campo. Esto generaría una caída de todos los elementos que se encuentren conectados al bus y una alta probabilidad de una parada general del proceso. (HURTADO, 2009)

### <span id="page-28-5"></span>**2.6 Interfaz de comunicación (OPC)**

Se le conoce como un método de conectividad que sirve para comunicar dispositivos, controladores y/o aplicaciones sin que se presenten los típicos problemas de conexión de los protocolos de comunicación de los propietarios. (KOMINEK, 2009)

Este método de conectividad se consigue con el uso de dos componentes OPC llamados Cliente OPC y Servidor OPC. La comunicación entre estos dos componentes no implica que deje de usarse el protocolo de comunicación nativo de los fabricantes. (KOMINEK, 2009)

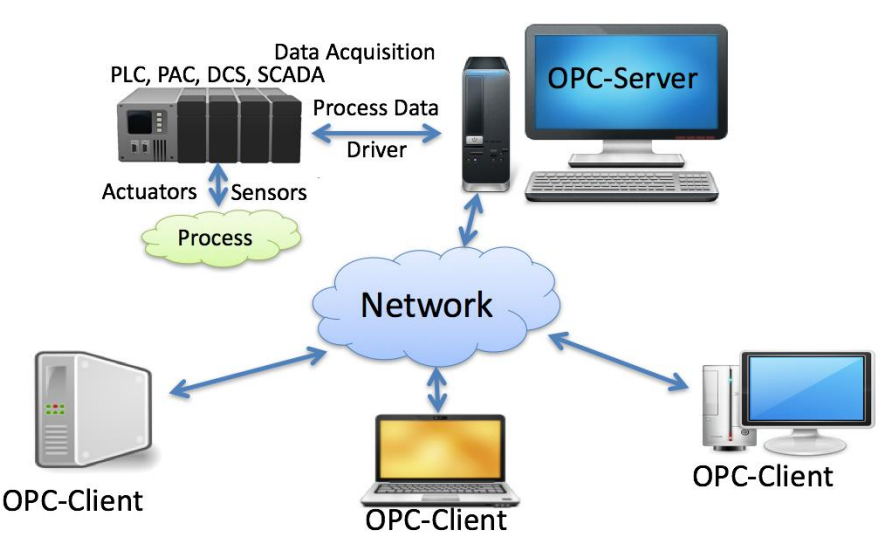

<span id="page-29-1"></span>**Figura 2-1** Comunicación entre Cliente OPC y Servidor OPC **Fuente:** KOMINEK, 2009

### <span id="page-29-0"></span>**2.7 Beneficios de utilizar la interfaz de comunicación (OPC)**

Mediante la creación de un driver OPC para dos componentes ha demostrado generar una gran experiencia.(KOMINEK, 2009)

Este tipo de conectividad nos permite contar con las siguientes ventajas:

- El Cliente OPC podrá comunicarse libremente con un Servidor OPC que esté disponible en la red sin necesidad de contar con un driver específico para acceder a la fuente de datos.
- El cliente OPC dispondrá de comunicación con todos los servidores OPC que sean necesarios. No existe un límite establecido.
- El método está tan extendido que existe un Servidor OPC que se encuentra disponible para básicamente todos los dispositivos nuevos y antiguos presentes en el mercado.
- Los servidores OPC (hardware y software) pueden ser actualizados o intercambiados sin necesidad de actualizar sus respectivos drivers.

 El usuario puede elegir libremente los dispositivos, controladores y aplicaciones que se ajusten mejor a las necesidades de sus respectivos proyectos.

### <span id="page-30-0"></span>**2.8 EasyPort USB**

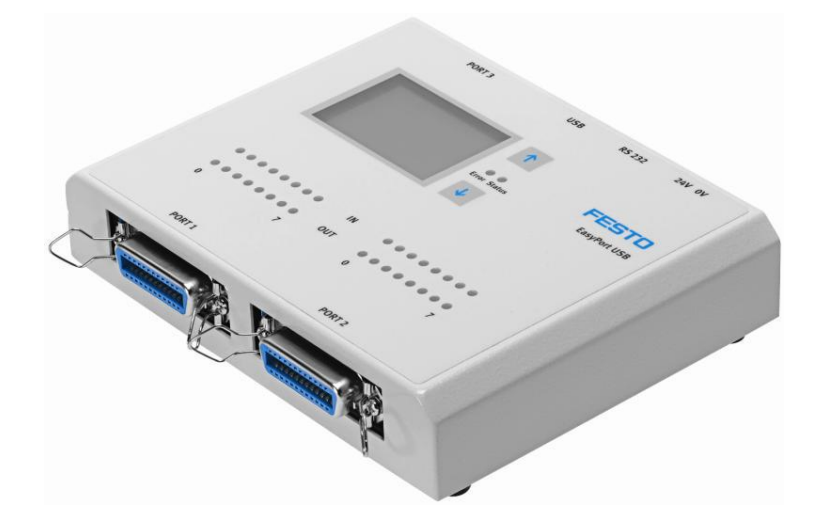

**Figura 2-2** EasyPort USB **Fuente:** FESTO, 2008a

<span id="page-30-2"></span>Es un módulo electrónico, está previsto de entradas y salidas digitales y/o analógicas con múltiples aplicaciones. Mediante un puerto de serie y comandos ASCII, que permite la conexión a un ordenador personal, de manera que éste pueda realizar el control sobre el modulo, activando y desactivando salidas y leyendo entradas. Convirtiendo al PC en un controlador. (FESTO, 2017)

Para lo cual tenemos la asignación de pin tales como:

| <b>Connector IEEE488</b><br>24-pin socket (Digital) |            | <b>Connector D-Submin</b><br>15-pin socket (Analog) |            |
|-----------------------------------------------------|------------|-----------------------------------------------------|------------|
| <b>PUERTO1</b>                                      | <b>PIN</b> | <b>PUERTO 2</b>                                     | <b>PIN</b> |
| SALIDA <sub>0</sub>                                 |            | SALIDA <sub>0</sub>                                 |            |
| <b>SALIDA1</b>                                      |            | SALIDA 1                                            |            |
| SALIDA <sub>2</sub>                                 | 3          | 0V                                                  | 3          |
| SALIDA <sub>3</sub>                                 | 4          | (unused)                                            | 4          |
| SALIDA 4                                            |            | (unused)                                            | 5          |
| SALIDA 5                                            | 6          | 0V                                                  | 6          |

<span id="page-30-1"></span>**Tabla 2-2** Asignación de pines EasyPort USB

| SALIDA 6            | ⇁            | <b>ENTRADA1</b>  | ⇁  |
|---------------------|--------------|------------------|----|
| SALIDA <sub>7</sub> | 8            | <b>ENTRADA 2</b> | 8  |
| <b>ENTRADA0</b>     | 13           | (unused)         | 9  |
| <b>ENTRADA1</b>     | 14           | (unused)         | 10 |
| <b>ENTRADA 2</b>    | 15           | $+10V$ REF       | 11 |
| <b>ENTRADA 3</b>    | 16           | (unused)         | 12 |
| <b>ENTRADA 4</b>    | 17           | (unused)         | 13 |
| <b>ENTRADA 5</b>    | 18           | <b>ENTRADA 3</b> | 14 |
| <b>ENTRADA 6</b>    | 19           | <b>ENTRADA 4</b> | 15 |
| <b>ENTRADA 7</b>    | 20           |                  |    |
| 0V DC               | 11/12, 23/24 |                  |    |
| <b>24V DC</b>       | 9/10 21/22   |                  |    |

**Tabla 2-2** Asignación de pines EasyPort USB (continuación)

**Realizado por:** García, Jessica y Morejón, Amaurio; 2018. **Fuente:** FESTO, 2017

La fuente de alimentación para el EasyPort debe ser suministrada externamente y se puede alimentar a través de 2 puertos o a través de dos terminales ubicados en la parte posterior e ajustada con tornillos. (FESTO, 2017)

Como nota de seguridad no se debe sobrepasar los voltajes tanto para la alimentación de la fuente como de las entradas y salidas del EasyPort, se debe iniciar siempre con los equipos apagados. (FESTO, 2017)

| Voltaje de funcionamiento                     | 24 V DC +/- 10%                             |
|-----------------------------------------------|---------------------------------------------|
| Consumo de energía                            | 3 VA                                        |
| <b>Salidas</b>                                | 8 digitales 24V / 2 analógicas 0  10V       |
| Carga de salida (máx.)                        | 0,3 A por salida digital / 10 mA por salida |
|                                               | analógica                                   |
| Protección contra cortocircuitos              | Sí                                          |
| Entrada                                       | 8 digitales 24V / 4 analógicas 0  10V       |
| Punto de funcionamiento de la entrada digital | <b>12 VDC</b>                               |
| Histéresis de la entrada digital              | 3V                                          |
| Filtro                                        | 10ms                                        |
| Interfaz de comunicaciones                    | V.24, aislada eléctricamente y fibra        |
|                                               | óptica.                                     |
| Longitud de fibra óptica                      | $0,3 \text{ ma } 5,0 \text{ m}$             |
| Protocolo                                     | ASCII, 19.2 kBd                             |
| Grado de protección                           | IP20                                        |
| inmunidad a la interferencia                  | Clase 4 según DIN / IEC 801/4               |
| Temperatura ambiente permitida                | $0a55^{\circ}C/0a70^{\circ}C$               |
| operación / almacenamiento                    |                                             |

<span id="page-31-0"></span>**Tabla 2-3** Datos técnicos del EasyPort USB

**Tabla 2-3** Datos técnicos del EasyPort USB (continuación)

| Dimensiones en mm / pulgada (L x W x H)                  | $162 \times 148 \times 36 / 7.38 \times 5.83 \times 1.41$ |
|----------------------------------------------------------|-----------------------------------------------------------|
| Peso en kg                                               | 0.65                                                      |
| Realizado por: García, Jessica y Morejón, Amaurio; 2018. |                                                           |

**Fuente:** FESTO, 2017

<span id="page-32-0"></span>**2.8.1** *Comunicación con EasyPort USB.* "El envío de datos desde y hacia una determinada interfaz de procesos del EasyPort se ejecuta mediante órdenes de escritura y lectura individuales, de direcciones específicas". (FESTO, 2008a)

"Basándose en la inclusión del EasyPort USB en las aplicaciones de FESTO, se cuenta con varios niveles de acceso para la ejecución de órdenes de escritura/lectura". (FESTO, 2008a)

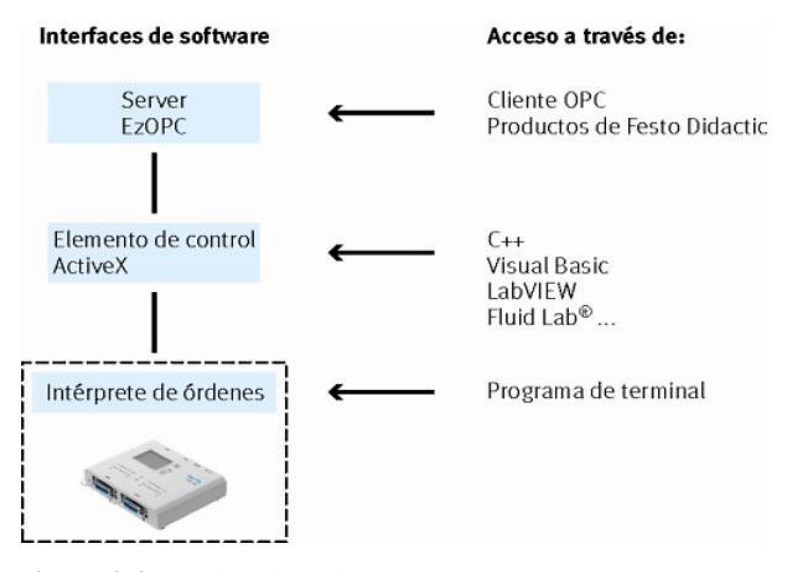

**Figura 2-3** Interface de Software para EasyPort USB **Fuente**: FESTO, 2008a

<span id="page-32-3"></span><span id="page-32-1"></span>2.8.1.1*Comunicación a través de EzOPC.* **"**OPC (Open Connectivity Via Open Standards) se trata de una interfaz empleada dentro del sector del control y la automatización. La interfaz garantizará un flujo de datos fiable entre aplicaciones del entorno Windows y dispositivos de control y automatización". (FESTO, 2008a)

<span id="page-32-2"></span>2.8.1.2*Utilización del elemento de control ActiveX.* **"**Es una interfaz de programación destinada al EasyPort. Podrá agregarse en el programa como objeto COM. La interface COM soporta los siguientes lenguajes de programación: C++, HTML, Visual Basic, entre

otros. Además, los sistemas de medición de datos como LabVIEW y sistemas de visualización soportan la interface COM". (FESTO, 2008a)

<span id="page-33-0"></span>2.8.1.3*Intérprete de órdenes.* **"**Sirve para órdenes dentro del nivel de acceso inferior para la comunicación. Éste conoce todas las órdenes que podrán ejecutarse con el EasyPort USB. Mediante algún programa de terminal como: Hyper Terminal de Windows, se tiene la posibilidad de establecer una comunicación directa con el EasyPort y ejecutar las órdenes requeridas". (FESTO, 2008a)

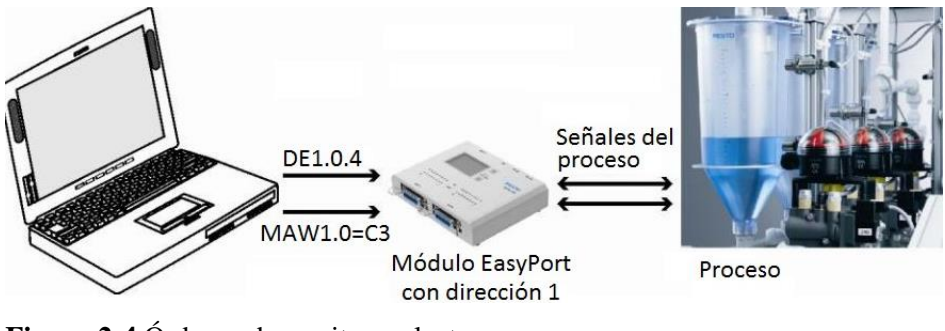

<span id="page-33-2"></span>**Figura 2-4** Órdenes de escritura y lectura. **Fuente:** FESTO, 2008a

"Se cuenta con dos órdenes para leer y escribir: Display (D) para dar lectura de un elemento y Modify (M) para proceder a modificar un elemento". "Los elementos de un EasyPort son los siguientes: Temporizador de operaciones, Contador rápido, Entrada y Salida,". (FESTO, 2008a)

| <b>Dirección</b><br>del módulo | Orden para el<br>módulo | Respuesta del<br>módulo | <b>Observación</b>                                                                        |
|--------------------------------|-------------------------|-------------------------|-------------------------------------------------------------------------------------------|
| 3                              | DAW3.0 < CR             | $AW3.0 = 1234 < CR$     | El valor de los datos es 1234<br>hexadeciamal o 4660 decimal.<br>Formato de palabra: xxxx |
| 2                              | DEB2.0.1 < CR           | $EB2.0.1 = 12 < CR$     | El valor de los datos es 12<br>hexadecimal o 18 decimal.<br>Formato de datos para bit: x  |
|                                | DE1.0.E < CR            | $E1.0.E = 0 < CR$       | Lectura de bit de entrada 14.<br>Formato de datos para bit: x                             |
|                                | $MAW1.0 = 201 \leq CR$  | $AW1.0 = 201 < CR$      | El valor de los datos es 201<br>hexadecimal o 513 decimal.                                |
| 3                              | $MA3.0.A = 1 < CR$      | $A3.0.A = 1 < CR$       | El bit de salida 10 se pone 1                                                             |

<span id="page-33-1"></span>**Tabla 2-4** Ejemplos de órdenes Modify y Display.

**Realizado por:** García, Jessica y Morejón, Amaurio; 2018. **Fuente:** (FESTO, 2008)

### <span id="page-34-0"></span>**2.9 Equipo de simulación, digital/analógico**

Es un equipo de simulación destinado a su uso en laboratorios de centros didácticos. Éste no se ha fabricado con propósito industrial, sin embargo, podría ser empleado de manera temporal como un medio auxiliar para puesta en marcha de diferentes procesos. (FESTO, 2008b)

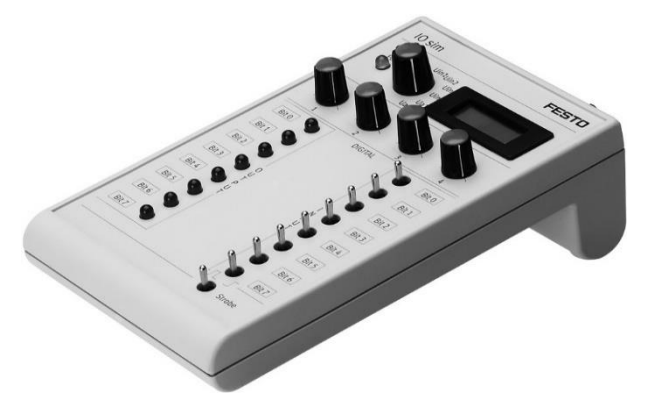

**Figura 2-5** Equipo de simulación, digital/analógico **Fuente:** FESTO, 2008b

<span id="page-34-5"></span><span id="page-34-1"></span>**2.9.1** *Funcionamiento.* "El equipo se utiliza para generar y visualizar señales digitales de 24 V DC y analógicas de 0 – 10 V DC, como son usuales en la técnica de mando". (FESTO, 2008b)

<span id="page-34-2"></span>**2.9.2** *Tipos de funcionamiento.* "El equipo de simulación permite (utilizando los cables correspondientes) la simulación de entradas y salidas de un PLC y, además, la simulación de entradas/salidas del proceso". (FESTO, 2008b)

<span id="page-34-3"></span>**2.9.3** *Simulación de entradas y salidas del proceso.* En este modo el equipo se encargará de simular las señales de un hardware que será conectado de manera posterior. (FESTO, 2008b)

| Posición del<br>interruptor                | <b>Comentario</b>                                                                                                    |
|--------------------------------------------|----------------------------------------------------------------------------------------------------|
| <b>Interruptor Strobe</b><br>Output enable | Strobe es el interruptor para la activación de los interruptores Bit 0<br>hasta Bit 7. Para poder generar señales con estos interruptores, es<br>necesario que el interruptor Strobe se encuentre en el lado izquierdo. |

<span id="page-34-4"></span>**Tabla 2-5** Funcionamiento del modo de simulación de entradas y salidas del proceso

**Tabla 2-5** Funcionamiento del modo de simulación de entradas y salidas del proceso (continuación)

| Interruptores Bit 0<br>hasta Bit 7 | Con estos interruptores pueden activarse señales de salida<br>individuales o generarse modelos de bit moviendo el interruptor<br>Strobe hacia la izquierda o hacia la derecha.                                                                                                    |
|------------------------------------|----------------------------------------------------------------------------------------------------|
| LED Bit 0 hasta Bit                | Los LED indican el estado de las salidas del PLC conectado al equipo<br>de simulación.                                                                                                    |
| Potenciómetros 1<br>hasta 4        | Estos potenciómetros permiten ajustar tensiones de entrada desde 0<br>$V - 10 V$ DC.                                                                                                    |
| Selector                           | El selector permite elegir la tensión visualizada en la pantalla: U <sub>A1</sub> ,<br>$U_{A2}$ , $U_{I1}$ o $U_{I2}$ .                                                                                                    |
| Pantalla<br><b>PUILLER</b>         | En la pantalla se indica la tensión mediante 4 dígitos.<br>$\mathbf{r}$ $\mathbf{r}$ $\mathbf{$ |

**Realizado por:** García, Jessica y Morejón, Amaurio; 2018. **Fuente:** (FESTO, 2008b)

<span id="page-35-1"></span>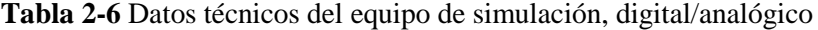

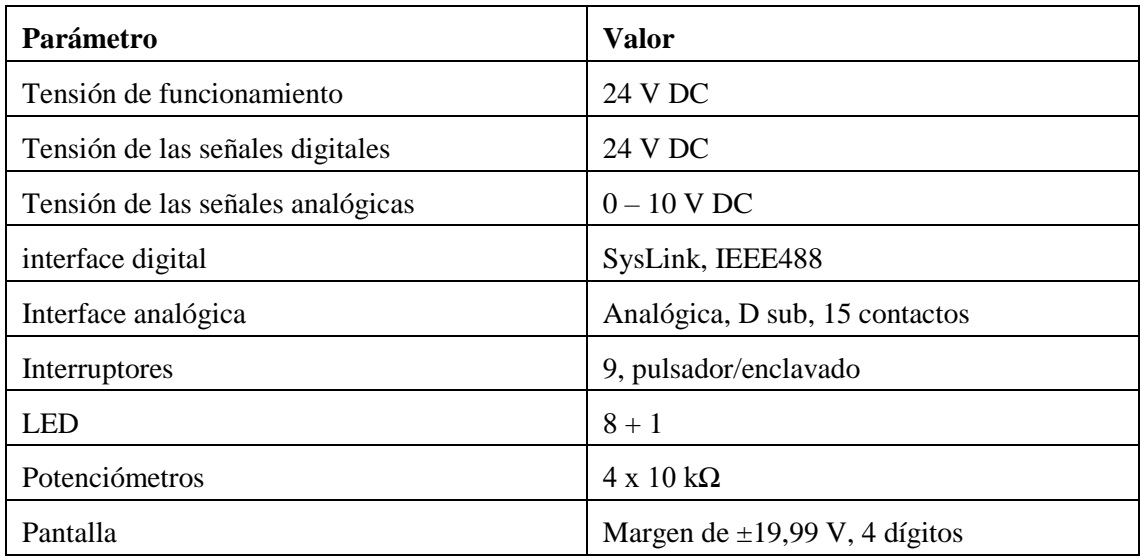

**Realizado por:** García, Jessica y Morejón, Amaurio; 2018. **Fuente:** (FESTO, 2008b**)**

#### <span id="page-35-0"></span>**2.10 Cable de datos I/O con conec***t***ores SysLink IEEE 488**

Es un conductor conformado por 21 hilos que cuenta con una sección transversal de 0,34 mm². Ambos extremos se encuentran equipado con una clavija de 24 pines. Los siguientes pines: 9 y 10, 21 y 22, 23 y 24 estarán interconectados en pares. (FESTO, 2014)

Permite una conexión universal entre un módulo EasyPort y un PLC o cualquier equipo sensor/actuador.
| # Pin          | <b>Señal</b> | Color del núcleo | # Pin | <b>Señal</b>                     | Color del núcleo |  |
|----------------|--------------|------------------|-------|----------------------------------|------------------|--|
| $\mathbf{1}$   | Bit 0 salida | <b>Blanco</b>    | 13    | Bit 0 entrada                    | Gris/Rosado      |  |
| $\overline{2}$ | Bit 1 salida | Café             | 14    | Bit 1 entrada                    | Rojo/Azul        |  |
| 3              | Bit 2 salida | Verde            | 15    | Bit 2 entrada                    | Azul/Verde       |  |
| $\overline{4}$ | Bit 3 salida | Amarillo         | 16    | Bit 3 entrada                    | Café/Verde       |  |
| 5              | Bit 4 salida | Gris             | 17    | Bit 4 entrada<br>Blanco/Amarillo |                  |  |
| 6              | Bit 5 salida | Rosado           | 18    | Bit 5 entrada                    | Amarillo/Café    |  |
| $\overline{7}$ | Bit 6 salida | Azul             | 19    | Bit 6 entrada                    | Blanco/Gris      |  |
| 8              | Bit 7 salida | Rojo             | 20    | Gris/Café<br>Bit 7 entrada       |                  |  |
| 9              | 24V Fuente   | Negro            | 21    | 24V Fuente                       | Blanco/Rosado    |  |
| 10             |              |                  | 22    |                                  |                  |  |
| 11             | 0V Fuente    | Rosado/Café      | 23    | 0V Fuente<br>Blanco/Azul         |                  |  |
| 12             | 0V Fuente    | Púrpura          | 24    |                                  |                  |  |

**Tabla 2-7** Datos técnicos de la interface Syslink del terminal IEEE 488

**Realizado por:** García, Jessica y Morejón, Amaurio; 2018. **Fuente:** (FESTO, 2014)

# **2.11 Cable analógico paralelo**

El EasyPort USB como la caja de simulación de señales digitales y analógicas cuentan con "cuatro entradas y dos salidas analógicas que se encuentran conectadas a un terminal Sub D tipo zócalo de 15 contactos. La conversión analógica/digital es realizada con una resolución de 12 bit". (FESTO, 2008)

| Puerto 3            | Contacto       | Puerto 3         | <b>Contacto</b> |
|---------------------|----------------|------------------|-----------------|
| SALIDA <sub>0</sub> |                | (Libre)          | 9               |
| <b>SALIDA1</b>      | $\overline{2}$ | (Libre)          | 10              |
| 0 <sub>V</sub>      | 3              | $+10$ VDC REF    | 11              |
| (Libre)             | 4              | (Libre)          | 12              |
| (Libre)             | 5              | (Libre)          | 13              |
| 0 <sub>V</sub>      | 6              | <b>ENTRADA 3</b> | 14              |
| <b>ENTRADA1</b>     | 7              | <b>ENTRADA 4</b> | 15              |
| <b>ENTRADA 2</b>    | 8              |                  |                 |

**Tabla 2-8** Datos técnicos del conector Sub D tipo zócalo, para señales analógicas

**Realizado por:** García, Jessica y Morejón, Amaurio; 2018. **Fuente:** (FESTO, 2008a)

#### **2.12 Puerto serie RS – 232**

La conexión RS - 232 es un estándar para las comunicaciones que es propuesto por la Asociación de Industrias Electrónicas (EIA). Lo más importante de éste son las funciones específica de cada uno de los pines de entrada y salida de datos debido a que en el mercado se podrá encontrar dos tipos de conectores el primero con 25 pines y el segundo con 9 pines, generalmente se encuentra más la versión de 9 pines, aunque, la versión de 25 pines permitirá mucha más información durante la transferencia de datos. (MURCIA, 2006)

| <b>Función</b>      | <b>Contacto</b> | Función | Contacto |
|---------------------|-----------------|---------|----------|
| (Libre)             |                 | (Libre) |          |
| Recibir datos       |                 | (Libre) |          |
| Enviar datos        |                 | (Libre) |          |
| (Libre)             |                 | (Libre) |          |
| Masa de señales GND |                 |         |          |

**Tabla 2-9** Datos técnicos de puerto serie RS - 232

**Realizado por:** García, Jessica y Morejón, Amaurio; 2018. **Fuente:** (FESTO, 2008a)

# **2.13 Clasificación de las señales.**

Se partirá de que todas las señales son analógicas y éstas son variables en el tiempo. En el trabajo de investigación tiene como fin el poder simular los diferentes tipos de señales presentes en los procesos de Control y Automatización, de esta manera las señales se las clasificará en cinco tipos:

"Se podrá distinguir tres tipos de señales analógicas: señales DC, señales variables en el dominio temporal y señales en el dominio frecuencial. Se clasifica también dos tipos de señales digitales: señales on/off y señales de tren de pulsos" (PACHECO Y ORTIZ, 2011).

En la siguiente figura se apreciará la diferencia existente entre señales analógicas y digitales.

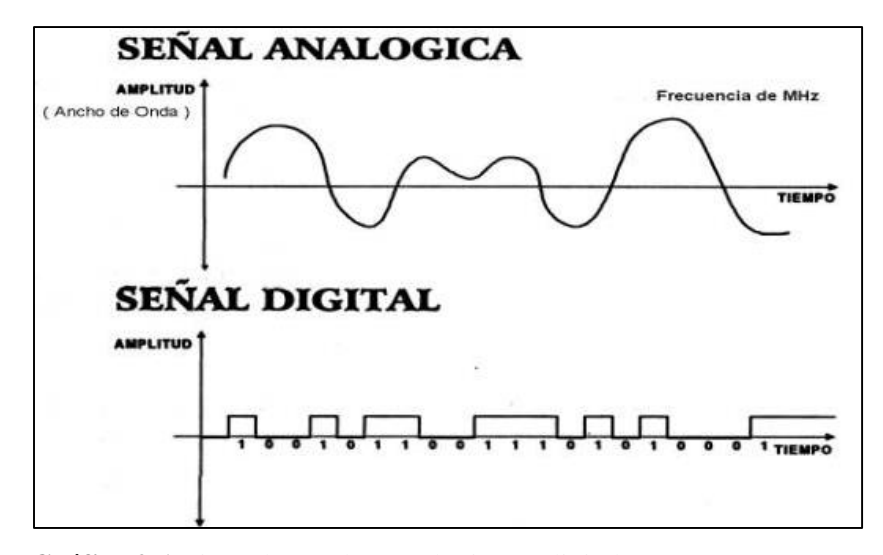

**Gráfica 2-1** Tipos de señales (analógicas y digitales) **Fuente:** UAEH, 2016

**2.13.1** *Señales analógicas*. Estas señales presentan variación en amplitud así como a lo largo del tiempo de manera constante. Es decir, éstas pueden llegar a tomar cualquier valor real, en cualquier momento.

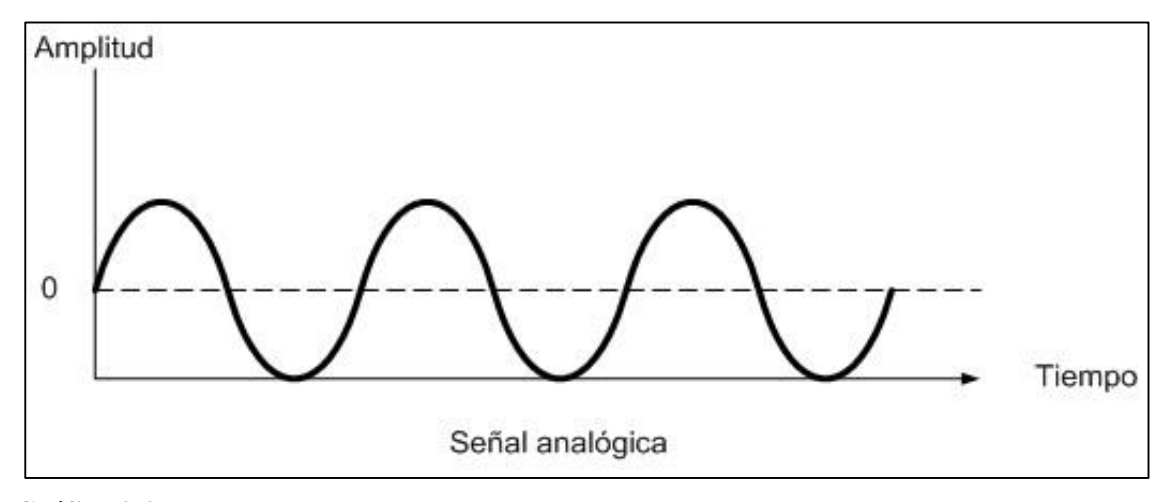

**Gráfica 2-2** Señal analógica **Fuente:** UNAM, 2011

2.13.1.1 *Señales en el dominio de la frecuencia.* Estas señales contienen información en base a su variación en el tiempo. De estas señales se podrá hacer estudios y análisis a las componentes características frecuenciales de estas señales. Con la ayuda de instrumentos como pueden ser un analizador de vibraciones, etc. Se cuenta con la capacidad de transformar las mediciones realizadas con el instrumento en el dominio del tiempo a espectros que presentan información en el dominio frecuencial. Véase la Figura 2-6. En

la Gráfica 2-3 se puede apreciar un espectro realizado con un analizador de vibraciones a una bomba en cavitación. (PACHECO y ORTÍZ, 2011)

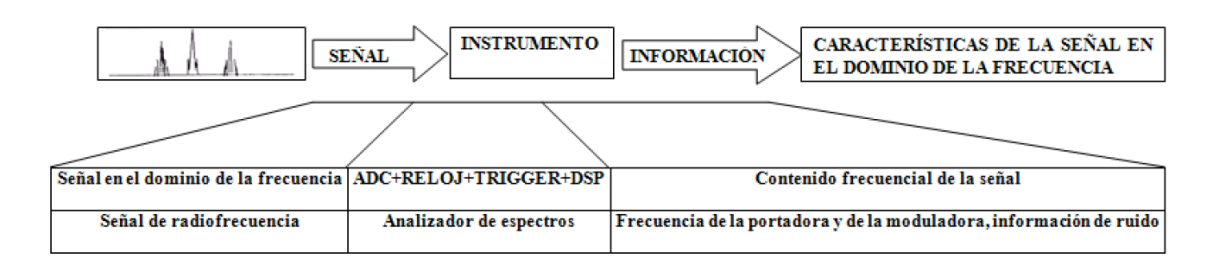

**Figura 2-6** Extracción de una señal en el dominio de la frecuencia **Fuente:** PACHECO y ORTÍZ, 2011

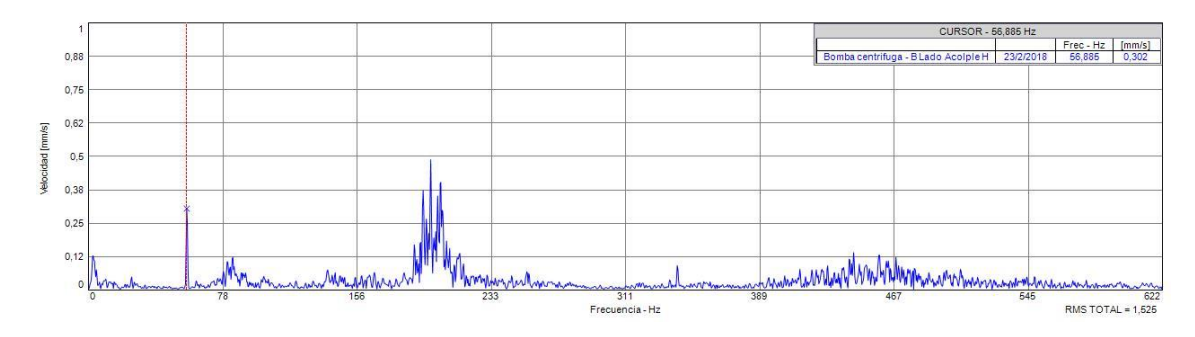

**Fuente:** PACHECO y ORTÍZ, 2011 **Gráfica 2-3** Espectro de una bomba en cavitación

**2.13.2** *Señales digitales.* "Una señal digital o binaria sólo tiene dos posibles niveles o estados discretos de interés, el estado alto (ON) y el estado bajo (OFF)" (PACHECO Y ORTIZ, 2011)

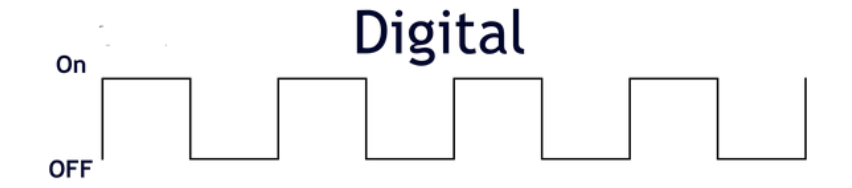

**Gráfica 2-4** Señal digital **Fuente:** UNAM, 2011

2.13.2.1 *Señales ON/OFF.* Estas señales llevan información acerca del estado digital de la señal, ya sea ON (voltaje alto) o bien OFF (voltaje bajo). Mediante el uso de un detector de estados sólidos se podrá determinar el momento que la señal se encuentre en el nivel alto o bajo. Por ejemplo para este tipo de señales tenemos el conmutador TTL (Transistor-Transistor-Lógica). En la Figura 2-11 se puede apreciar un proceso de extracción de la información de estas señales.(PACHECO y ORTÍZ, 2011)

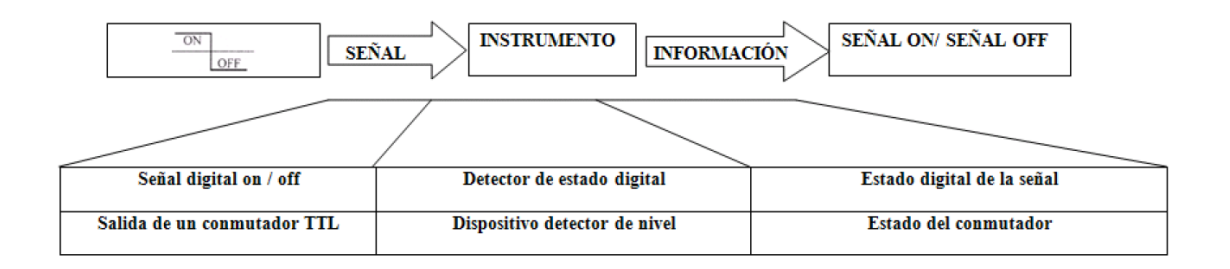

**Figura 2-7** Ejemplo de extracción de información de señales ON/OFF **Fuente:** PACHECO y ORTÍZ, 2011

# **2.14 FluidSIM**

Este software sirve como herramienta para la creación y simulación de circuitos de las siguientes áreas de especialidad:

- Electroneumática y técnica de vacío
- Electrohidráulica e hidráulica móvil
- Electrotecnia y electrónica

En cada área se contará con una versión específica del software para éstas: FluidSIM-P, FluidSIM-H, FluidSIM-E. (FESTO, 2014)

Las tres versiones cuentan con los componentes necesarios para la elaboración de dibujos técnicos y su simulación según los criterios de: GRAFCET y tecnología digital. (FESTO, 2014a)

**2.14.1** *FluidSIM Electroneumática.-* FluidSIM Neumática es un software destinado a la simulación para una obtención de conocimientos básicos de neumática y funciona en el sistema operativo de Microsoft Windows. (FESTO, 2007)

El software permite la creación del circuito de un fluido, además, de la simulación o ejecución dependiendo del caso. (FESTO, 2007)

### **2.15 EasyVeep**

Las funciones de un proceso son reemplazados por uno simulado en la PC que intercambia señales de entrada y salida con un PLC que se encuentre conectado, Generando así un entorno que sea idéntico al industrial. Se puede utilizar una caja de simulación de señales digitales y analógicas para probar las funciones del EasyPort. (FESTO, 2010)

EasyVeep cuenta con un amplio repertorio de procesos que simulan a los reales de una forma simplificada, se cuenta con la opción de usar actuadores manuales con el fin de brindar una mejor comprensión de los procesos industriales lo que es importante al momento de crear una secuencia de control. (FESTO, 2010)

### **2.16 EzOPC**

"Es un software de FESTO que funciona como servidor OPC que proporciona dos enlaces de datos: a un módulo de EasyPort de Festo Didactic o a un simulador STEP 7 de Siemens PLCSIM 5.1 o superior". (DIDACTIC FESTO, 2006)

Un cliente OPC podrá leer y escribir los datos. El software garantiza un flujo eficiente entre los datos de las aplicaciones en el ordenador y los equipos de automatización. (DIDACTIC FESTO, 2006)

# **2.17 ActiveX EasyPort Control**

Proporciona una interfaz mediante la cual se podrá realizar la programación de los módulos EasyPort de Festo. Brinda métodos simples para la comunicación de eventos entre uno o más módulos EasyPort. (DIDACTIC FESTO, 2015)

#### **2.18 LabVIEW**

El software LabVIEW (Laboratory Virtual Instrumentation Engineering Workbench) está destinado para el desarrollo y diseño de sistemas basándose en un lenguaje gráfico. LabVIEW utiliza el lenguaje G (lenguaje gráfico), debido a esto se incrementa la productividad en la elaboración de programas para el control de sistemas. (MASTERHACKS, 2013)

"Al desarrollar un programa en LabVIEW, se crea un Instrumento Virtual o VI que contiene la interfaz gráfica del programa y el diagrama de bloques (código)". (MASTERHACKS, 2013)

**2.18.1** *Interfaz gráfica del programa.* Es la pantalla donde se puede visualizar la ejecución del programa por parte del usuario, además, es donde se realiza el control manual y se visualiza los datos.

**2.18.2** *Diagrama de bloques.* En esta ventana se realiza toda la programación gráfica que contiene el instrumento virtual.

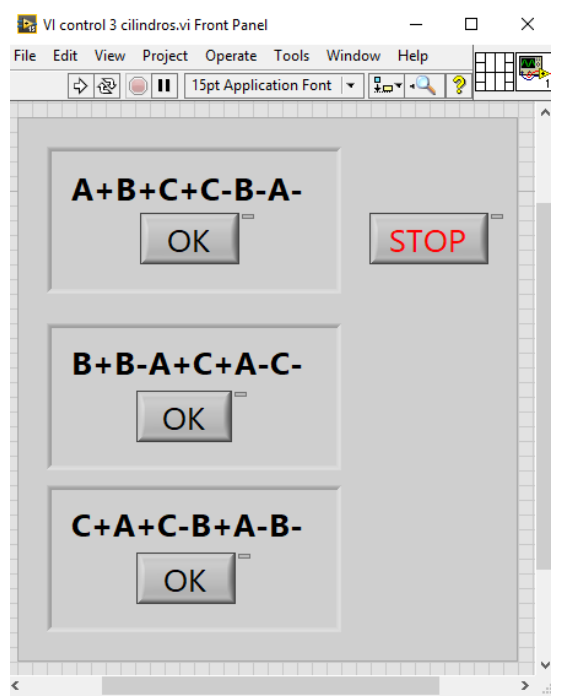

**Figura 2-8** Interfaz gráfica del programa.

**Fuente:** LabVIEW, 2018

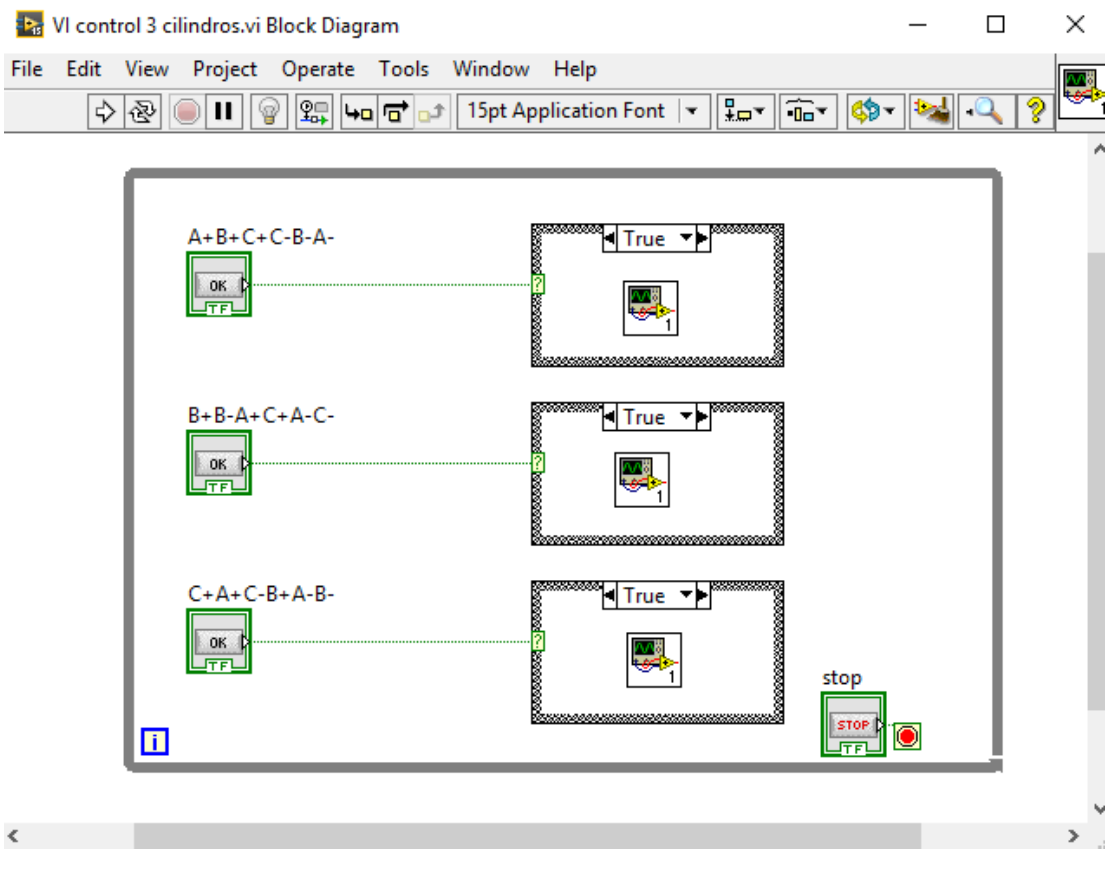

**Figura 2-9** Diagrama de bloques. **Fuente:** LabVIEW, 2018

**2.18.3** *Mecanismos para la transmisión de datos en tiempo real*. NATIONAL INSTRUMENTS brinda tres principales mecanismos.

**Tabla 2-10** Mecanismos principales de transmisión de datos en tiempo real.

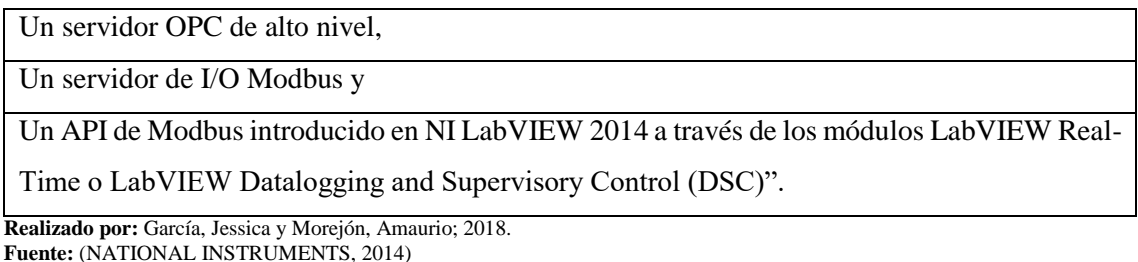

**NI-OPC.** "Es un módulo del programa LabVIEW que permite la transmisión de datos en tiempo real desde los dispositivos de control hacia los HMI y de manera inversa". (NATIONAL INSTRUMENTS, 2014)

# **CAPÍTULO III**

# **3. MONTAJE Y CONFIGURACIÓN DE EQUIPOS**

En el capítulo II se detalló que el dispositivo EasyPort USB se puede comunicar con una PC a través de distintas configuraciones dependiendo del nivel de acceso requerido para la ejecución de órdenes de lectura y/o escritura, para nuestro caso en particular se utiliza tanto el intérprete de órdenes, así como el control ActiveX y un Server OPC dependiendo del software desde el cual se ejecuta la configuración y comunicación con EasyPort, el mismo que se puede encontrar conectado ya sea a una caja de simulación de entradas y salidas analógicas/digitales o bien a un proceso real.

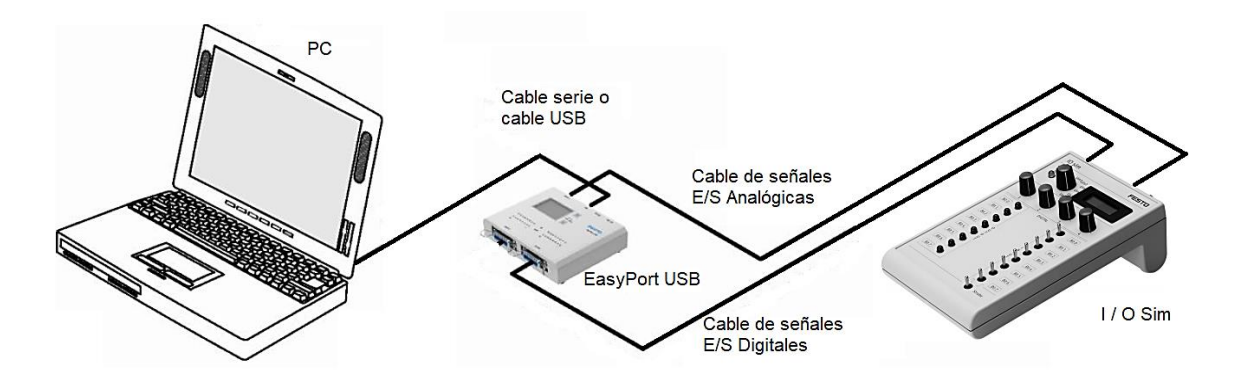

**Figura 3-1** Estructura interconexión de los equipos PC-EasyPort-IO Sim **Fuente**: (FESTO, 2008a)

La estructura mostrada en la Figura 3-1 no varía para ninguna de las configuraciones que se realizaron en nuestro caso de estudio, además cabe recalcar que EasyPort USB y el módulo de simulación IO Sim deben alimentarse a una red de 24 V de corriente continua. La única variación de esta estructura puede ser la conexión del cable de señales I/O digitales, ya que éste puede conectarse en el Puerto 1 o Puerto 2 del dispositivo EasyPort.

#### **3.1 Comunicación entre FluidSIM - EasyPort - IO Sim**

El software FluidSIM se puede interconectar con el hardware EasyPort o con otras aplicaciones a través de diversas opciones que se definen y configuran en la ventana de

dialogo 'Conexión de OPC/DDE' disponible en el menú Opciones de FluidSIM.

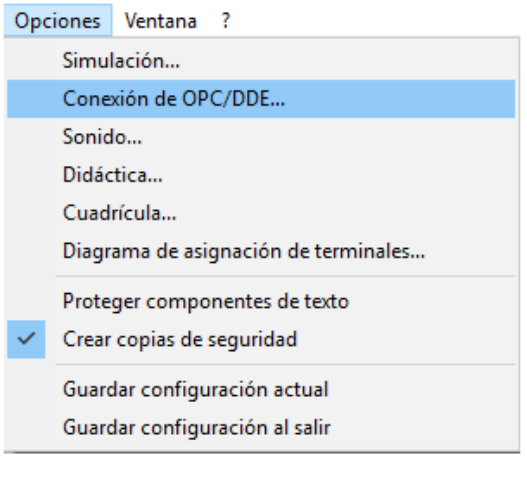

**Figura 3-2** Conexión OPC/DDE **Fuente:** García, Jessica y Morejón, Amaurio; 2018.

**3.1.1** *Configuraciones para la comunicación*. Al hacer clic sobre Opciones, se despliega un menú, seleccione la opción Conexión EasyPort/OPC/DDE y aparecerá una ventana de diálogo con las configuraciones posibles para la conexión.

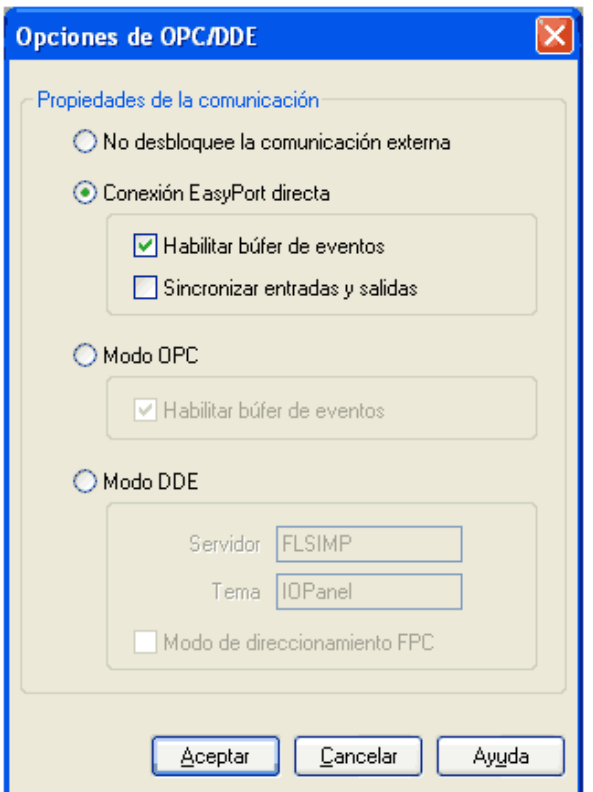

**Figura 3-3** Ventana de diálogo Opciones de OPC/DDE

3.1.1.1 *Descripción propiedades de la comunicación*. En este punto se indican las características que presenta FluidSIM al seleccionar las diferentes opciones disponibles en el cuadro de diálogo Opciones de OPC/DDE.

**No desbloquee la comunicación externa**. Al seleccionar esta opción FluidSIM no se podrá comunicar con ningún EasyPort conectado ni con otras aplicaciones que intenten establecer una conexión OPC o DDE.

**Conexión EasyPort directa**. Esta opción permite interconectar FluidSIM con cualquier módulo EasyPort conectado localmente a través de un puerto serial.

La casilla búfer de eventos permitirá que FluidSIM guarde y procese los eventos en un orden lógico siendo así el primero en llegar el primero en salir. Si esta opción no se encuentra habilitada, pueden perderse los eventos que se produzcan durante una elevada carga de cálculo del ordenador.

Al activar la casilla Sincronizar entradas y salidas, FluidSIM verificará el estado de las entradas a cada cambio de un bit de salida, esto será útil si los valores de salida, involucrados al módulo EasyPort, influyen en el estado de las entradas. Pero esta operación podría reducir la velocidad de simulación, debido a que FluidSIM ocasionalmente tendrá que esperar, en cada paso del proceso, una respuesta de los EasyPorts conectados.

**Modo OPC**. Seleccione esta opción en caso de que desee acoplar FluidSIM, a través de una conexión OPC, con otras aplicaciones.

**Modo DDE**. Seleccione esta opción si desea que FluidSIM se acople a otras aplicaciones por medio de una conexión DDE.

En el cuadro de texto "Servidor" se debe introducir el nombre con el cual FluidSIM se presentará ante otros programas con los cuales se desee conectar como servidor. La opción tema será necesaria para unir un "tema" común para el intercambio de datos. Y la casilla Modo de direccionamiento FPC solo se debe activar en el caso de que la aplicación con la cual desea acoplar FluidSIM también soporte este direccionamiento.

**3.1.2** *Elementos EasyPort/OPC/DDE*. FluidSIM cuenta con una biblioteca de componentes en la cual se encuentran los elementos que se utilizan para la lectura y escritura de señales analógicas y digitales con EasyPort.

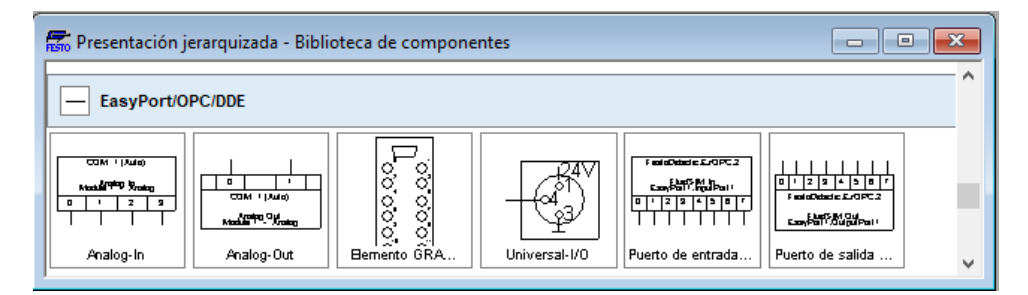

**Figura 3-4** Elementos EasyPort/OPC/DDE **Fuente:** García, Jessica y Morejón, Amaurio; 2018.

Los puertos de entrada FluidSIM nos permiten la lectura de las señales de entrada del EasyPort y se deben conectar a componentes eléctricos de salida o medición, y cerrar el circuito a 0 Vcd en el software, y los puertos de salida FluidSIM se encargarán de enviar señales al dispositivo y se deben conectar a componentes eléctricos de mando o control a 24 Vcd para el caso de señales digitales, y para el caso de señales analógicas se utilizarán elementos eléctricos que trabajen, envíen señales eléctricas dentro del rango 0 a 10 Vcd.

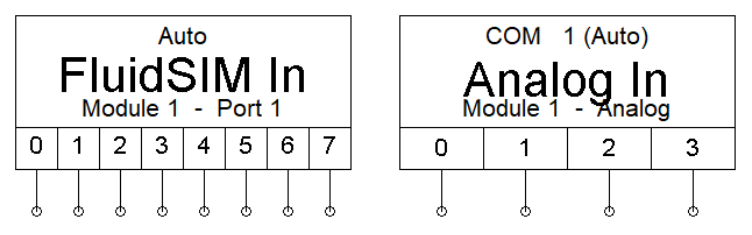

**Figura 3-5** Puertos de entrada FluidSIM digital y analógico. **Fuente:** García, Jessica y Morejón, Amaurio; 2018.

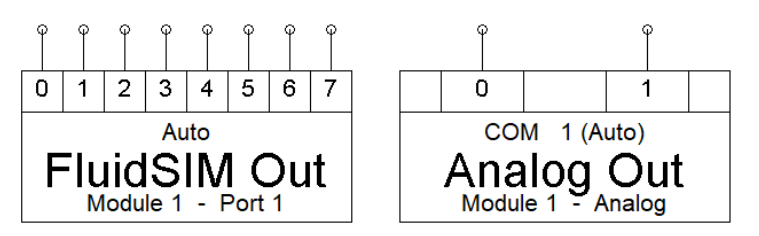

**Figura 3-6** Puertos de salida FluidSIM digital y analógico. **Fuente:** García, Jessica y Morejón, Amaurio; 2018.

**3.1.3** *Pruebas de funcionamiento comunicación con FluidSIM*. Para la comunicación de FluidSIM con EasyPort y con el módulo IO Sim se desarrolló un circuito que permite la lectura y escritura de señales para el puerto 3 del EasyPort correspondiente a señales analógicas y para un puerto de señales digitales que puede ser el puerto 1 o el puerto 2 del dispositivo. Dicho circuito realizado en el software FluidSIM con los elementos EasyPort/OPC/DDE se podrá configurar para la comunicación por el método deseado, "Conexión directa o a través de OPC".

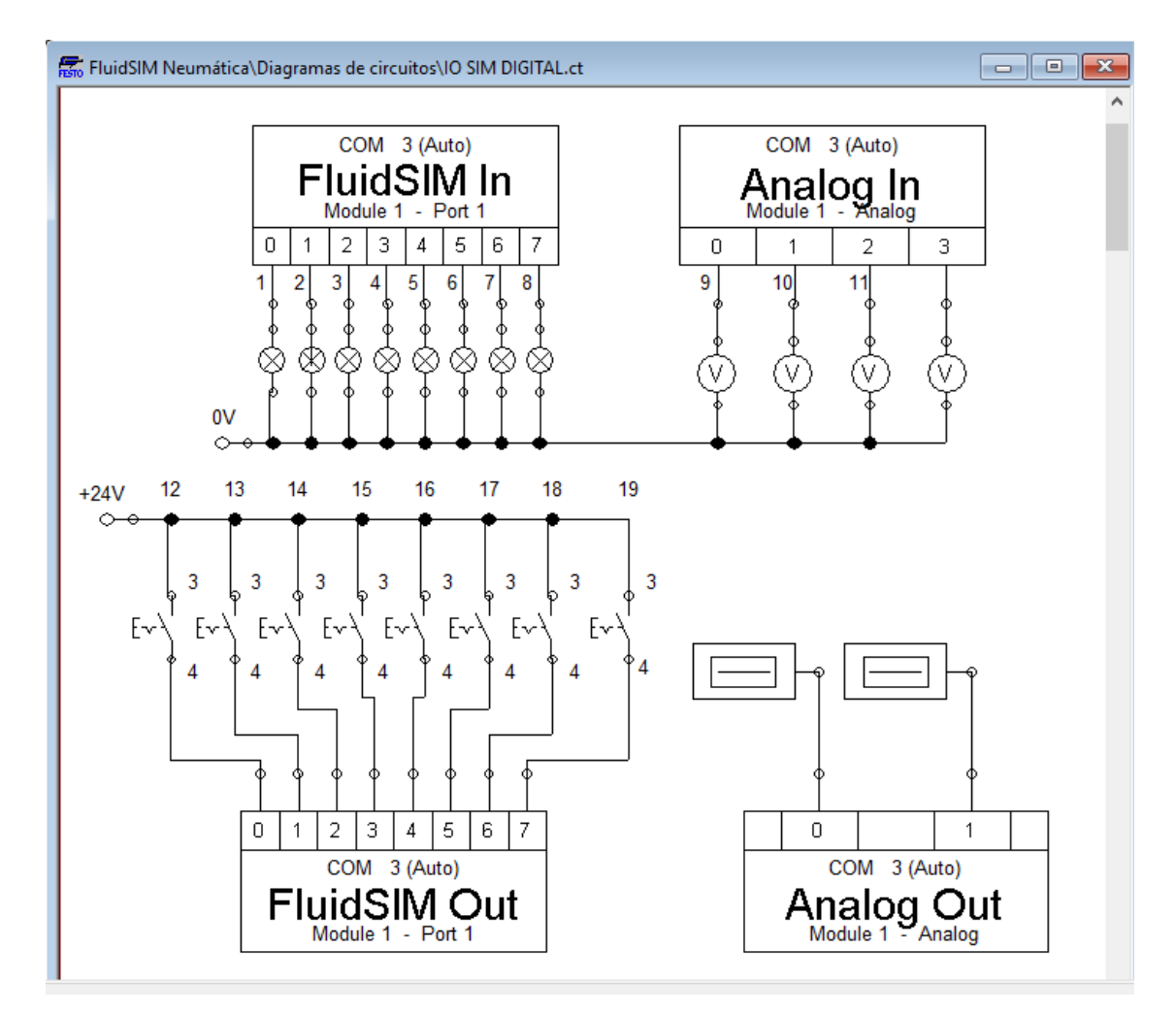

**Figura 3-7** Circuito Lectura/escritura de señales de módulo IO Sim **Fuente:** García, Jessica y Morejón, Amaurio; 2018.

3.1.3.1 *Utilización del hardware EasyPort a través del puerto serie RS-232*. FluidSIM puede direccionar un EasyPort conectado al puerto serie del PC sin requerir de ningún otro controlador adicional o herramientas de software para ello. En caso de los módulos EasyPort estar conectados al ordenador encargado de realizar la simulación, se recomienda definir esta conexión directa.

Para ello seleccionar la casilla de "Conexión EasyPort directa" en el menú Opciones previamente detallado, entonces doble clic sobre un elemento de entrada o salida de FluidSIM del circuito, entonces se desplegará la ventana de diálogo propiedades.

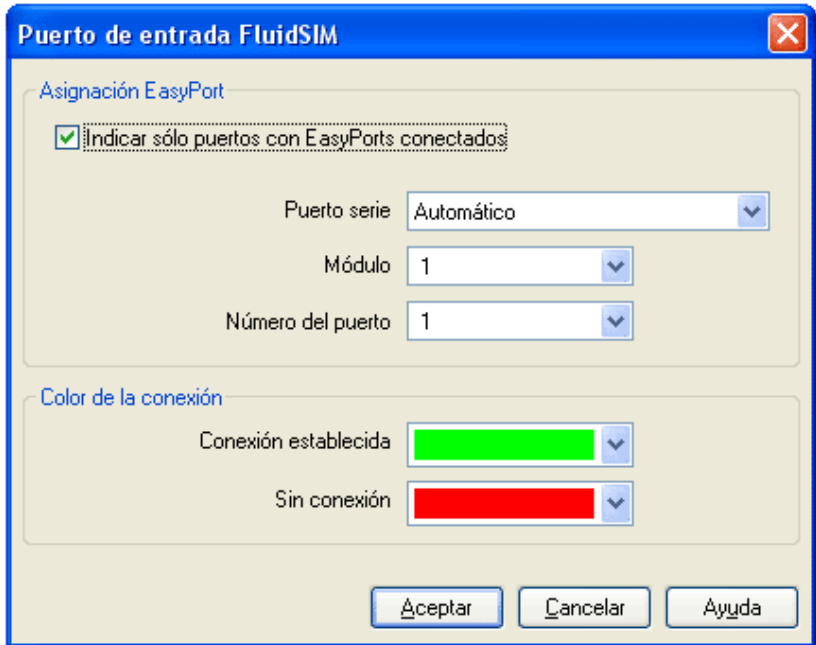

**Figura 3-8** Propiedades puerto de entrada FluidSIM. **Fuente:** García, Jessica y Morejón, Amaurio; 2018.

En esta ventana de diálogo se define el número de puerto serie utilizado por el equipo para conectarse con su ordenador, además el número del módulo EasyPort y el número de puerto que está asignado al módulo de I/O. Además en esta ventana puede definir el color indicador de la conexión para los elementos de I/O cuando el EasyPort USB se encuentra en estado activo o la conexión está fuera de servicio.

Si FluidSIM no encuentra el hardware EasyPort conectado a ningún puerto serie al momento de iniciar la simulación, se despliega un mensaje de advertencia. Y a pesar de que la simulación puede empezar, FluidSIM no intentará detectar de nuevo algún dispositivo EasyPort hasta el final de la simulación o la ejecución de una nueva puesta en marcha. En cambio si la conexión llegase a fallar durante la simulación por cualquier circunstancia externa, como podría ser la desconexión de cables, la simulación seguirá con la simulación sin interconexión con los equipos, pero el programa tratará de reanudar la conexión y si el equipo se halla disponible, la conexión se retomará y la simulación continuará nuevamente con la comunicación con el EasyPort.

3.1.3.2 *Utilización del hardware EasyPort a través de OPC*. FluidSIM puede intercambiar datos con otras aplicaciones y de este modo trabajar, ya sea si la otra aplicación posee un "interface OPC", o que actúe como "DDE - cliente".

Para comunicarse a través del Modo OPC con FluidSIM debe tener instalada la aplicación EzOPC de FESTO.

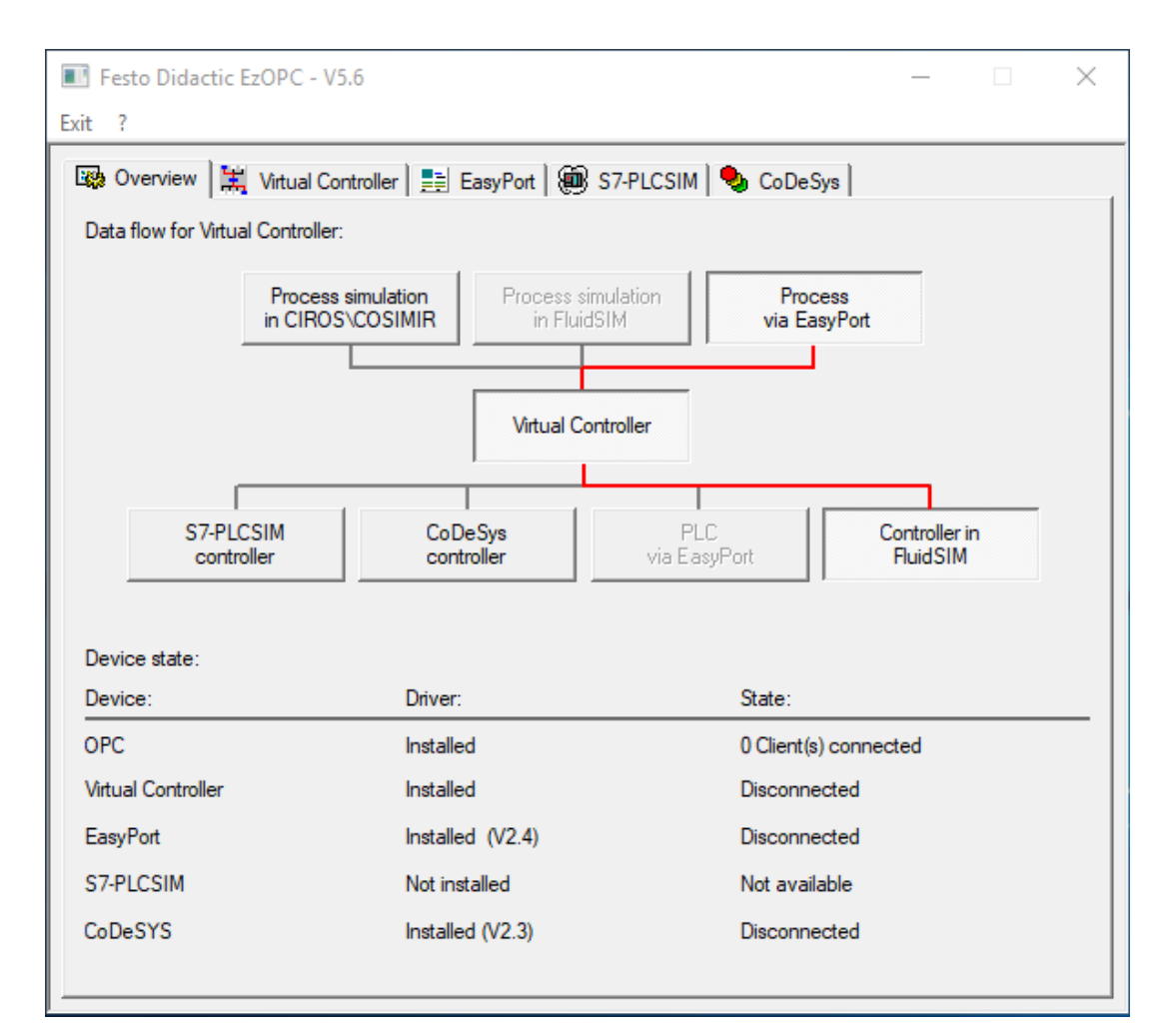

**Figura 3-9** EzOPC ventana Overview.

**Fuente:** García, Jessica y Morejón, Amaurio; 2018.

Entonces en el programa FluidSIM abra el archivo del circuito anterior, seleccione la opción "Utilizar OPC" en el menú Opciones - Conexión EasyPort/OPC/DDE y ahora de doble clic sobre un elemento de entrada o salida de FluidSIM, entonces se desplegará la ventana de diálogo propiedades.

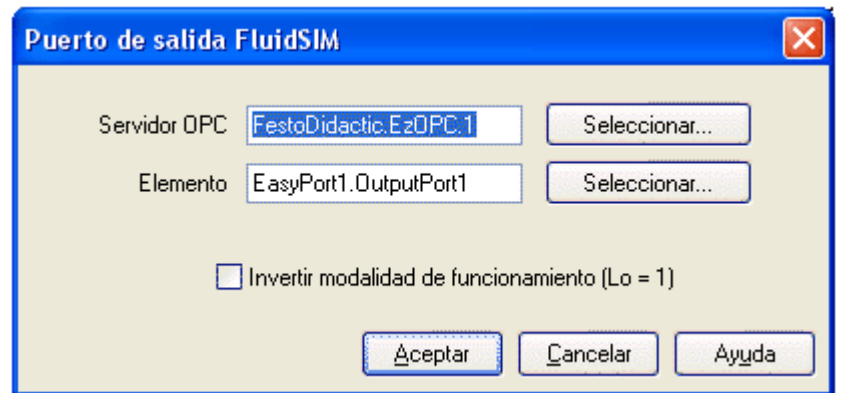

**Figura 3-10** Configuración OPC Puerto de salida FluidSIM **Fuente:** García, Jessica y Morejón, Amaurio; 2018.

En esta ventana de diálogo puede introducir el servidor OPC o seleccionarlo de la lista de servidores disponibles. Además, debe configurar en la opción elemento, el módulo EasyPort y el puerto con el que desea comunicarse. Si selecciona la opción "Invertir modalidad de funcionamiento" se invertirán los valores lógicos de flujo de corriente.

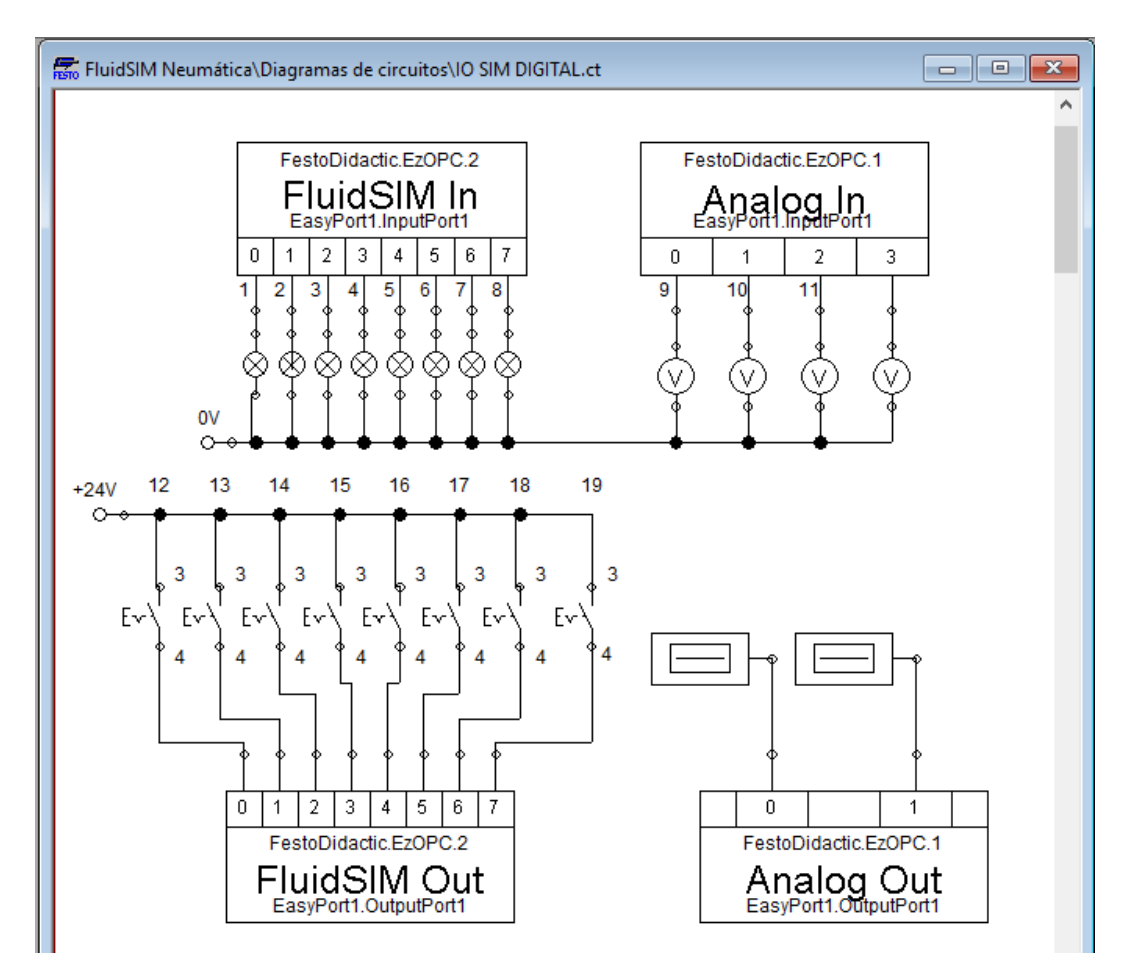

**Figura 3-11** FluidSIM Circuito comunicación EasyPort Modo OPC.

#### **3.2 Comunicación entre LabVIEW - EasyPort - IO Sim**

El dispositivo EasyPort al cual se encuentra conectado el Módulo IO Sim se puede comunicar con LabVIEW por varias configuraciones distintas, ya sea utilizando elementos propios de LabVIEW para comunicación serial, a través de la utilización de componentes ActiveX de control, o utilizando OPC Server. Siendo de entre estos métodos la configuración OPC más simple y con altos índices de confiabilidad.

**3.2.1** *Utilización de EasyPort a través de OPC en LabVIEW.* Es un requisito tener instalado el programa para OPC de Festo "EzOPC". Dicho programa permitirá a LabVIEW acceder a cualquier dirección del dispositivo EasyPort a través de OPC, siendo el único requerimiento vincular cualquier control o indicador en un VI de LabVIEW a la dirección de datos en EasyPort conjuntamente con la acción que se desea ejecutar.

Para ello primero se crea un VI y se colocan los elementos que se desean entrelazar por OPC, ahora se debe configurar cada elemento. Entonces dar clic derecho sobre el mismo, se selecciona la opción propiedades y despliegue el menú Data Binding, Allí, se escoge del casillero desplegable la opción DataSocket (Toma de datos**).**

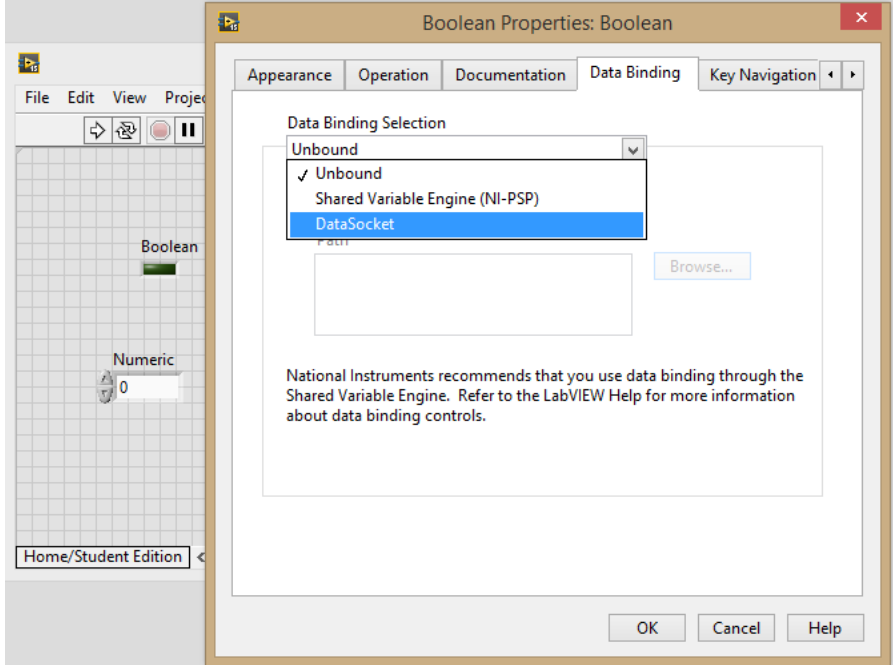

**Figura 3-12** Selección toma de datos.

Ahora se debe seleccionar el tipo de acceso que tendrá el elemento de LabVIEW seleccionado ya sea lectura/escritura o ambas, y establecer la dirección OPC con la cual se vinculará dicho elemento. Para establecer esta dirección se selecciona "DTSP Server" en el casillero Browser, así se desplegará la lista en la que se incluyen las librerías OPC server instaladas donde el server "FestoDidactic.EzOPC" contiene todas las direcciones de bits de entrada y salida de los dispositivos EasyPort.

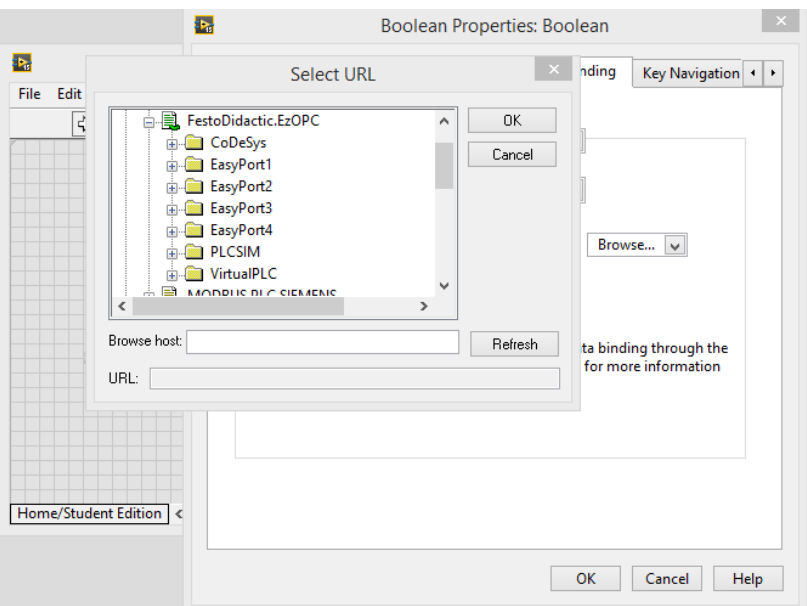

**Figura 3-13** Direcciones de accesos posibles desde EzOPC con LabVIEW. **Fuente:** García, Jessica y Morejón, Amaurio; 2018.

| Tabla 3-1 Direcciones EzOPC de Puerto 3 del EasyPort 1. |  |
|---------------------------------------------------------|--|
|---------------------------------------------------------|--|

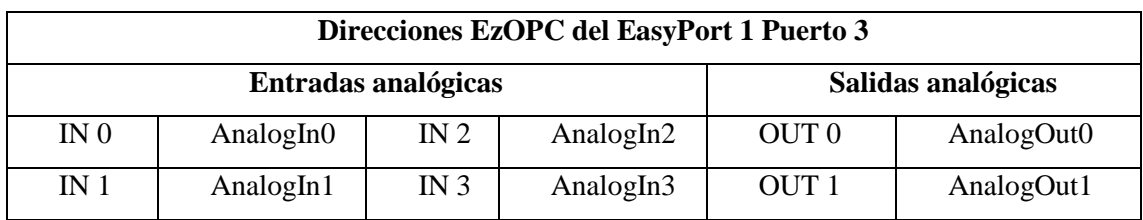

**Fuente:** García, Jessica y Morejón, Amaurio; 2018.

#### **Tabla 3-2** Direcciones EzOPC del Puerto 2 del EasyPort 1.

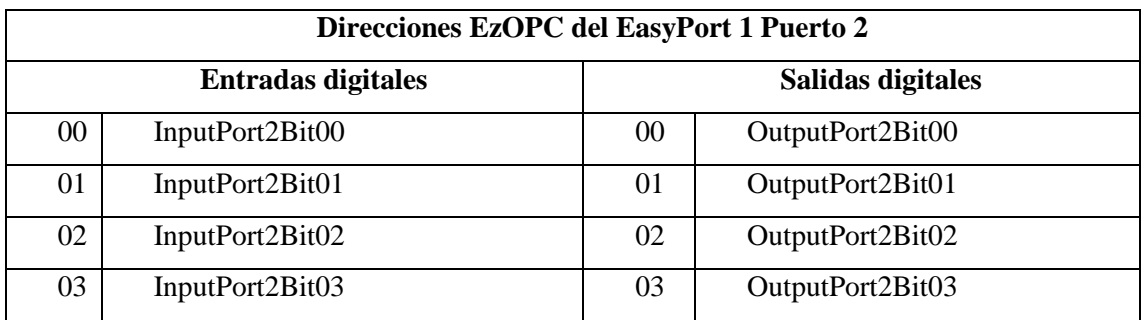

| 04 | InputPort2Bit04 | 04 | OutputPort2Bit04 |
|----|-----------------|----|------------------|
| 05 | InputPort2Bit05 | 05 | OutputPort2Bit05 |
| 06 | InputPort2Bit06 | 06 | OutputPort2Bit06 |
| 07 | InputPort2Bit07 | 07 | OutputPort2Bit07 |

**Tabla 3-2** Direcciones EzOPC del Puerto 2 del EasyPort 1. (Continuación)

**Fuente:** García, Jessica y Morejón, Amaurio; 2018.

#### **Tabla 3-3** Direcciones EzOPC del Puerto 1 del EasyPort 1.

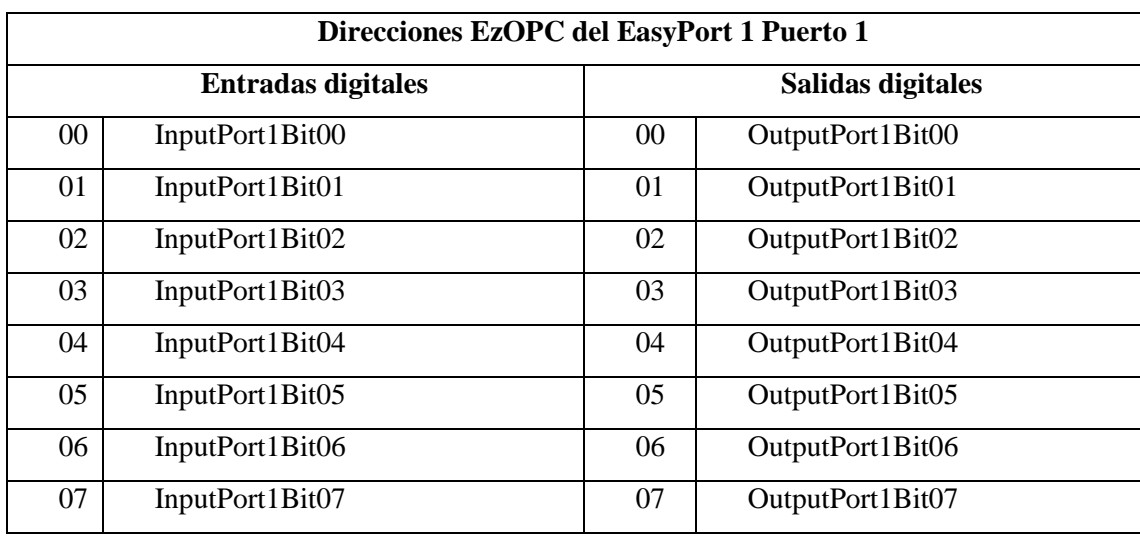

**Fuente:** García, Jessica y Morejón, Amaurio; 2018.

En las figuras siguientes se muestra la asignación de la dirección a cada elemento para la lectura y escritura de señales digitales y analógicas.

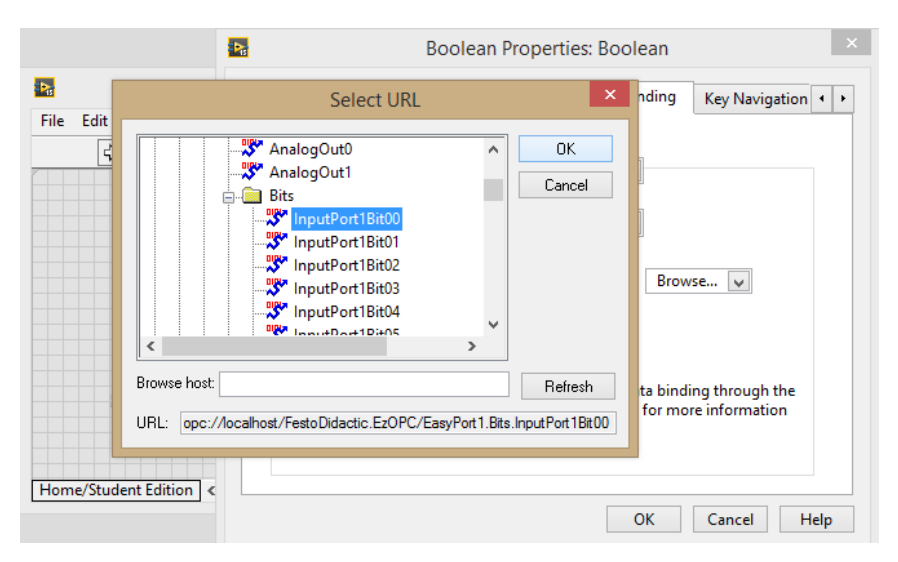

**Figura 3-14** Direccionamiento lectura entrada digital 00 del Puerto 1 del EasyPort 1. **Fuente:** García, Jessica y Morejón, Amaurio; 2018.

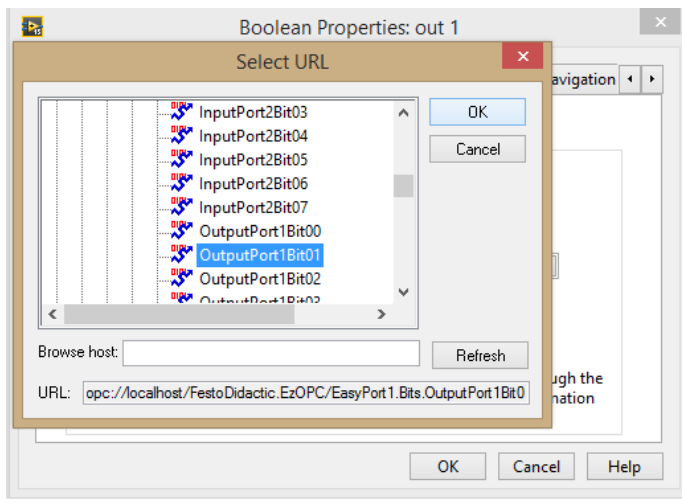

**Figura 3-15** Direccionamiento escritura salida digital 01 del Puerto 1 del EasyPort 1. **Fuente:** García, Jessica y Morejón, Amaurio; 2018.

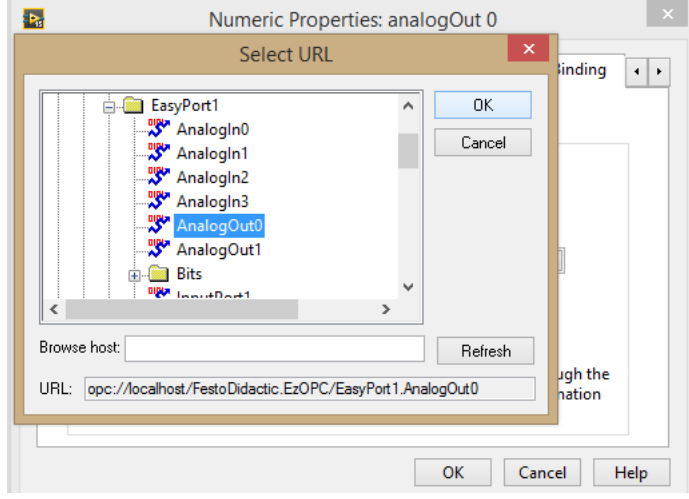

**Figura 3-16** Direccionamiento salida analógica Out 0 del Puerto 3 del EasyPort 1. **Fuente:** García, Jessica y Morejón, Amaurio; 2018.

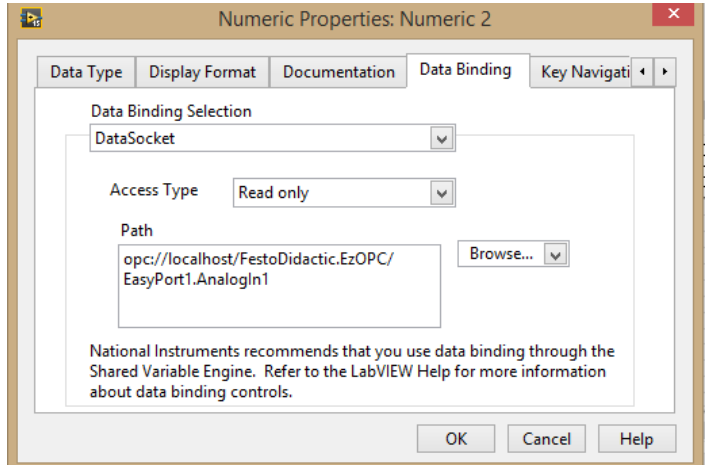

**Figura 3-17** Direccionamiento lectura entrada analógica In 1 del EasyPort 1.

Se ejecuta el VI con los cuatro elementos digitales y analógicos de entrada y salida vinculados a OPC Server "EzOPC".

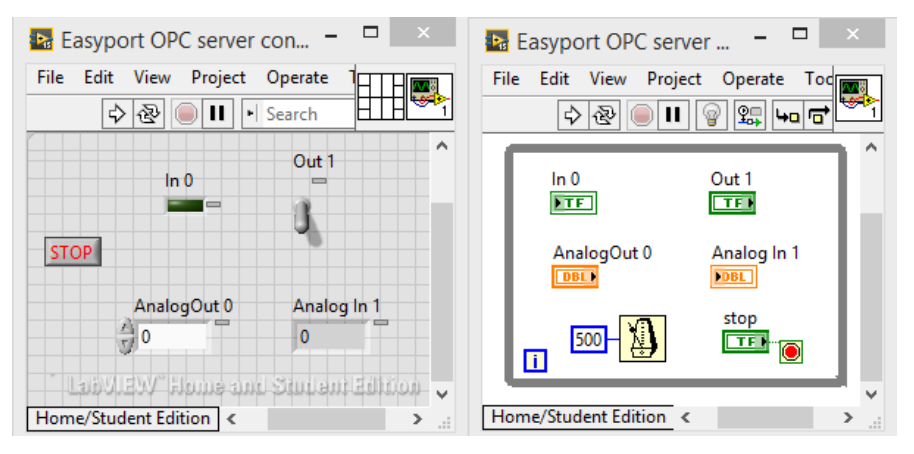

**Figura 3-18** Vistas ventanas VI con elementos OPC vinculados. **Fuente:** García, Jessica y Morejón, Amaurio; 2018.

Al ejecutar el VI el programa EzOPC inicia automáticamente y debe configurarse el acceso de dispositivos en el menú Overview como se muestra en la siguiente figura.

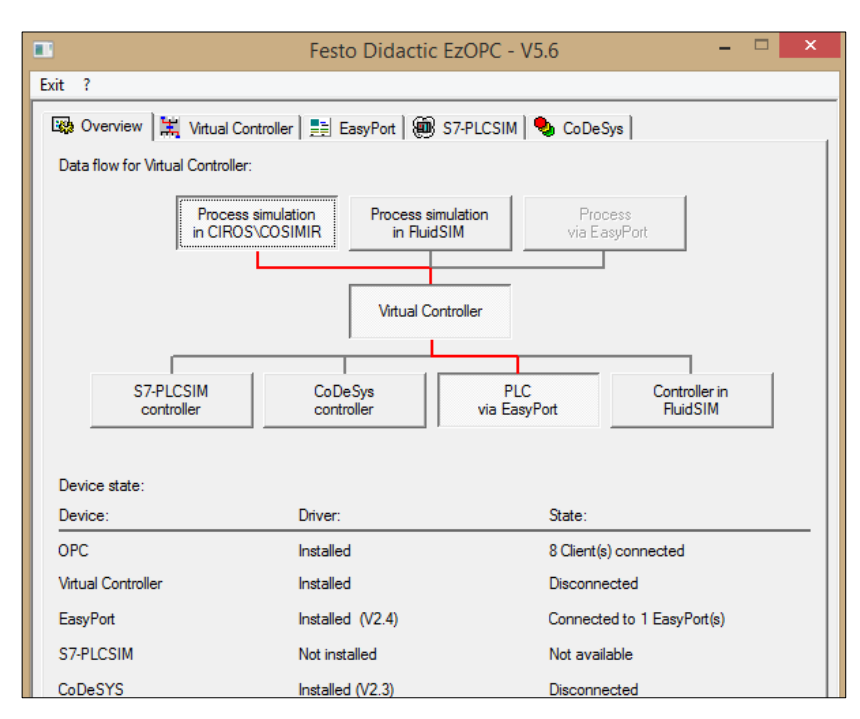

**Figura 3-19** Configuración de EzOPC para la supervisión y control desde LabVIEW. **Fuente:** García, Jessica y Morejón, Amaurio; 2018.

Además al seleccionar la ventana EasyPort en este programa podrá acceder a la lectura de todas las señales de los puertos de los dispositivos EasyPort conectados.

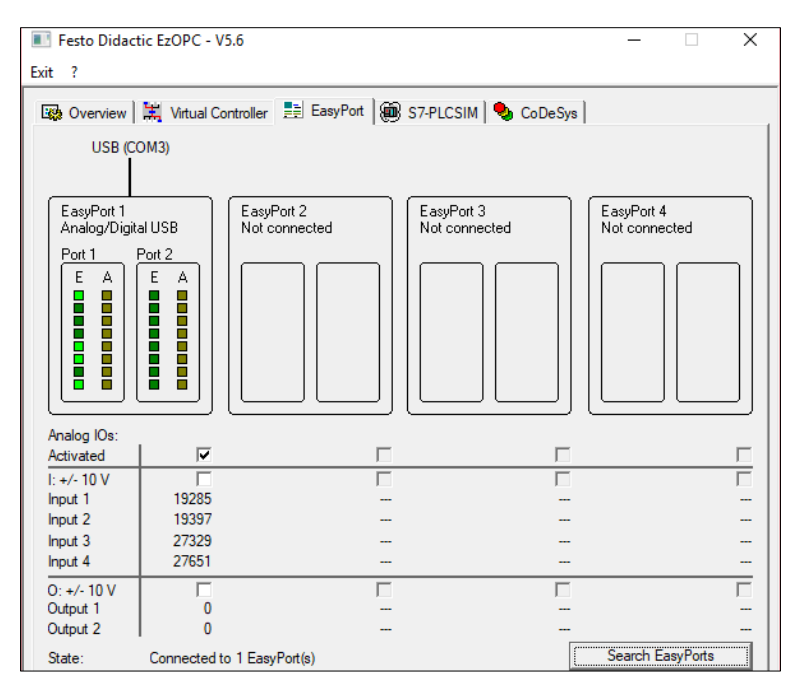

**Figura 3-20** Ventana EasyPort en OPC Festo EzOPC **Fuente:** García, Jessica y Morejón, Amaurio; 2018.

**3.2.2** *Pruebas de funcionamiento comunicación con LabVIEW*. Se realizó un VI con el número de elementos necesarios para vincularse y comunicarse con todos los elementos de entrada/salida analógicos y digitales de un EasyPort USB con dirección de módulo 1.

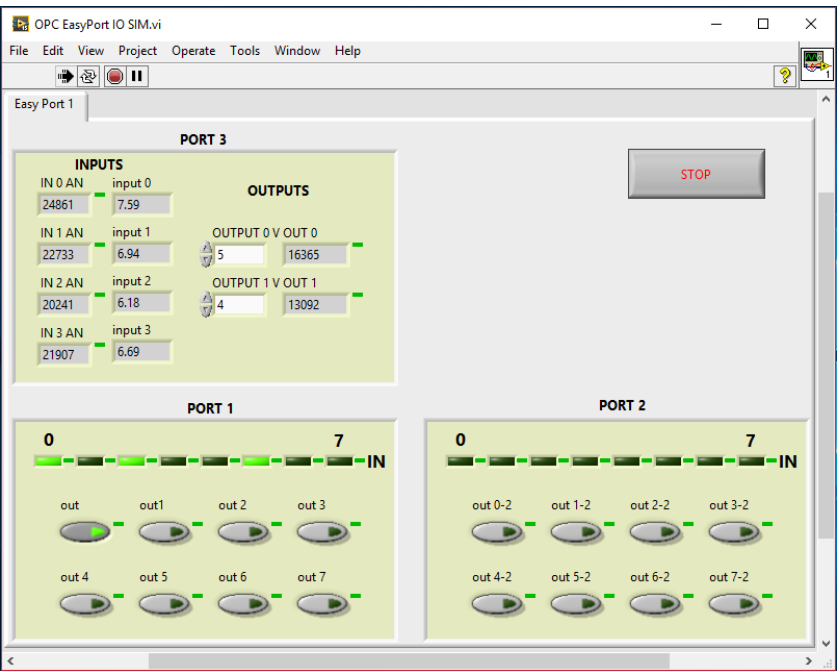

**Figura 3-21** VI para comunicación EasyPort por OPC con LabVIEW

#### **3.3 Comunicación entre EasyVeep - EasyPort - IO Sim**

EasyVeep proporciona una extensa biblioteca de modelos de procesos que emulan el comportamiento funcional de procesos reales de forma muy simplificada.

Al poder operar manualmente los actuadores, se obtiene una comprensión del modelo orientado a los procesos que es de importancia fundamental para la creación de una secuencia de control.

**3.3.1** *Simulación de procesos*. Con la ayuda de EasyPort y el módulo IO Sim se pueden emular procesos de control en el software EasyVeep. Para ello sólo se necesita conectar los hardware a través de un puerto serial, abrir el programa EasyVeep seleccionar el proceso a simular, leer y comprender la función y ejecutar la simulación.

3.3.1.1 *Simulación proceso "Depósito de agua caliente"*. Con la ayuda de las válvulas de entrada y salida, el depósito de agua puede llenarse y vaciarse cíclicamente, y además puede mantener la temperatura del agua entre dos valores límite al conmutar el selector de calentamiento.

Este proceso en total cuenta con seis sensores digitales y cuatro actuadores digitales que se describen a continuación:

- Cuatro sensores para medir niveles (nivel mínimo, nivel inferior, nivel superior, nivel máximo)
- Dos sensores para medición de temperatura (temperatura mínima, temperatura máxima)
- Cuatro actuadores para el control de la temperatura y el suministro de agua (válvula de entrada (entrada rápida y entrada lenta), válvula de salida y calefacción)

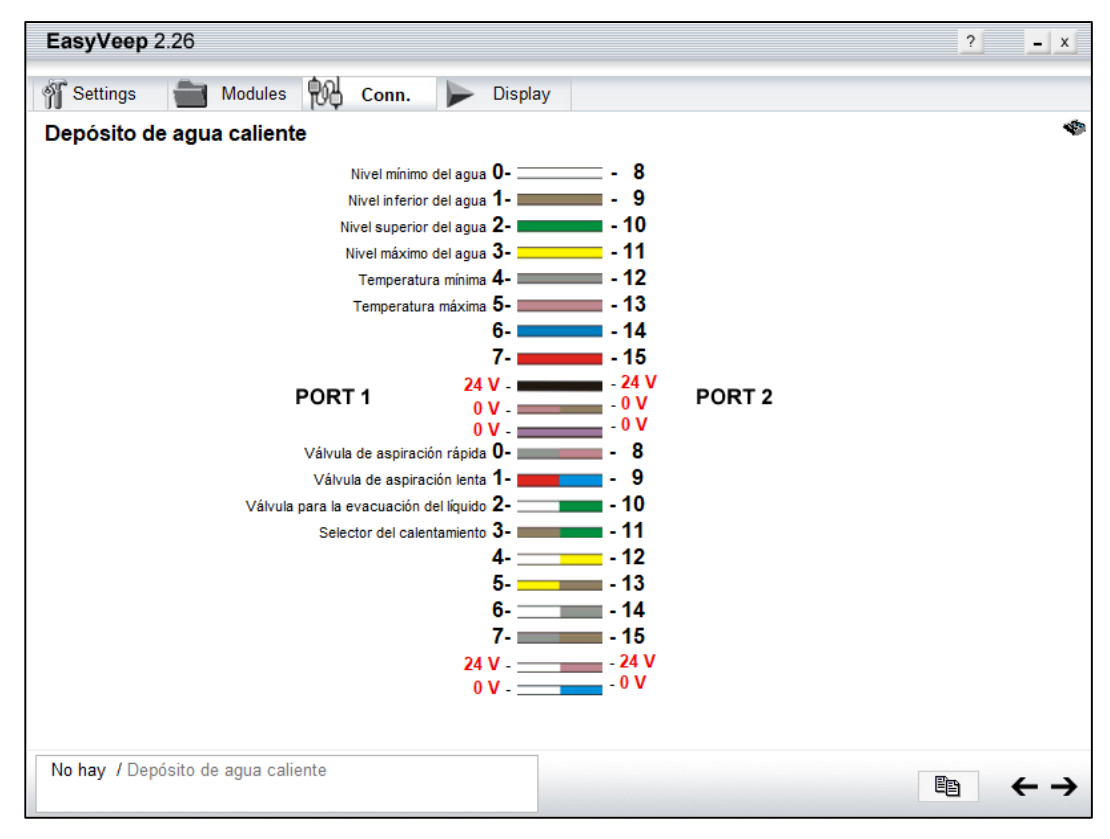

**Figura 3-22** Descripción conexión puerto EasyPort a sensores/actuadores

**Fuente:** García, Jessica y Morejón, Amaurio; 2018.

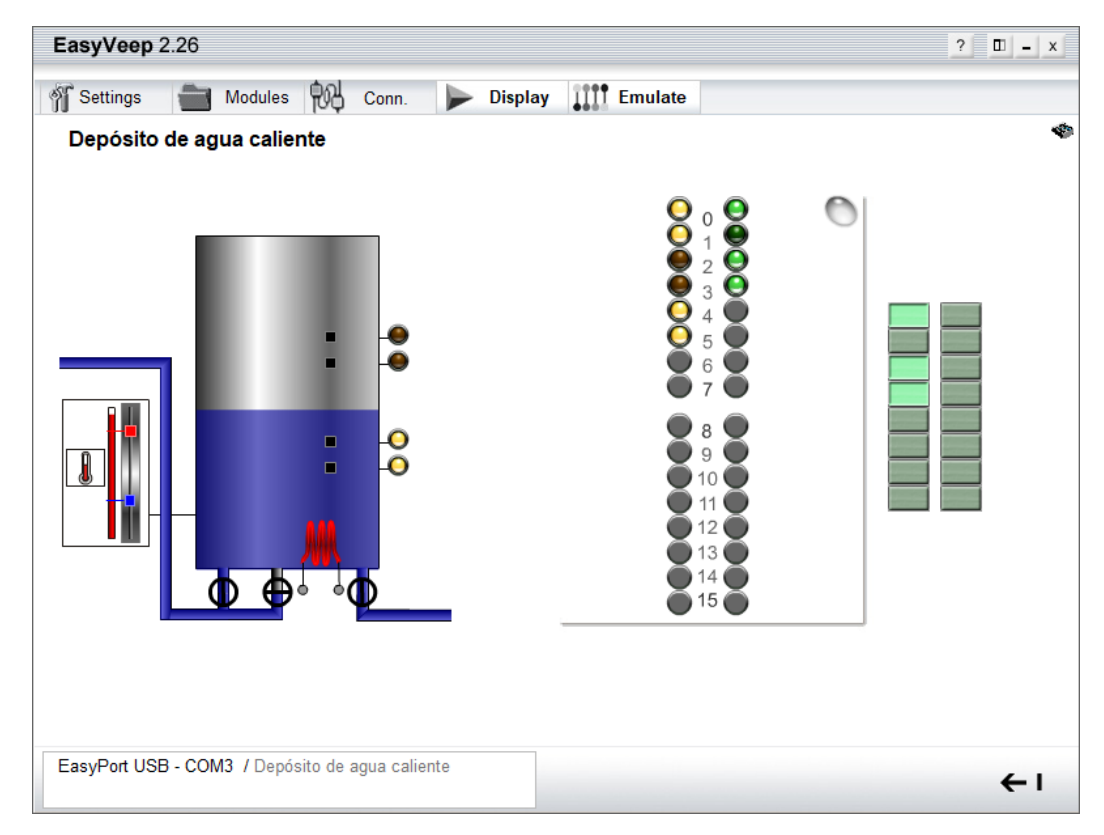

**Figura 3-23** Simulación proceso depósito de agua caliente.

3.3.1.2 *Simulación proceso "Tres cilindros"*. Puede realizar numerosas tareas y definir varias secuencias más o menos sofisticadas para cada uno de los tres cilindros. También puede utilizar temporizadores y contadores en los ejercicios.

Puede utilizar los actuadores libres para simular botones pulsadores y elementos de conmutación para simular la funcionalidad de una consola de control (Inicio, Detener, Ajustar, Modo manual).

Este proceso en total cuenta con dos sensores digitales y un actuador digital para cada cilindro y se describen a continuación:

- Dos sensores para la detección de la posición del cilindro (totalmente a la izquierda o totalmente a la derecha).
- Un actuador para el control de la válvula.

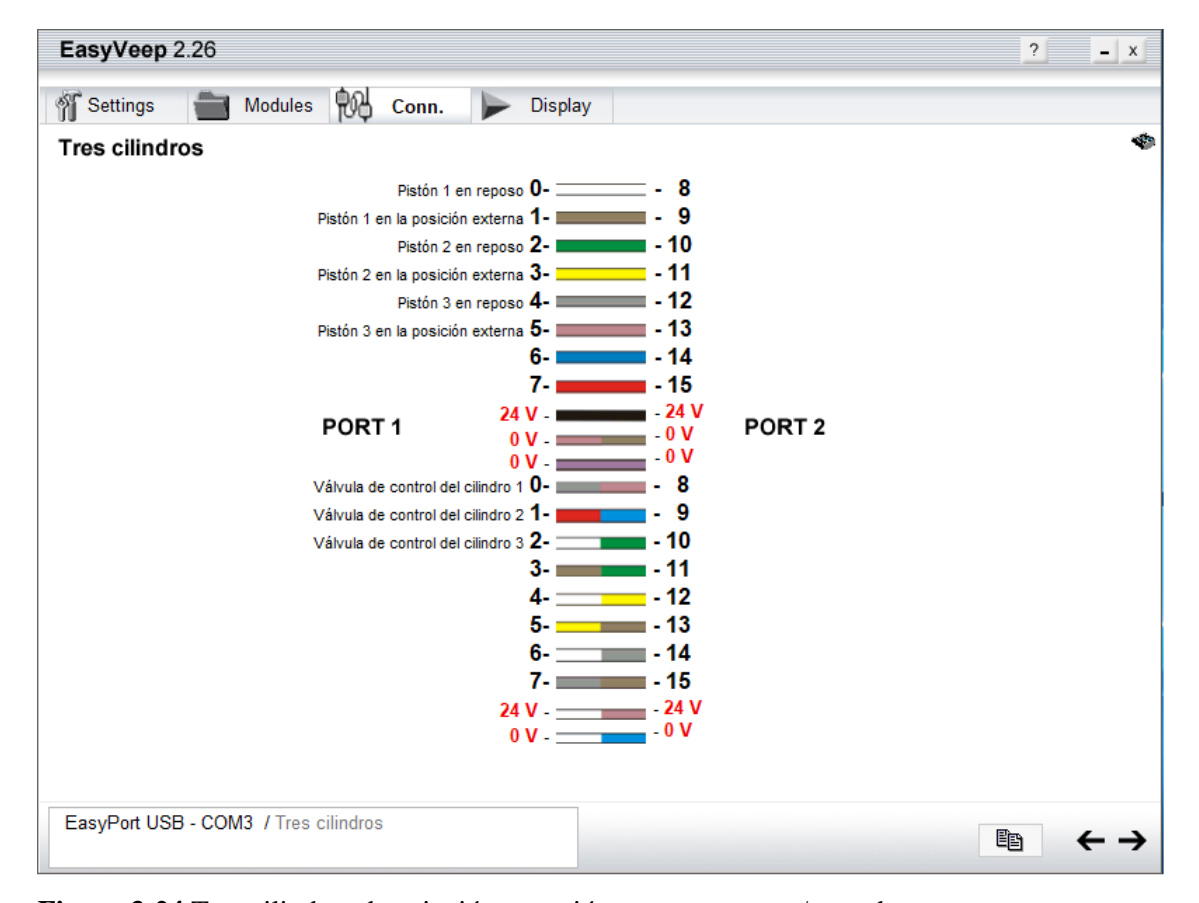

**Figura 3-24** Tres cilindros descripción conexión puerto sensores/actuadores.

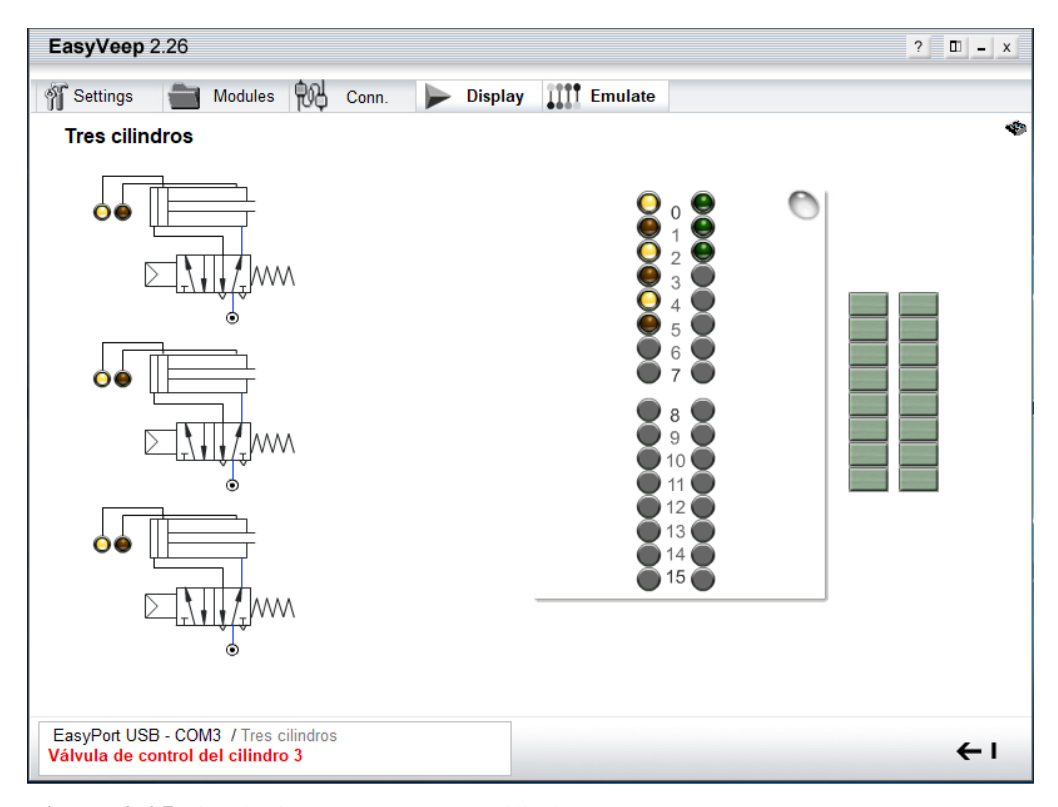

**Figura 3-25** Simulación proceso "Tres cilindros" **Fuente:** García, Jessica y Morejón, Amaurio; 2018.

# **3.4 Comunicación por control ActiveX - EasyPort - IO Sim**

"Es una interfaz de programación destinada al EasyPort. Podrá agregarse en el programa como objeto COM. La interface COM soporta los siguientes lenguajes de programación: C++, HTML, Visual Basic, entre otros. Además, los sistemas de medición de datos como LabVIEW y sistemas de visualización soportan la interface COM". (FESTO, 2008a)

El programa de demostración para el EasyPort se utiliza con el elemento de control ActiveX en C++. Con este software se puede emplear de manera sencilla el componente ActiveX y observar la transmisión y recepción de datos producida entre el ordenador y el EasyPort.

Varios botones en dicha aplicación incluyen órdenes del elemento de control ActiveX utilizadas frecuentemente. Por lo general en la parte izquierda de los botones se muestran valores de respuesta, y en el lado derecho cuadros donde se ingresarán los valores de parámetros requeridos para activar la orden.

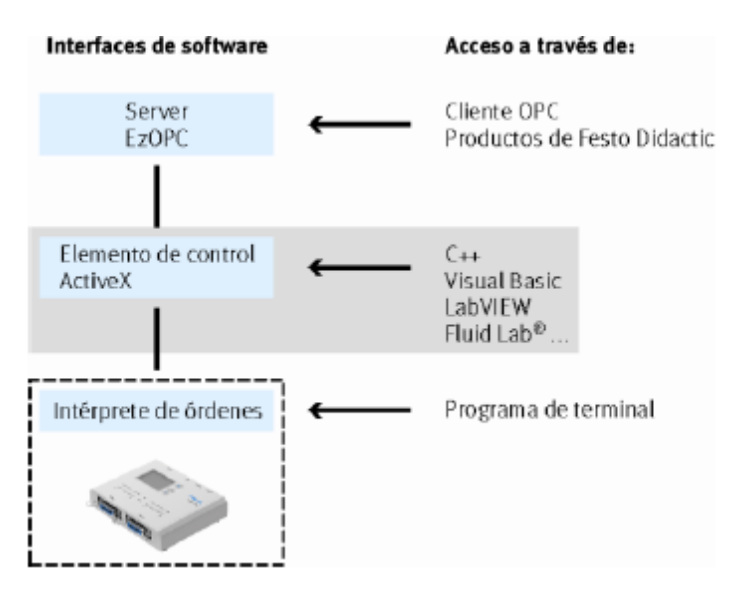

**Figura 3-26** Interface de software elemento de control ActiveX **Fuente:** (FESTO, 2008)

Antes de ejecutar cualquier orden, se establecerá la conexión entre el software de demostración y el módulo EasyPort. Para esto, hacer clic en la opción "Conectar" y la aplicación detectará el o los módulos EasyPort que se hallen conectados un puerto serie COM del PC.

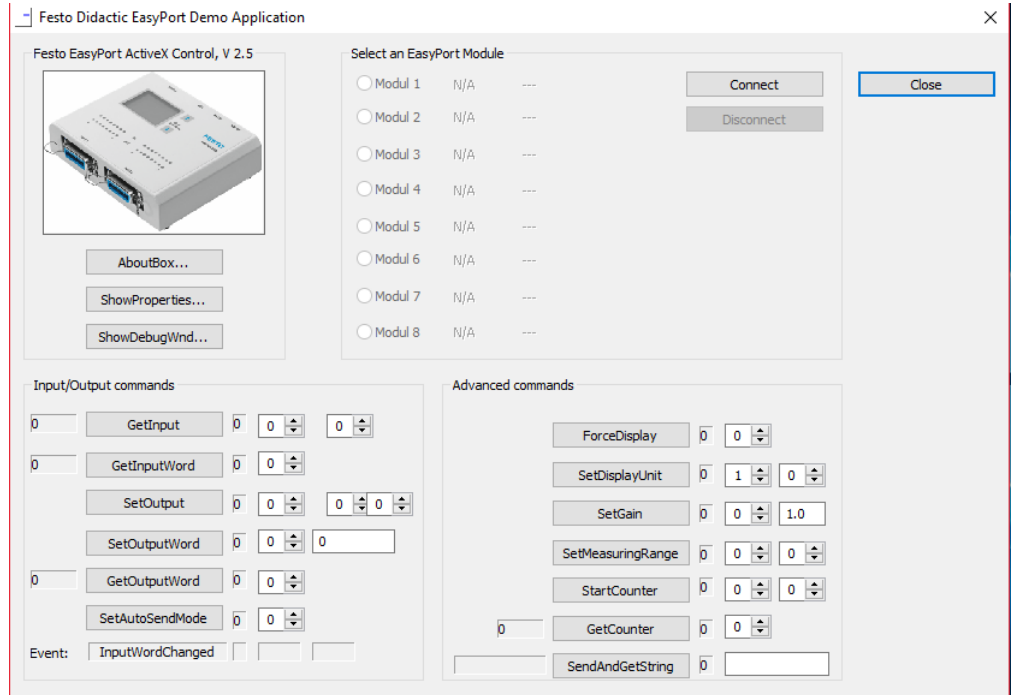

**Figura 3-27** Pantalla principal EasyPort Demo Aplication.

Una vez establecida la conexión podrán ejecutarse algunas de las órdenes que ofrece el sistema.

| Comando       | Descripción                                                                                                    | Acción                                          | <b>Funcionamiento</b>                                                                                                    |
|---------------|----------------------------------------------------------------------------------------------------|-------------------------------------------------|----------------------------------------------------------------------------------------------------|
| SetOutPutWord | salidas<br>Las<br>digitales<br>se<br>activarán como<br>palabra<br>de<br>salida cero.                                            | Introducir<br>un valor<br>numérico.<br>Ej: $15$ | activaran las<br>salidas<br>Se.<br>digitales de la 0 a la 3 del<br>EasyPort<br><b>USB</b><br>módulo<br>conectado.                                                    |
| GetOutputWord | Es posible leer<br>el estado de las<br>salidas<br>digitales en el<br><b>EasyPort USB</b>                                        | Click en<br>el botón                            | muestra el valor<br>Se<br>de<br>numérico de la palabra de<br>salida 0.                                                                                               |
| ShowDebugWnd  | Permite<br>un<br>seguimiento<br>directo de la<br>comunicación<br>1a<br>entre<br>aplicación de y<br>EasyPort<br>el<br><b>USB</b> | Click en<br>el botón                            | Se.<br>abre la<br>ventana<br>de<br>seguimiento Trace Window.<br>Donde constan las órdenes<br>enviadas al módulo y las<br>repuestas del EasyPort a dichas<br>órdenes. |

**Tabla 3-4** Ejemplos de comandos aplicación ActiveX

**Realizado por:** García, Jessica y Morejón, Amaurio; 2018. **Fuente:** (FESTO, 2008)

Además esta aplicación cuenta con el comando "SendAndGetString" que ofrece la posibilidad de enviar órdenes de manera directa al módulo EasyPort USB conectado a un puerto serial utilizando la configuración ASCII.

Por ejemplo al introducir la orden "MAW1.0=FF" y seleccionar la opción "SendAndGetString", entonces todas las salidas digitales en el puerto 1 de EasyPort cambiarán su estado del valor predeterminado 0 a un valor de funcionamiento 1, y la respuesta del dispositivo EasyPort, "AW1.0=FF" correspondiente a las salidas digitales encendidas se mostrará a la izquierda del botón.

Para cancelar la transmisión de datos por órdenes de la aplicación ActiveX se deberá dar un clic en el botón "Disconnect", y se procederá a cerrar la aplicación. Con este software de demostración EasyPort se cuenta con la posibilidad de crear y verificar de manera rápida y sencilla la conexión de un EasyPort USB.

#### **3.5 Comunicación entre módulo I/O SIM y módulo EPC.**

Se realizó una conexión y comunicación directa entre los dispositivos para la transmisión de señales analógicas/digitales tal como se muestra en la figura siguiente.

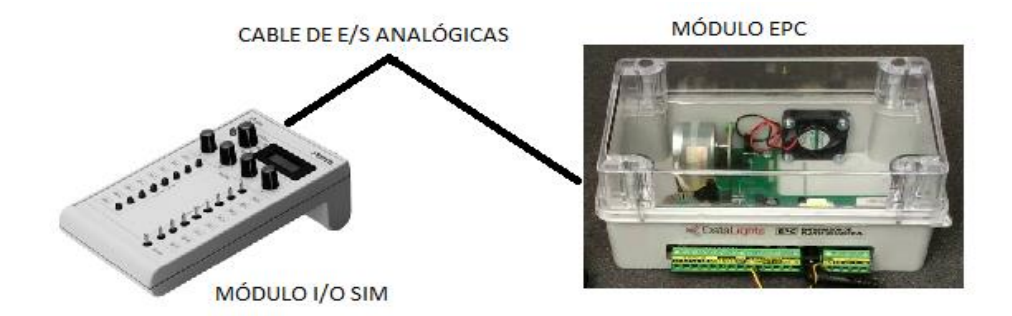

**Figura 3-28** Comunicación entre módulo I/O SIM y módulo EPC. **Realizado por:** García, Jessica y Morejón, Amaurio; 2018.

Para esto cabe recalcar que el Módulo I/O SIM se encuentra conectado a una fuente de alimentación de 24V, mientras que el Módulo EPC se conecta a una fuente de 12V para el funcionamiento de la placa electrónica y a 110 Vca para activar la lámpara halógena interna.

Previo a energizar los dispositivos se debe conectar el cable analógico paralelo al módulo I/O SIM. Y también se debe conectar el cable con puerto DB15 al puerto analógico del módulo I/O SIM.

El módulo EPC cuenta con un sensor de temperatura cuya señal es captada en una salida analógica del módulo I/O SIM. Además, cuenta con un Motor DC que varía su velocidad dependiendo del valor de voltaje con que se alimente en un rango de 0,5 – 5 Vcd. Y posee dos entradas digitales TTL de lógica inversa para controlar el funcionamiento de una lámpara halógena y de un ventilador.

La lámpara halógena cuneta con un funcionamiento de lógica inversa, es decir, al enviar un FALSE a la línea del halógeno denominada TEMP IN, éste se enciende siempre y cuando el cable de alimentación de la lámpara se encuentre conectado a una fuente de 110/220 V.

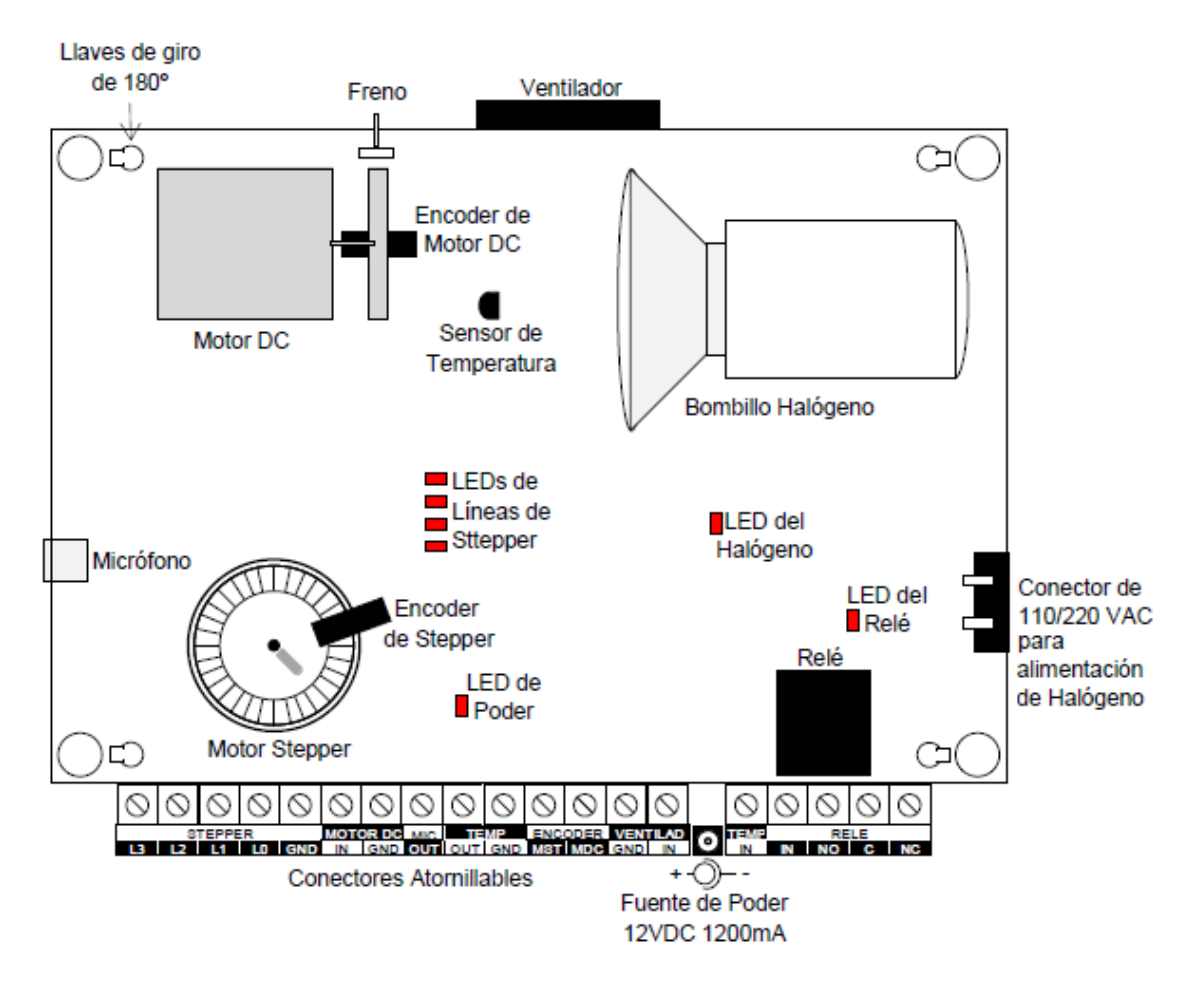

**Figura 3-29** Diagrama esquemático módulo EPC. **Fuente:** NATIONALS INSTRUMENTS, 2014

Para este ejemplo de comunicación se realizó un control manual de temperatura desde el módulo I/O SIM que capta la señal del sensor de temperatura en el rango de 0-1 Vcd, que corresponden a temperaturas entre 0 y 100ºC respectivamente.

Según la temperatura deseada se envía una señal TTL de "ceros o unos lógicos" para activar el ventilador en caso que se desee reducir la temperatura o para activar el halógeno en caso que se desee elevarla. La señal de los ceros y unos lógicos corresponden a voltajes fijos de 0 Vcd y 3,3 Vcd respectivamente, que se consignan mediante la calibración de las entradas analógicas del módulo I/O SIM y se envían al módulo EPC.

Para la variación de la velocidad del Motor DC del módulo EPC basta con conectar una entrada analógica del módulo I/O SIM a la entrada de voltaje del Motor DC del módulo EPC.

Este motor variará su velocidad al aplicar un valor de voltaje en el rango de 0,5 a 5 Vcd, entonces el módulo EPC transforma dicho valor a una escala de 12 Vcd y lo consigna al motor DC, y además cuenta con las protecciones para evitar daños si se reciben valores superiores a 5 Vcd en la entrada de voltaje.

### **3.6 Normativa de seguridad**

Con el propósito de precautelar la seguridad tanto de los usuarios, así como de los propios equipos, existen varias normas de seguridad que se detallan a continuación:

- Los módulos y equipos solo deberán ser utilizados por estudiantes cualificados o bajo responsabilidad de un tutor.
- Cuando el módulo se encuentre energizado no se deben realizar actividades de mantenimiento, ni manipulación de los circuitos o componentes eléctricos/neumáticos.
- Utilizar los dispositivos y módulos en ambientes controlados, es decir libres de objetos y sustancias extrañas que pudieren ocasionar riesgos en los equipos o hacia la seguridad de los usuarios.
- Las operaciones de mantenimiento solo se deberán ejecutar por personal autorizado que cuente con las herramientas e equipamiento adecuado para realizar cualquier actividad específica.
- Utilizar los cables de conexión establecidos por el fabricante según la aplicación a la cual será expuesto el módulo ya sea PLC Sim o módulo de entradas/salidas.

### **3.7 Plan de mantenimiento**

La interfaz para demostración de procesos EasyPort USB se ha desarrollado y producido con fines de capacitación profesional en la materia técnica de automatización, y para su mantenimiento se ha desarrollado un CHECKLIST que deberá ejecutarse de manera autónoma por los usuarios que en este caso serán estudiantes de la carrera bajo la supervisión de un tutor, y además de ello se detallan actividades periódicas basadas en manuales y recomendaciones de los fabricantes de los dispositivos que deberán ser realizadas por el encargado de los equipos de laboratorio.

| <b>CHECKLIST</b> |                                              |               |          |                      |
|------------------|----------------------------------------------|---------------|----------|----------------------|
| Equipo:          |                                              | Frecuencia:   |          |                      |
| Fecha            |                                              | T. Estimado:  |          |                      |
| Realizado por:   |                                              | T. Real:      |          |                      |
| Ítem             | Descripción                                  | <b>Cumple</b> |          | <b>Observaciones</b> |
|                  |                                              | <b>Si</b>     | $\bf No$ |                      |
| $\mathbf{1}$     | ¿La carcasa del módulo se encuentra sin      |               |          |                      |
|                  | daños evidentes (grietas, agujeros, etc.)?   |               |          |                      |
|                  | ¿Los elementos de accionamiento mecánico     |               |          |                      |
| 2                | se encuentran en buen estado (Interruptores, |               |          |                      |
|                  | pulsadores, potenciómetros)?                 |               |          |                      |
|                  | $i$ .El cable de alimentación de<br>energía  |               |          |                      |
| 3                | eléctrica<br>buenas<br>se<br>encuentra<br>en |               |          |                      |
|                  | condiciones?                                 |               |          |                      |
| 4                | ¿La fuente de alimentación de energía        |               |          |                      |
|                  | entrega 24 VCD en su salida de tensión?      |               |          |                      |
| 5                | ¿Se encuentra ajustados los bornes de la     |               |          |                      |
|                  | fuente de alimentación?                      |               |          |                      |
| 6                | ¿El conector SysLink encaja perfectamente    |               |          |                      |
|                  | al puerto de conexión?                       |               |          |                      |
| $\overline{7}$   | ¿El conector DB-15 para señales analógicas   |               |          |                      |
|                  | tiene todos sus pines completos?             |               |          |                      |
| 8                | ¿El conector DB-15 encaja perfectamente al   |               |          |                      |
|                  | puerto analógico?                            |               |          |                      |
| <b>REAASD</b>    |                                              |               |          |                      |

**Tabla 3-5** CHECK LIST

**Realizado por:** García, Jessica y Morejón, Amaurio; 2018.

**NOTA**: Este CHECKLIST deberá realizarse previo a cada utilización de los dispositivos en el salón de clases lo cual no tomará más allá de 10 minutos y concluido dicho chequeo, en caso de existir se deberá reportar cualquier anomalía inmediatamente.

**Tabla 3-6** Plan de mantenimiento.

|                |                                                                                                    | Herramientas y                                                       | Frecuencia                                                       |   |             |              |
|----------------|----------------------------------------------------------------------------------------------------|----------------------------------------------------------------------|------------------------------------------------------------------|---|-------------|--------------|
| Ítem           | <b>Tarea</b><br><b>Materiales</b>                                                                                       |                                                                      | S                                                                | M | S<br>M      | $\mathbf{A}$ |
| $\mathbf{1}$   | Limpieza e inspección general de<br>los módulos.                                                                        | Guaipe,<br>Aire comprimido<br>Aerosol,<br>Limpiador de<br>contactos. |                                                                  |   | X           |              |
| $\overline{2}$ | Inspección de los elementos de<br>accionamiento mecánico de los<br>dispositivos.                                        | Multímetro                                                           |                                                                  |   |             | X            |
| 3              | Constatación<br>del<br>correcto<br>funcionamiento de<br>indicadores<br>LED de los equipos.                              | Multímetro                                                           |                                                                  |   | X           |              |
| $\overline{4}$ | Inspección visual y limpieza de<br>las borneras de conexión de los<br>equipos y de la fuente<br>de<br>alimentación 24V. | Aerosol<br>Limpiador de<br>contactos,<br>Guaipe                      |                                                                  |   | X           |              |
| 5              | Reajuste de los tornillos<br>de<br>sujeción de los dispositivos.                                                        | Destornillador plano<br>Destornillador<br>estrella                   |                                                                  |   | X           |              |
| 6              | Verificación<br>de<br>parámetros<br>eléctricos<br>de<br>1a<br>fuente<br>de<br>alimentación.                             | Multímetro                                                           |                                                                  |   |             | X            |
| $\overline{7}$ | Verificar continuidad eléctrica<br>en los cables de conexión con<br>puertos DB-15, DB-25 y SysLink.                     | Multímetro                                                           |                                                                  |   | X           |              |
| 8              | Revisión del estado de los pines<br>de los conectores en los puertos.                                                   | Multímetro                                                           |                                                                  |   | $\mathbf X$ |              |
|                | <b>Frecuencias:</b>                                                                                                    |                                                                      | S: Semanal.<br>M: Mensual.<br><b>SM:</b> Semestral.<br>A: Anual. |   |             |              |

**Realizado por:** García, Jessica y Morejón, Amaurio; 2018.

Al tratarse de dispositivos que se utilizan periódicamente por estudiantes, el plan de mantenimiento deberá asegurar una condición óptima de los equipos para su utilización, siendo así requeridas una revisión integral, conjuntamente con actividades de mantenimiento preventivo al finalizar cada ciclo de estudio o semestralmente.

# **3.8 Planteamiento guías de laboratorio.**

En los cuadros siguientes se plantean los temas y objetivos de las guías de laboratorio para la simulación de procesos a ser realizadas por los estudiantes, mediante la utilización del módulo I/O SIM, el dispositivo EasyPort y un PC.

| <b>TEMA:</b>      | Creación de un VI para la comunicación del módulo I/O SIM con EasyPort<br>a través de OPC en LabVIEW.                                                                                                    |
|-------------------|----------------------------------------------------------------------------------------------------|
|                   | <b>GENERAL:</b> Establecer la comunicación entre el módulo I/O SIM,<br>EasyPort USB y LabVIEW.                                                                                                    |
| <b>OBJETIVOS:</b> | <b>ESPECÍFICOS</b><br>Realizar el mapeo de bits de la Librería EzOPC de Festo.<br>Ejecutar la lectura y escritura de señales digitales y analógicas entre el PC y<br>los dispositivos EasyPort USB y I/O SIM.<br>Entrenar al estudiante para la utilización de servers OPC para simulación<br>de procesos. |

**3.8.1** *Guía de Laboratorio 1.*

**Realizado por:** García, Jessica y Morejón, Amaurio; 2018.

# **3.8.2** *Guía de Laboratorio 2.*

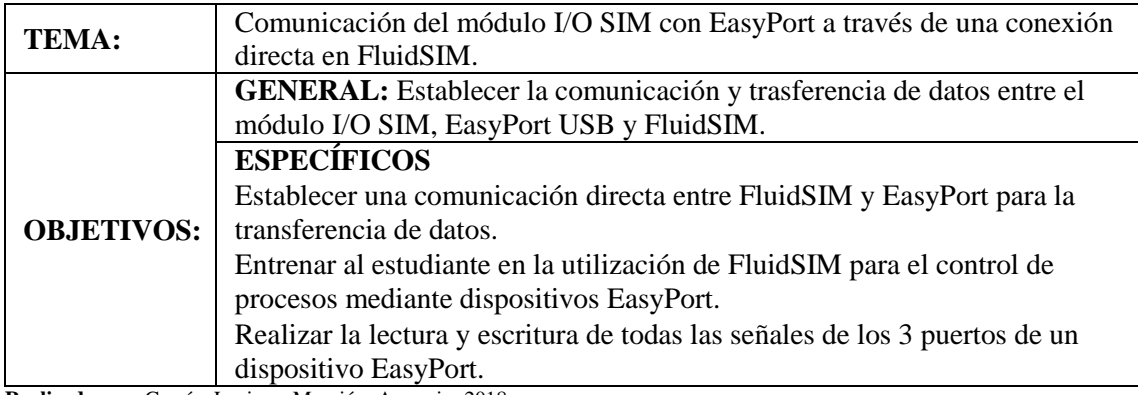

**Realizado por:** García, Jessica y Morejón, Amaurio; 2018.

# **3.8.3** *Guía de Laboratorio 3.*

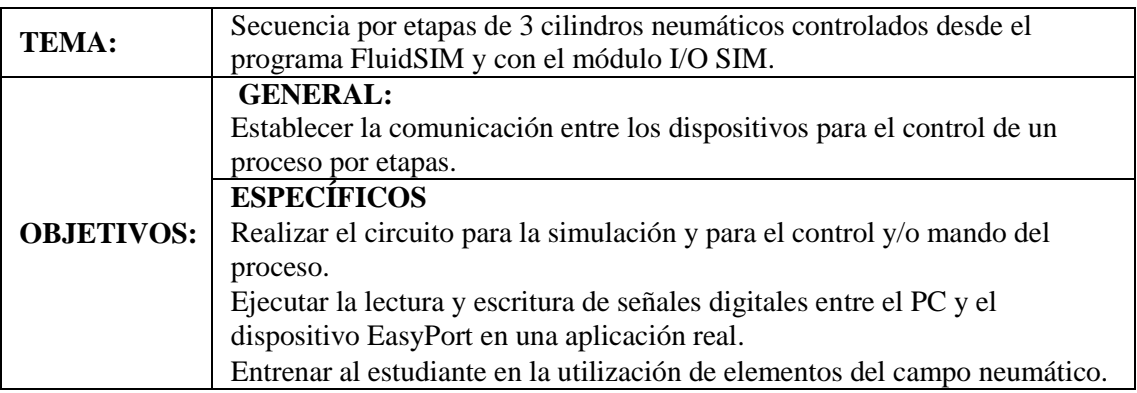

**Realizado por:** García, Jessica y Morejón, Amaurio; 2018.

**3.8.4** *Guía de Laboratorio 4.*

| <b>TEMA:</b>      | Creación de un circuito de reubicación de piezas controlado por FluidSIM<br>y por el Módulo I/O SIM.                                                                                                    |
|-------------------|----------------------------------------------------------------------------------------------------|
|                   | <b>GENERAL:</b><br>Establecer la comunicación entre los dispositivos para el control de un<br>proceso neumático por etapas.                                                                                                    |
| <b>OBJETIVOS:</b> | <b>ESPECÍFICOS:</b><br>Desarrollar un circuito para el mando automático y manual de un proceso<br>neumático.<br>Configurar la lectura/escritura de señales booleanas de los sensores y<br>actuadores presentes en el proceso neumático.<br>Entrenar al estudiante en la utilización de elementos neumáticos<br>controlados pos elementos EasyPort. |

**Realizado por:** García, Jessica y Morejón, Amaurio; 2018.

# **3.8.5** *Guía de Laboratorio 5.*

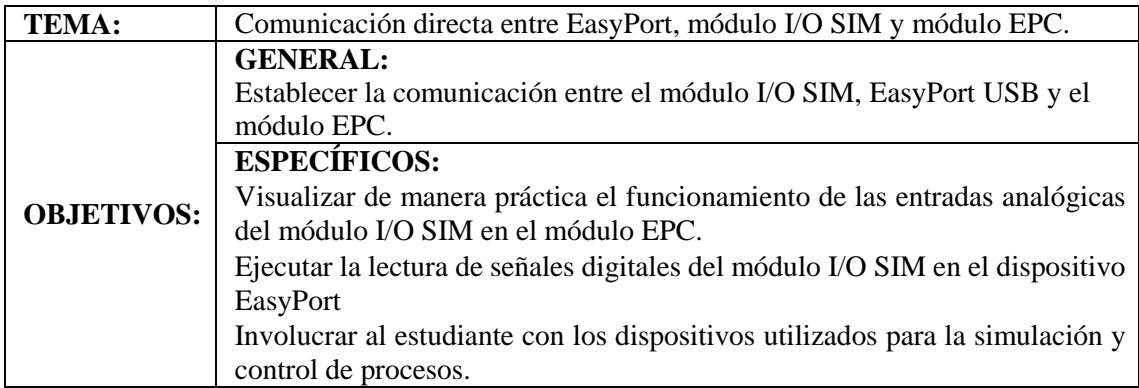

**Realizado por:** García, Jessica y Morejón, Amaurio; 2018.

**3.8.6** *Desarrollo de las guías de laboratorio*. A continuación, se muestra el esquema general con pasos para la ejecución de una práctica, el contenido total de las mismas se muestra en el Anexo A de este escrito.

Cada guía de laboratorio posee un esquema bien definido en el cual se deben detallan los siguientes Ítems:

- Datos generales.- Tema, nombres, fechas de realización y entrega
- Objetivos.- General y específicos.
- Metodología.- Instrucciones
- Desarrollo.- Equipos y recursos a utilizar, procedimiento de la práctica.
- Resultados obtenidos
- Conclusiones

Recomendaciones

**Tabla 3-7** Guía de laboratorio Práctica 1

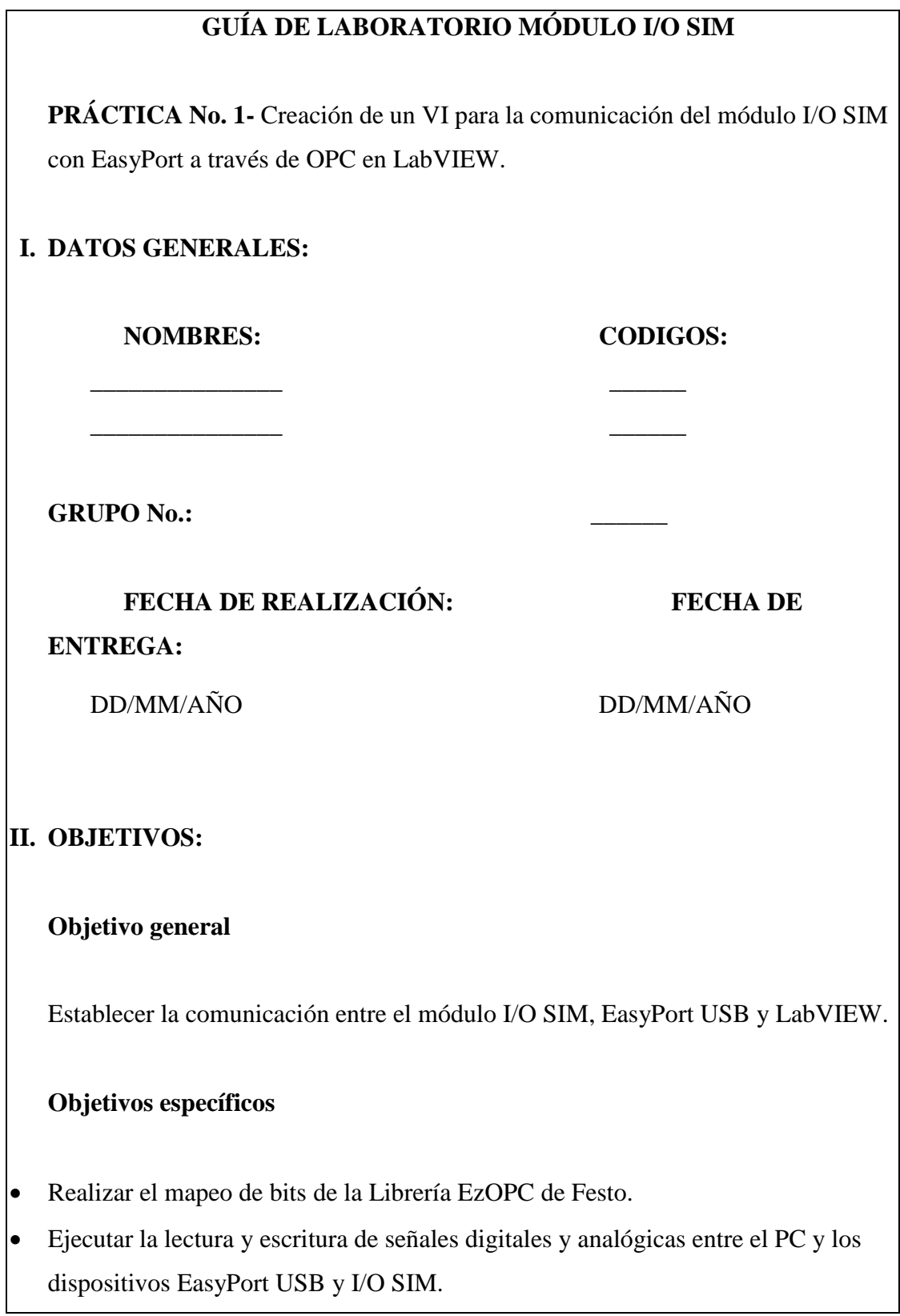
Entrenar al estudiante para la utilización de servers OPC para simulación de procesos.

## **III. INSTRUCCIONES**

- Conocimientos previos del software LabVIEW.
- Conocimiento previo del dispositivo EasyPort.
- La realización de la práctica se debe cumplir en 20 minutos.
- Concentración al momento de realizar cualquier actividad.

## **IV. ACTIVIDADES POR DESARROLLAR:**

- a) Identificar los equipos a utilizar, sus puertos de comunicación.
- b) Conectar el equipo EasyPort USB al PC.
- c) Seguir los pasos de creación de un VI para comunicación EasyPort LabVIEW con OPC.
- d) Probar el funcionamiento de la comunicación.

### **DESARROLLO**

#### **Equipos a utilizar**

- Pc.
- EasyPort USB.
- Cable serial RS232, o cable USB.

## *Comunicación entre EasyPort y LabVIEW mediante la utilización del server EzOPC.*

Para la utilización de EasyPort con LabVIEW a través de OPC primero de debe instalar el programa EzOPC de Festo que contiene las direcciones de memoria que utilizaremos. Una vez instalado y para su utilización solo se debe vincular el control o indicador deseado en LabVIEW con la acción que se desea ejecutar y la dirección OPC.

## *Pasos para la configuración de EasyPort a través de OPC con LabVIEW.*

Paso 1.- En la pantalla Introductora de LabVIEW presione clic en File y seleccione crear nuevo VI.

**Paso 2.-** Cree indicadores y controles booleanos y/o numéricos para la lectura/escritura de datos de todos los bits del dispositivo EasyPort. **Paso 3.-** Clic derecho sobre cada elemento, clic en propiedades y seleccione Data Binding (enlace de datos).

**Paso 4.-** En el casillero desplegable escoja la opción DataSocket (Toma de datos**).** Y seleccione el tipo de acceso que poseerá cada elemento.

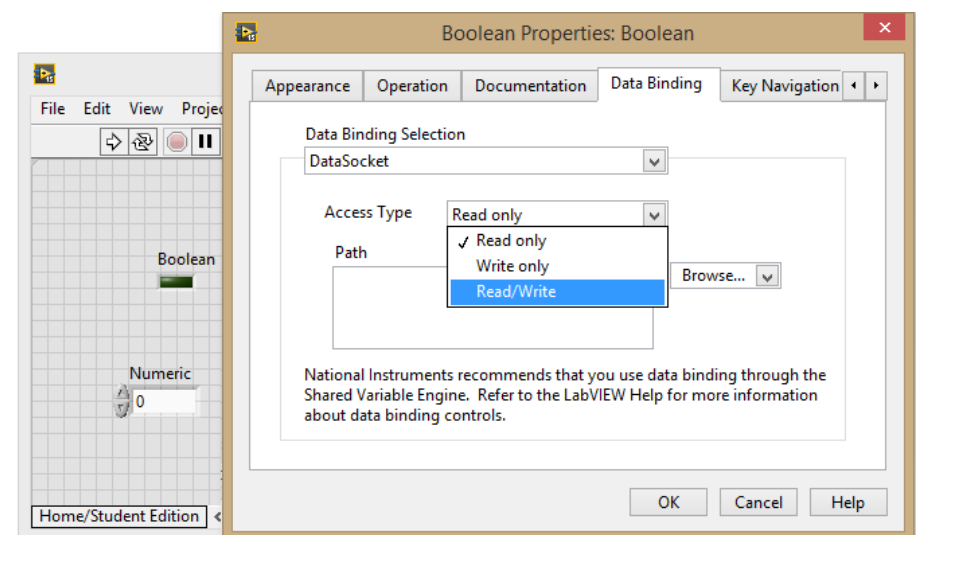

**Paso 5.-** En el casillero Browser escoja la opción DTSP Server, esto desplegará una lista con todas las librerías server agregadas, seleccione FestoDidactic.EzOPC.

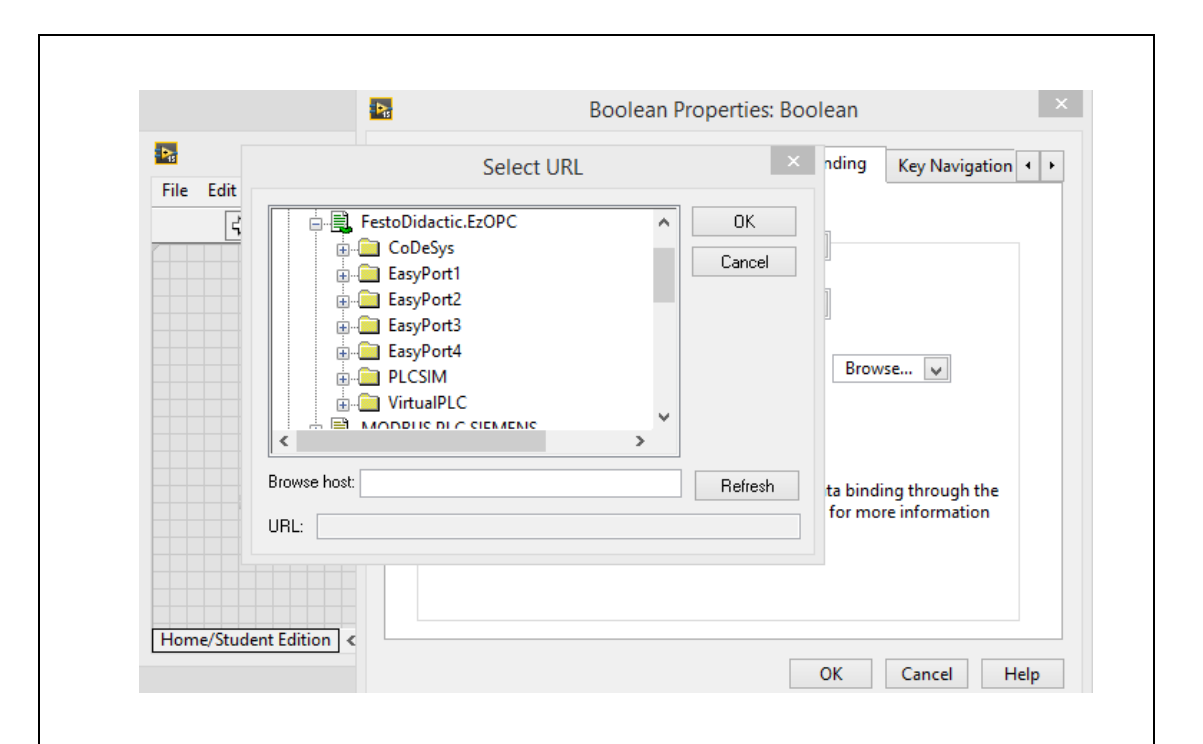

**Paso 6.-** Ahora asigne la dirección OPC al elemento correspondiente dependiendo de la acción que realizará, ya sea lectura, escritura o ambas.

Para el Puerto 1 y 2 del EasyPort, los controles booleanos agregados en LabVIEW accionarán las salidas digitales de los puertos, mientras que los indicadores booleanos se activarán con la señal recibida en las entradas digitales de los mismos. Con los elementos numéricos podremos observar y escribir las entradas y salidas analógicas del Puerto 3 del EasyPort en valores numéricos correspondientes a una señal WORD de 15 bits.

Este direccionamiento se puede realizar a través de los bits, los bytes o words asignados para la acción deseada a ejecutarse. A continuación, se muestran las direcciones OPC a seleccionar para cada bit de entrada/salida de los 3 puertos de un dispositivo EasyPort.

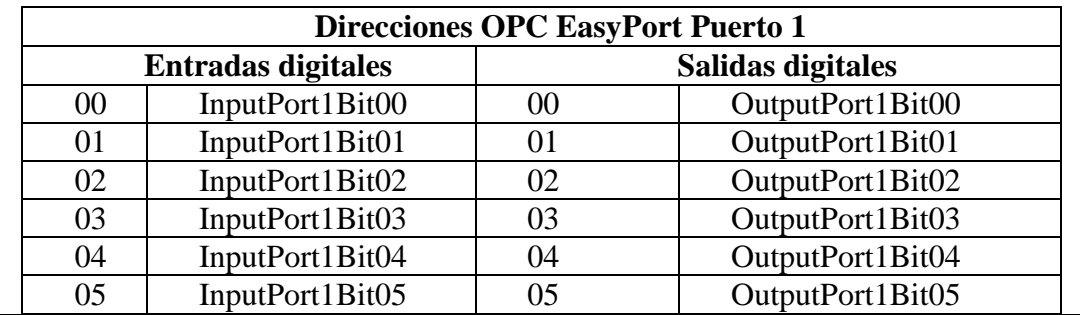

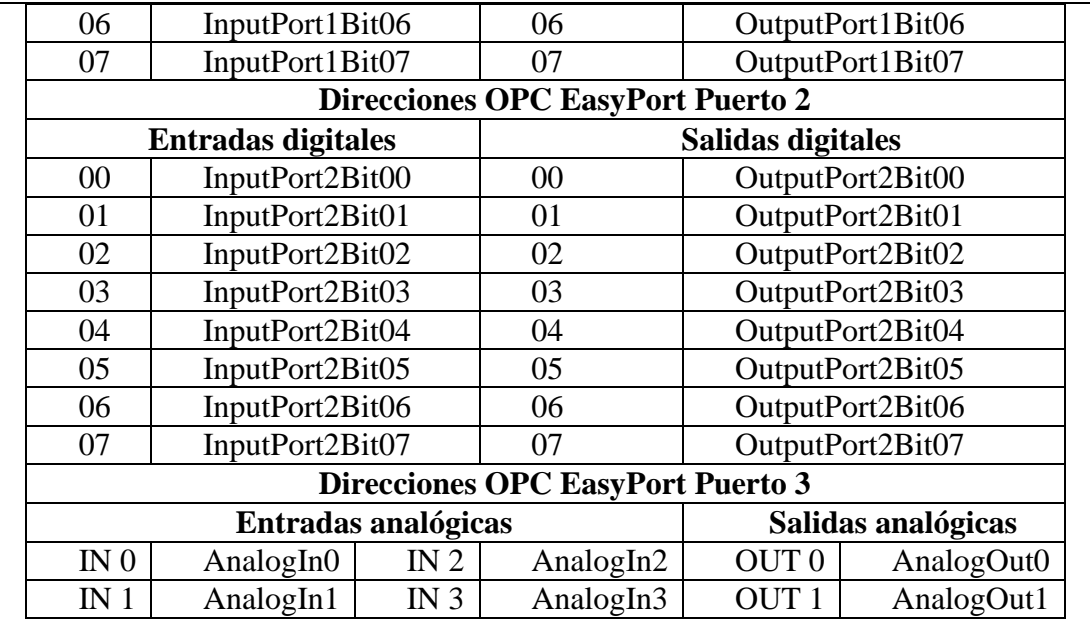

**Paso 7.-** Coloque todos los elementos dentro de un While Loop con su respectivo botón de paro y tiempo de ejecución. Ahora ejecute el VI y pruebe su funcionamiento.

### **V. RESULTADOS OBTENIDOS**

Identificar los resultados que se obtendrán al final de la práctica de laboratorio

## **VI. CONCLUSIONES**

**VII.**

Se estableció la comunicación entre LabVIEW y EasyPort con el direccionamiento de todos los bits para la lectura y escritura de señales digitales y analógicas. El estudiante se entrenó en la utilización de LabVIEW para comunicación Modbus por controladores API.

## **VIII. RECOMENDACIONES**

Reconocer el puerto COM al que se conectó el dispositivo EasyPort. Identificar la dirección del módulo EasyPort para agregar la dirección correspondiente Seleccionar el número de esclavo correspondiente al dispositivo y el puerto COM correcto antes de ejecutar el VI.

No desconectar los dispositivos mientras el VI se encuentre ejecutando.

# **CAPÍTULO IV**

## **4. ESTUDIO DE COSTOS**

Para la implementación del módulo se han considerado los valores más asequibles sin dejar de lado la calidad de los productos, equipos, material y talento humano (Mano de obra), tanto para los productos importados y los productos nacionales.

## **4.1 Costos Directos**

A continuación se analizarán los costos de los rubros que intervienen en la implementación del módulo.

#### **Tabla 4-1** Costos Directos

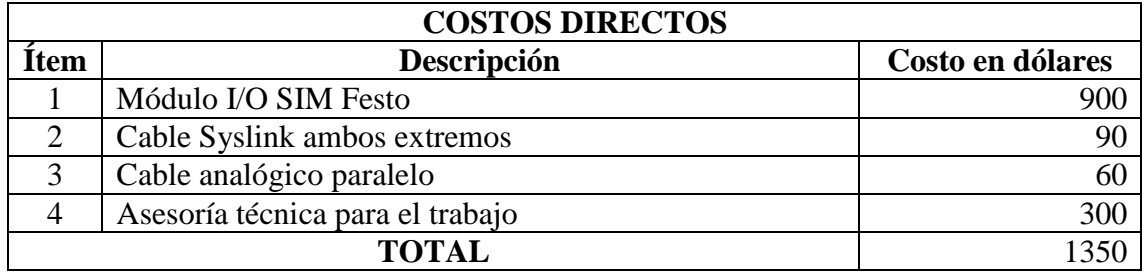

**Realizado por:** García, Jessica y Morejón, Amaurio; 2018.

#### **4.2 Costos Indirectos**

A continuación se detallan los costos indirectos utilizados para el desarrollo del dispositivo.

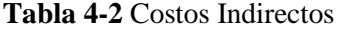

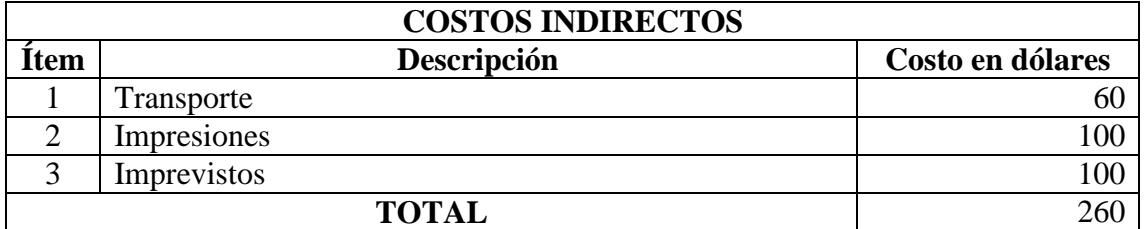

**Realizado por:** García, Jessica y Morejón, Amaurio; 2018.

#### **4.3 Costos Totales**

El costo total para desarrollar la implementación resulta de la suma de los costos directos e indirectos.

**Tabla 4-3** Costos Totales

| <b>COSTOS TOTALES</b>  |     |
|------------------------|-----|
| <b>Costos Directos</b> |     |
| Costos Indirectos      | 260 |
| <b>TOTAL</b>           |     |

**Realizado por:** García, Jessica y Morejón, Amaurio; 2018.

#### **4.4 CONCLUSIONES Y RECOMENDACIONES**

#### **4.4.1** *Conclusiones*

Se configuró exitosamente el envío y recepción de datos entre el computador, el dispositivo EasyPort y el módulo I/O SIM implementado en el laboratorio de manipulación automática para la simulación y control de procesos.

Se realizaron las pruebas de funcionamiento de cada tipo de configuración y comunicación de los dispositivos a través de los software's LabVIEW, FluidSIM y EasyVeep.

Las guías de prácticas de laboratorio fueron desarrolladas y probadas con los equipos mencionados para la simulación y control de procesos, y se detallaron en el Anexo A, B, C, D y E para su posterior utilización por parte del docente y estudiantes de la carrera.

Se desarrolló un plan de mantenimiento preventivo que incluye actividades autónomas a ser ejecutadas por el usuario previo a la utilización de los equipos y que además incluye actividades periódicas a ser desarrolladas por el técnico responsable de los mismos.

El presente documento de titulación pretende familiarizar al lector con la simulación y automatización de procesos con la ayuda del dispositivo EasyPort y el Módulo de entradas y salidas I/O SIM.

#### **4.4.2** *Recomendaciones*

Previo a la manipulación de los equipos electrónicos familiarizarse con las normas base de uso de los mismos ya sea en este escrito o en manuales técnicos de los fabricantes, para así minimizar en todo lo posible los riesgos, precautelando de esta manera el buen desempeño de los módulos y el bienestar de los usuarios.

A partir de los lineamientos base planteados de configuración y comunicación de los dispositivos en este trabajo los estudiantes pueden desarrollar no solo las aplicaciones planteadas en las guías de laboratorio, sino desarrollar nuevas incluyendo diversas secuencias para el control de procesos neumáticos o simulaciones de procesos.

Prestar mucha atención a las actividades del plan, que a pesar de su simplicidad pretende incentivar o crear en el estudiante una cultura de prevención la cual se encuentra ligada a los principios clave de la Ingeniería de Mantenimiento.

Para la adecuada manipulación, segura y fiable de la interfaz de procesos EasyPort USB, es imprescindible estar familiarizado y respetar las indicaciones y normativas de seguridad.

## **BIBLIOGRAFÍA**

**DIDACTIC FESTO.** *Manual EzOPC.* [en línea], 2006. [Consulta: 1 de Octubre de 2018]. Disponible en: https://www.festo-didactic.com/ov3/medi/customers/1100/041935 9001120033740

**DIDACTIC FESTO**. *EasyPort ActiveX Control*. [en línea], 2015. [Consulta: 9 de Octubre de 2018]. Disponible en: http://www.edutechsoft.nl/Festo/01 EasyPortActiveX control.pdf.

**FESTO**. *FluidSIM Neumática*. [en línea], 2007. [Consulta: 5 de Octubre de 2018]. Disponible en: https://www.festo-didactic.com/ov3/media/customers/1100/723058 fl si m\_p42\_es\_offset.pdf.

**FESTO**. *EasyPort USB Manual de Usuario*. [en línea], 2008. [Consulta: 18 de Octubre de 2018]. Disponible en: https://www.festo-didactic.com/ov3/media/customers/1100/721 876\_deenesfr\_mit\_lesezeichen\_4.pdf.

**FESTO**. *Equipo de simulación, digital/analógico.* [en línea], 2008. [Consulta: 12 de Octubre de 2018]. Disponible en: https://es.scribd.com/document/367350496/ Manual-Si muBox.

**FESTO**. *Manual EasyVeep*. [en línea], 2010. [Consulta: 13 de Octubre de 2018]. Disponible en: https://www.festo- didactic.com/ov3/media/customers/1100/0073099700 1075223738.pdf.

**FESTO.** *FluidSIM 5 Manual*. [en línea], 2014. [Consulta: 25 de Octubre de 2018]. Disponible en: http://www.festo-didactic.com/ov3/media/customers/1100/fluid sim5\_es. pdf.

**FESTO**. *I/O data cable with SysLink connectors (IEEE 488)*. [en línea], 2014. [Consulta: 25 de Septiembre de 2018]. Disponible en: https://www.skillscompetencescanada.com/w p-content/uploads/v1/2012/01/I-O-cable-with-open-wire-sleeves-and-SysLink-connecto r\_EN\_16Dec11.pdf.

**FESTO**. *EasyPort D8A (USB).* [en línea], 2017. [Consulta: 28 de Septiembre de 2018]. Disponible en: https://www.festo- didactic.com/ov3/media/customers/1100/0095723500 1078835537.pdf.

**GARCÉS ROSERO**, **Alex Raúl**. *Desarrollo de un sistema SCADA utilizando FluidSIM, LabVIEW en los equipos del Laboratorio de Automatización y Manipulación Automática de la Escuela de Ingeniería de Mantenimiento.* [en línea], (Trabajo de titulación). (Ingeniería) Escuela Superior Politécnica de Chimborazo, Ecuador. 2014. p. 111. [Consulta: 2 de Octubre de 2018]. Disponible en: http://dspace.espoch.edu.ec/bitstream/1 23456789/3692/1/25T00235.pdf

**GUERRERO, Vicente**. *Comunicaciones Industriales*. 1ra Ed. Barcelona, España: Aalphaomega Grupo Editor. 2009. ISBN 978-607-7686-71-2. pp. 13-14

**HURTADO, José.** *Introducción a las Redes de Comunicación Industrial*. [en línea], 2009. [Consulta: 24 de Octubre de 2018]. Disponible en: http://www.infoplc.net/files/doc umentacion/comunicaciones/infoPLC\_net\_introduccic3b3n-a-las-redes-de-comunicacic 3b3n-industrial.pdf.

**KOMINEK, Darek**. *OPC: ¿De qué se trata, y cómo funciona? MatrikonOPC* [en línea], 2009. [Consulta: 17 de Octubre de 2018]. Disponible en: http://www.infoplc.net/files/doc umentacion/comunicaciones/infoplc\_net\_guia\_para\_entender\_la\_tecnologia\_opc.pdf.

**MASTERHACKS**. *Manual Básico De Programación En Labview*. [en línea], 2013. [Consulta: 18 de Mayo de 2018]. Disponible en: https://renovablesconsaburum.files.word press.com/2015/09/manual-bc3a1sico-de-programacic3b3n-en-labview-por-masterhack s.pdf.

**MURCIA, José.** *Puerto Serie RS-232.* [en línea], 2006. [Consulta: 19 de Octubre de 2018]. Disponible en: http://www.alcabot.com/alcabot/seminario2006/Trabajos/JoseMan uelMurciaBarba.pdf.

**NATIONAL INSTRUMENTS**. *LabVIEW.* [en línea], 2014. [Consulta: 8 de Octubre de

2018]. Disponible en: http://www.ni.com/labview/labviewdsc/esa/.

**PACHECO, Melkidedek. y ORTÍZ, Segundo**. *Acondicionamiento de señales analógicas utilizando módulos portables SCC para el laboratorio de Mecatrónica*. [en línea], (Trabajo de titulación). (Ingeniería) Escuela Superior Politécnica de Chimborazo, Ecuador. 2011. pp 4-9. [Consulta: 16 de Octubre de 2018]. Disponible en: http://dspace.espoch.edu.ec/bitstream/123456789/1484/1/85T00206.pdf.

**UAEH.** *Tipos de señales (Analógica - Digital).* [en línea], 2016. [Consulta: 5 de Octubre de 2018]. Disponible en: http://cidecame.uaeh.edu.mx/lcc/mapa/PROYECTO/ libro27/1 33\_tipos\_de\_seales\_analgicadigital.html

**UNAM.** *Señales*. [en línea], 2011. [Consulta: 11 de Octubre de 2018]. Disponible en: http s://programas.cuaed.unam.mx/repositorio/moodle/pluginfile.php/824/mod\_resource/con tent/5/contenido/index.html